# **РУКОВОДСТВО**

### **по эксплуатации**

Топограф корнеальный **TMS-4N**

с принадлежностями

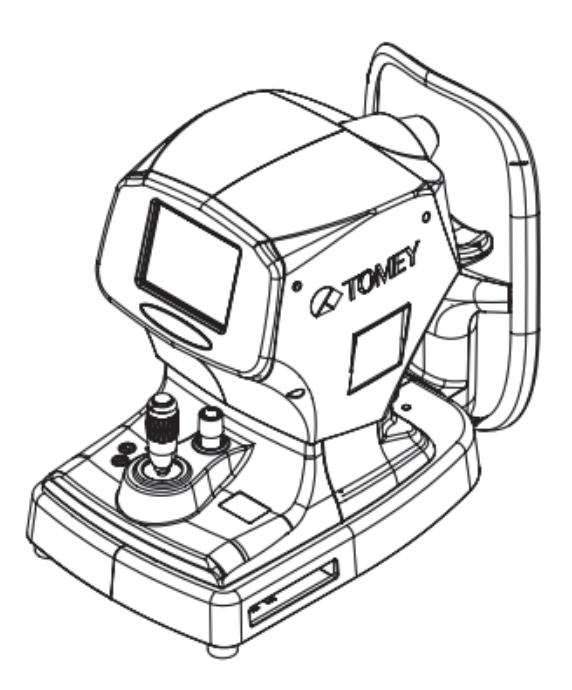

Внимательно ознакомьтесь с настоящим руководством перед использованием данного прибора для обеспечения корректной и безопасной эксплуатации. При наличии вопросов касательно операций обратитесь в компанию Tomey Corporation или региональному дистрибьютору.

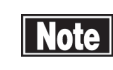

- *■ Всегда соблюдайте порядок эксплуатации, описанный в настоящем руководстве.*
- *■ Храните настоящее руководство в доступном месте во время эксплуатации прибора.*
- *■ В случае потери настоящего руководства обратитесь к своему региональному дистрибьютору.*

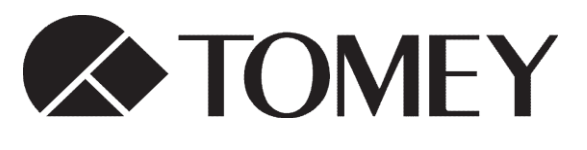

22CA9090-0C

## **i. ВАЖНЫЕ ПРАВИЛА ТЕХНИКИ БЕЗОПАСНОСТИ**

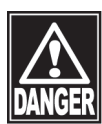

- *■ ЗАПРЕЩАЕТСЯ устанавливать настоящий прибор на участках использования или хранения взрывоопасных или воспламеняющихся веществ. В противном случае это может привести к пожару или взрыву.*
- *■ ЗАПРЕЩАЕТСЯ снимать крышку с прибора. Существует риск поражения высоким электрическим напряжением.*
- *■ ЗАПРЕЩАЕТСЯ разбирать и изменять прибор. Существует риск поражения высоким электрическим напряжением.*
- *■ ЗАПРЕЩАЕТСЯ смотреть на лазерный луч визирования, излучаемый из измерительной головки.*
- *■ Для данного прибора необходимо использовать персональный компьютер, указанный в настоящем руководстве, и изолирующий трансформатор, который изолирует питание персонального компьютера от коммерческого источника питания. Соблюдайте меры предосторожности, относящиеся к персональному компьютеру и изолирующему трансформатору, с целью их безопасного использования в качестве части данной системы медицинского оборудования. Требования к рабочим характеристикам персонального компьютера и изолирующего трансформатора см. в "8. Технические характеристики". При наличии вопросов обратитесь к своему региональному дистрибьютору или компанию Tomey Corporation.*

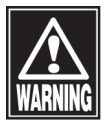

- *■ Во время технического обслуживания отключите питание прибора.*
- *■ Используйте персональный компьютер, соответствующий IEC60950-1, и изолирующий трансформатор, соответствующий IEC60601-1. В противном случае они могут функционировать небезопасным образом в качестве части данной системы медицинского оборудования.*
- *■ Подключите силовой шнур персонального компьютера к изолирующему трансформатору, не напрямую к коммерческому источнику питания. В противном случае компьютер и трансформатор могут функционировать небезопасным образом в качестве части данной системы медицинского оборудования.*
- *■ Запрещается размещать изолирующий трансформатор непосредственно на полу во время эксплуатации.*
- Запрещается подключать штепсельную розетку или удлинительный шнур *к изолирующему трансформатору.*

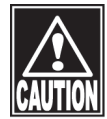

- *■ ЗАПРЕЩАЕТСЯ помещать воду или химические вещества на прибор. В случае попадания воды или химических веществ в прибор это может привести к поражению электрическим током или сбою.*
- *■ ЗАПРЕЩАЕТСЯ подключать какие-либо иные неуказанные объекты во избежание сбоев.*
- *■ Запрещается подключать электрические приборы, не предусмотренные в комплекте системы, к изолирующему трансформатору. В противном случае в изолирующем трансформаторе или электрических приборах может возникнуть сбой.*
- *■ Данный прибор - это диагностический/измерительный прибор, специально предназначенный для офтальмологии. ЗАПРЕЩАЕТСЯ использовать прибор в каких-либо иных целях.*
- *■ Выходные клеммы НЕ изолированы от внутренних контуров. Неправильное подключение может привести к разрушению внутренних контуров. Обратитесь в нашу компанию касательно использования выходных клемм.*
- *■ При использовании данного прибора, подключенного к другим устройствам, используйте только те устройства, которые соответствуют IEC60601-1 или эквивалентным требованиям техники безопасности, или которые соответствуют IEC60950, и чей источник питания изолирован с помощью изолирующего трансформатора, предоставляемого вместе с прибором, с целью соблюдения соответствующих правил техники безопасности, применяемых к медицинскому оборудованию.*
- *■ Суммарная номинальная входная мощность устройств, подключаемых к изолирующему трансформатору, не должна превышать 500 ВА. Используйте трансформатор для питания тех устройств, которые являются частью системы.*
- *■ Запрещается подключать источник питания персонального компьютера, подключенного к данному прибору, для работы напрямую от стенной розетки. В противном случае это может привести к поражению электрическим током или сбою.*

### **ii. Как читать настоящее руководство**

#### **Структура**

**Руководство оператора состоит из следующих частей.**

#### **1. ПЕРЕД ИСПОЛЬЗОВАНИЕМ**

Содержит меры предосторожности и важную информацию, с которыми необходимо ознакомиться и понять перед установкой и использованием прибора.

#### **2. НАЗВАНИЯ И ФУНКЦИИ**

Содержит названия и функции каждой части прибора.

#### **3. ПОРЯДОК ЭКСПЛУАТАЦИИ**

Содержит информацию, необходимую для установки и использования прибора.

#### **4. ТЕХНИЧЕСКАЯ ИНФОРМАЦИЯ**

Содержит полезную техническую информацию о приборе.

#### **5. ПРОВЕРКА И ТЕХНИЧЕСКОЕ ОБСЛУЖИВАНИЕ**

Содержит процедуры замены расходных частей и т..д., которые должны стандартно выполняться пользователем прибора.

#### **6. ПОИСК И УСТРАНЕНИЕ НЕИСПРАВНОСТЕЙ**

Содержит описание решения проблем.

#### **7. РАСХОДНЫЕ МАТЕРИАЛЫ И ДОПОЛНИТЕЛЬНОЕ ОБОРУДОВАНИЕ**

Описывает расходные материалы и дополнительное оборудование.

#### **8. ТЕХНИЧЕСКИЕ ХАРАКТЕРИСТИКИ**

Содержит технические характеристики прибора.

### **СИМВОЛЫ, ИСПОЛЬЗУЕМЫЕ В НАСТОЯЩЕМ РУКОВОДСТВЕ**

**Описания, сопровождаемые символами, приведёнными ниже, означают следующее:**

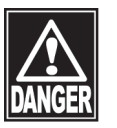

*■ Это мера безопасности, игнорирование которой приведёт к возникновению опасной ситуации, представляющей угрозу получения травм или смерти.*

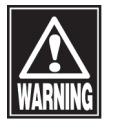

*■ Это мера безопасности, игнорирование которой может привести к возникновению опасной ситуации, представляющей угрозу получения травм или смерти.*

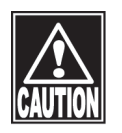

*■ Это мера безопасности, игнорирование которой может привести к возникновению ситуации, при которой существует риск получения травм средней и лёгкой степени тяжести или материальному ущербу.*

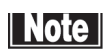

 *■ Это дополнительная информация, которая может содержать особые меры предосторожности политики компании, относящиеся непосредственно или косвенно к безопасности персонала или материальному ущербу.*

# **iii.** ОГЛАВЛЕНИЕ

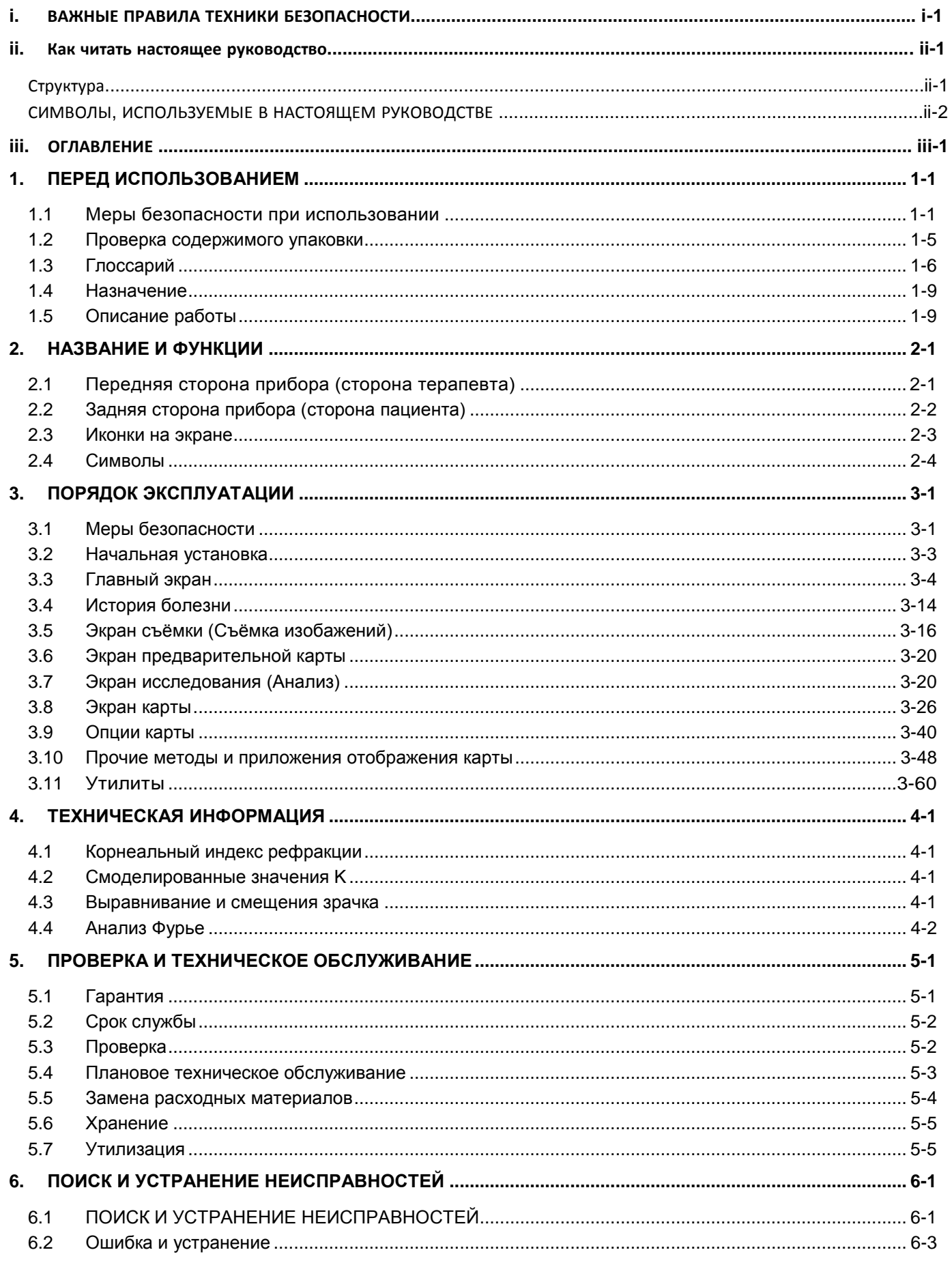

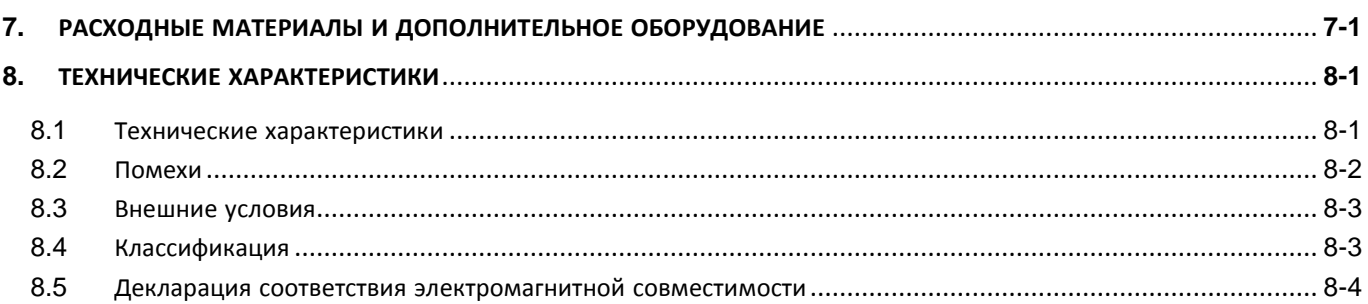

# <span id="page-8-0"></span>**1. ПЕРЕД ИСПОЛЬЗОВАНИЕМ**

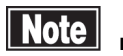

- *Перед использованием прибора внимательно ознакомьтесь с настоящим Руководством с целью правильной и безопасной эксплуатации прибора.*
	- *■ Запрещается использовать какие-либо рабочие процедуры, отличные от описанных в настоящем Руководстве.*
	- *■ Убедитесь, что устройства не создают сильные магнитные поля. Это может привести к возникновению помех, вызывающих некорректные измерения.*

#### <span id="page-8-1"></span>**1.1 Меры безопасности при использовании**

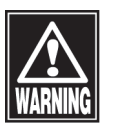

*■ К эксплуатации данного прибора допускаются только квалифицированные операторы.*

*■ Примите во внимание следующее при установке данного прибора.*

- Запрещается устанавливать прибор в местах, где присутствуют вода или химические вещества, или рядом с такими местами. Попадание воды или химических веществ в прибор может привести к поражению электрическим током или сбою.
- Запрещается устанавливать прибор в местах хранения химических веществ или производства газа. Попадание газа или химических веществ в прибор при испарении или разливе/рассыпании может привести к пожару.
- Проверьте допустимые значения частоты, напряжения и тока (или потребления питания) источника питания. Если для питания прибора используется иной источник питания, это может привести к пожару или поражению электрическим током.
- Подключите вилку к розетке с помощью кабеля заземления в случае штепсельной вилки с тремя плоскими контактами. Протечка в случае сбоя может привести к поражению электрическим током.
- Запрещается помещать тяжёлые предметы или пережимать силовой кабель. В противном случае это может привести к поражению электрическим током.
- Полностью вставьте вилку в розетку. Ослабленное соединение, контакт с металлической частью или накапливание пыли на клемме открытой вилки может привести к пожару или поражению электрическим током.
- Запрещается подключать прибор к прочим устройствам, имеющим отличный протокол передачи данных. В противном случае это может привести к поражению электрическим током. При подключении каких-либо устройств к связному терминалу обратитесь к региональному дистрибьютору.
- Надлежащим образом подключите кабель заземления. В противном случае это может привести к поражению электрическим током.

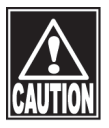

- Запрещается держаться за головку, подбородник, подкладку для лба или джойстик при перемещении прибора. Данные компоненты являются съёмными, прибор может упасть, что приведёт к травмам.
- Запрещается размещать прибор в местах, где возможно воздействие прямых солнечных лучей, в местах с высокой температурой и влажностью или в местах,

в которых возможно отрицательное воздействие воздуха, содержащего пыль, соли, серу, это может привести к сбою.

- Установите прибор на ровном месте (без наклонов), исключающем воздействие вибраций, ударов, в противном случае результаты исследований могут быть неточными. Также это может привести к пожару или несчастным случаям, связанных с травмами или смертью в результате падения или опрокидывания прибора.
- Установите прибор в месте, обеспечивающем возможность размещения врача и пациента лицом к лицу (друг напротив друга).
- Разместите прибор вдали от иного оборудования в случае неисправности.

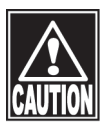

#### *■ Перед использованием примите во внимание следующее*

- Убедитесь, что все кабели подключено надлежащим образом и надёжно.
- Убедитесь, что прибор работает правильно, проверив переключения и отображение.
- Соблюдайте осторожность при использовании иного оборудования помимо данного прибора, т.к. это может привести некорректной диагностике или возникновению опасности.
- Снова проверьте часть, которая напрямую контактирует с пациентом.
- Снимите верхнюю пластину с подбородника и очистите подкладку для лба тканью, смоченной спиртом, перед проведением измерений.
- Убедитесь, что кабель заземления подключен надлежащим образом.
- Убедитесь, что дата, установленная в персональном компьютере, соответствует фактической дате и времени операции.

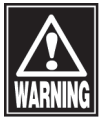

#### *■ Во время использования примите во внимание следующее*

- Запрещается ставить бутылку или иной предмет, содержащий жидкость, на прибор. Это может привести к поражению электрическим током или сбою.
- Нажмите кнопку "New Patient" (Новый пациент) для удаления данных измерений предыдущего пациента до выполнения измерений следующего пациента. Если новые измерения начаты без удаления предыдущих данных, в данные измерений могут быть включены данные по предыдущему пациенту.
- При перемещении измерительной головки и/или подобородника следите за положением лица, рук и пальцев пациента. Перемещение части прибора может травмировать пациента.
- Не позволяйте пациентам помещать руки или пальцы в зазор под измерительной головкой или секцию под подбородником.
- Следите за временем, т.к. длительное время измерений может вызвать напряжение у пациента.

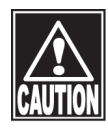

- Держите пальцы и руки пациента на расстоянии от отверстия измерительной части. Это может привести к защемлению рук или пальцев и к их травмированию.
- Не опирайтесь на прибор и не прикладывайте к нему давление. Прибор может упасть, что приведёт к его поломке или получению травм.
- Избегайте слишком длительных по времени измерений.
- Не позволяйте пациенту касаться прибора.
- Всегда проверяйте прибор на предмет отклонений, а также состояние пациента.
- При обнаружении отклонений в работе прибора или в случае плохого состояния пациента немедленно прекратите проверку и предпримите необходимые меры.
- При появлении дыма, запаха или аномальных шумов, исходящих от прибора, нажмите ION (сетевой выключатель).
- При появлении дыма, неприятного запаха или аномального шума немедленно выключите прибор, извлеките вилку из розетки и обратитесь в компанию Tomey Corporation или своему региональному дистрибьютору.
- При появлении дыма, запаха или аномального шума, исходящего от прибора, немедленно отключите питание, извлеките вилку из розетки и обратитесь в место покупки прибора или компанию TOMEY CORPORATION - Держите руки и пальцы пациента на расстоянии от отверстия измерительной части. Это может привести к защемлению рук или пальцев и к их травмированию.
- Если тест-объекты для определения степени астигматизма не отслеживают проецируемые кольца точно, это может привести к некорректному анализу. Например, цветная карта правого глаза значительно отличается от левого глаза, или центральная часть глаза значительно отличается периферии (слишком крутая или слишком плоская) В данных случаях диагностика должна проводится не только с учётом результата измерения данным прибором, но и иной информации. Диагностика только с учётом результата измерения данным прибором может привести к необходимости проведения повторной операции.
- Используйте только конусные кольца, предусмотренные для данного прибора. В противном случае невозможно получить корректную форму или кривизну роговицы. Число, приложенное к конусному кольцу, должно быть идентичным числу, приложенному ко внутренней части главного блока, которую можно увидеть при снятии конусного кольца.
- Запрещается смотреть непосредственно на лазерный луч во время выравнивания. В противном случае это может привести к ухудшению зрения пациента.
- Соблюдайте осторожность во избежание одновременного прикосновения к пациенту и любой из следующих частей прибора.
	- Терминал USB
	- Металлическая часть держателя плавкого предохранителя
	- Персональный компьютер

прибора, некорректным измерениям.

- Монитор
- Снимите верхнюю пластину с подбородника и очистите подкладку для лба чистой тканью перед сбором изображений для следующего пациента. Очистите подкладку для лба и подбородник тканью, смоченной спиртом, при необходимости.

#### *■ После использования примите во внимание следующее*

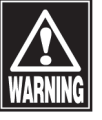

- Запрещается ставить бутылку или иной предмет, содержащий жидкость, на прибор. Это может привести к поражению электрическим током или сбою.

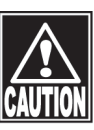

- Запрещается использовать органические растворители, например, разбавитель, бензол, ацетон, для очистки прибора. Это может привести к пожару или поражению электрическим током, к обесцвечиванию или повреждению частей
- При извлечении вилки из розетки осторожно вытягивайте данную вилку, держа её за основание так, чтобы не прикладывать избыточное усилие к кабелю. После извлечения кабеля провода внутри кабеля могут разорваться, что приведёт к поражению электрическим током или пожару.
- При отключении шнуров не прикладывайте к ним большое усилие, например, не держите и не тяните шнур.
- Очистку и хранение данного прибора см. в "5.4 Плановое техническое обслуживание" и "5.6 Хранение", а также см. информацию выше.
- Очистите прибор после работы при подготовке к следующему использованию.
- Очистите и аккуратно расположите вспомогательные приспособления и кабели.

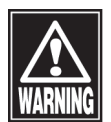

#### *■ В случае сбоя в работе прибора немедленно прекратите его использование и обратитесь в место покупки для проведения проверки и ремонта.*

- Не изменяйте данный прибор, это может привести к поражению электрическим током или сбою. В приборе имеются части, находящиеся под высоким напряжением, представляющие угрозу поражения электрическим током. Прикосновение к таким частям может привести к гибели или получению тяжёлых травм.

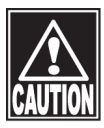

- В случае сбоя в работе прибора обратитесь в место покупки для проведения проверки и ремонта, не вскрывая прибор самостоятельно.
- Проверяйте периодически данный прибор и его части.
- Если прибор не используется более 1 месяца, перед началом работы убедитесь, что прибор функционирует корректно и безопасно. Процедуры проверки см. в "5.3 Проверка" настоящего руководства.

### <span id="page-12-0"></span>**1.2 Проверка содержимого упаковки**

Вскройте упаковку и убедитесь, что в ней находится требуемое количество позиций, а также проверьте их на наличие повреждений. При отсутствии или повреждении какой-либо позиции как можно скорее обратитесь к региональному дистрибьютору.

 *■ Сохраните коробку и упаковочные материалы для использования при перемещении или транспортировке прибора.*

> *■ При извлечении прибора из коробки выньте внутреннюю коробку в направлении вверх и затем удалите упаковочные материалы. Соблюдайте осторожность во избежание подъёма прибора, держа его непосредственно за измерительную головку, подбородник, подкладку для лба или джойстик. Это может привести к повреждению прибора.*

**Топограф корнеальный TMS-4N с принадлежностями:**

#### **I. Состав:**

**1. Основной блок – 1 шт.**

**2. Конус (25 колец) – 1 шт.**

**3. Модель глаза (для 25 колец) – 1 шт.**

**4. Кабель электропитания – 1шт.**

**5. USB кабель – 1 шт.**

**6. Диск CD-R (с программным обеспечением TMS-4N) – 1 шт.**

**7. Чехол пылезащитный – 1 шт.**

**8. Руководство по эксплуатации – 1 шт.**

**II. Принадлежности:**

**1. Предохранители - 2 шт.**

**2. Салфетки сменные бумажные для упора подбородка – не** 

**более 100 уп.**

**3. Фиксаторы бумажных салфеток - не более 10 шт.**

#### <span id="page-13-0"></span> $1.3$ Глоссарий

Основная терминология, применяемая к прибору и его эксплуатации, используемая в настоящем Руководстве, описана ниже.

[Rx only (Только по предписанию врача)] Данный символ на этикетке данного устройства означает "Осторожно: Федеральный закон ограничивает продажу или заказ данного устройства лицензированными только медицинскими работниками."

 $[D]$ Диоптрия (единица измерения, которая показывает преломляющую способность, обратное число метров)

[Picture Perfect (Идеальное изображение)]

Функция серии TMS. которая автоматически корректирует ошибки, вызванные осевым совмещением в направлении вправо/влево (ось Х), вверх/вниз (ось Y) и вперёд/назад (ось Z). Picture Perfect (Идеальное изображение) также предназначено для максимально корректного отображения карт.

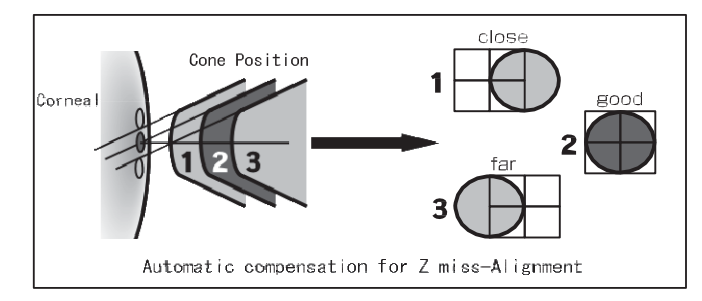

Picture Perfect (Идеальное изображение) принимает И отображает лазерные лучи выравнивания, а также топографию роговицы. Данные, полученные и проанализированные с помощью Picture Perfect (Идеальное изображение), при (PP/ON) автоматически анализируют и корректируют возникшие ошибки по осям X, Y и Z, тогда как при PP/OFF сокращают время процесса относительно времени процесса при PP/ON.

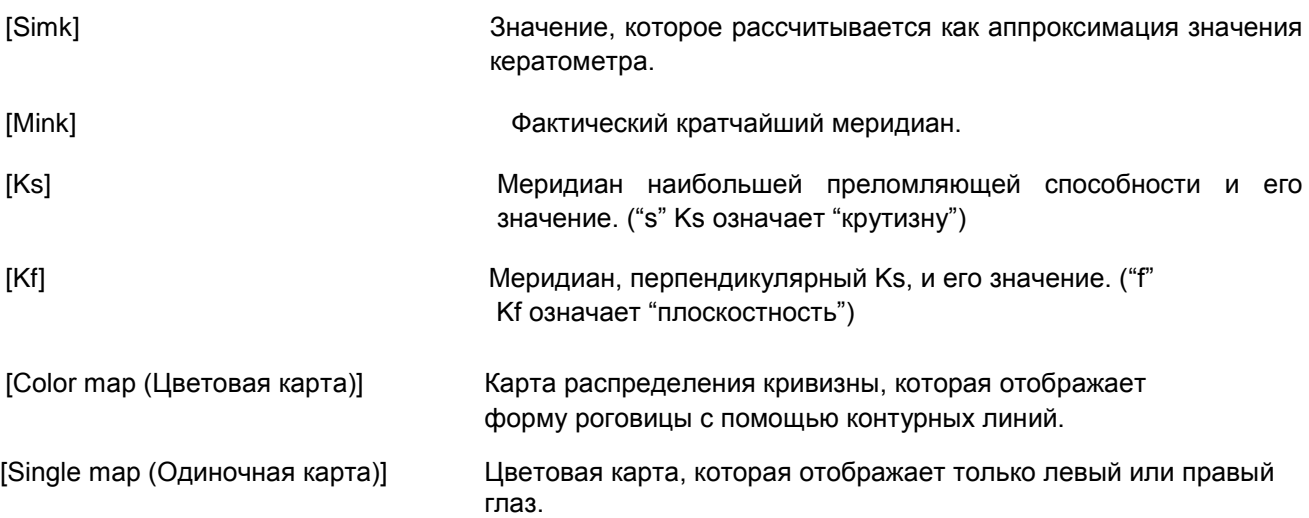

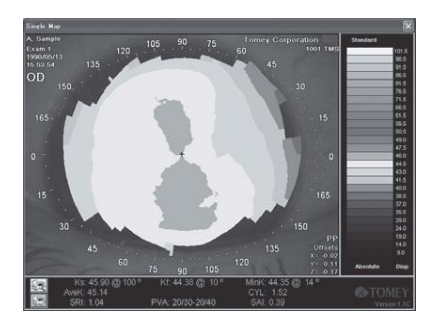

[Dual map (Двойная карта)] Цветовая карта, которая отображает оба глаза на одном экране.

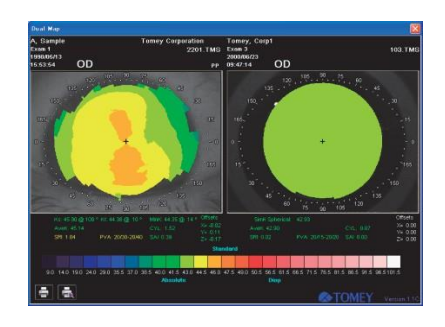

[Multiple map (Комплексная карта)] Цветовая карта, которая отображает 4 глаза на одном экране.

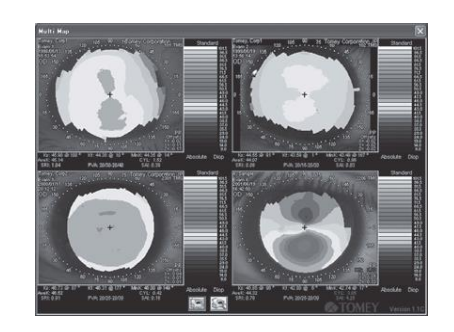

[Absolute scale (Абсолютная шкала)] "Absolute scale (ABS)" (Абсолютная шкала (АБС) использует метод цветового различия, который был разработан профессором Stephen D. Klyce Университета Луизианы (LSU). Диоптрии в диапазоне от 9 до 100 разделены на 26 частей, различающихся по указанным цветам.

Данная шкала показывает идентичные значения преломления, отнесённые к одним и тем же цветовым позициям для всех измеренных глаз; поэтому измеренные значения можно удобно сопоставить со значениями преломления, указанными на шкале. Центральная часть данной шкалы, обычно находящаяся в диапазоне от 33,5D до 50,5D), градуируется с интервалом 1,5D за счёт установки значения 43D для нормального глаза в центре шкалы, выделенной желтоватым цветом, переходящим в зеленоватый цвет.

Верхняя и нижняя части данного нормального диапазона градуируется с интервалом 5,0D. Синий цвет градуирования шкалы ниже стандартного диапазона повышает свой тон по мере уменьшения значения преломления; с другой стороны, цвета выше нормального диапазона постепенно переходят от красного цвета в более яркий цвет.

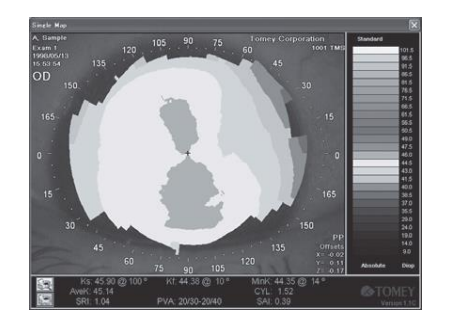

[Normalized scale (Нормализованная шкала)] Нормализованная шкала (NRM) автоматически назначает преломляющую способность по аналитическим результатам проверки глаза в различных цветах.

> Данная шкала различается по цветам, покрывающим диапазон значений преломления измеренного глаза, выступающих в качестве результатов анализа, с целью детальной интерпретации строения измеренного глаза. Нормализованная шкала обеспечивает быстрое понимание строения роговицы измеренного глаза. Тёплый цвет на данной шкале - это часть, соответствующая более маленькому радиусу кривизны роговицы, тогда как более холодный цвет - это часть, соответствующая большему радиусу кривизны роговицы. Это означает, что роговицы при схожем строении демонстрируют схожую цветовую карту.

> Значения преломления нормализованной шкалы делятся на 11 делений шкалы. Чем больше разница между максимальным значением преломления и минимальным значением преломления, тем шире диапазон одного цвета, тогда как чем меньше разница между данными значениями, тем уже диапазон одного цвета. Наименьший интервал преломляющей способности составляет 0,4D.

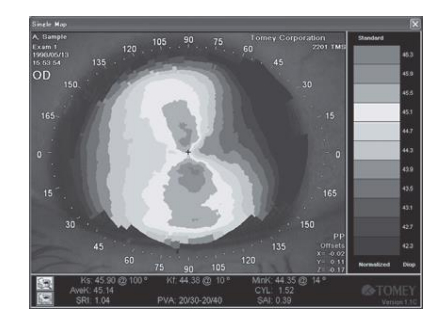

Прочие глоссарии описаны в "ПОРЯДКЕ ЭКСПЛУАТАЦИИ"

#### <span id="page-16-0"></span>**1.4 Назначение**

Топограф корнеальный TMS-4N с принадлежностями предназначен для измерения кривизны и сферичности передней поверхности роговицы.

#### <span id="page-16-1"></span>**1.5 Описание работы**

- Данный прибор используеться для съёмки изображений кольцевых меток, проецируемых на роговицу, и для расчёта формы роговицы и преломляющей способности в соответствии с анализом изображения с помощью персонального компьютера. Результаты отображаются на карте цветовой кодировки для обеспечения простой и корректной диагностики.
- Данный прибор оборудован кератоскопом со световыми конусами с коротким рабочим расстоянием, который проецирует отражение роговицы на расстоянии примерно 180 микрон от вершины концентрического кольца.
- Пациент опирается подбородком на подвижный подбородник, занимая удобное положение. Нажмите кнопку, предусмотренную в верхней части джойстика для включения фиксирующей лампы. Пациент смотрит в конус, затем фокусирует взгляд на фиксирующей лампе. Терапевт проверяет роговицу пациента на мониторе совмещения и затем осторожно регулирует положение измерения, смотря на отражения лазерного луча и цели. Измеренные изображения передаются в анализирующий компьютер. Сохраняются только изображения с надлежащим совмещением. Снова нажмите кнопку джойстика для прекращения съёмки изображений. Затем данная карта анализируется с помощью программы, способной идентифицировать положения 256 точек, проецируемых соответствующими кольцами. Данные, указанные выше, используются для расчёта радиуса кривизны и значений преломления в каждой точке измерения на основании информации о соответствующем положении. Все данные части информации сохраняются на жёстком диске и отображаются на соответствующей цветовой карте.

Данная страница намеренно оставлена Данная страница намеренно оставлена пустой.

### <span id="page-18-0"></span>2. НАЗВАНИЯ И ФУНКЦИИ

#### <span id="page-18-1"></span> $2.1$ Передняя сторона прибора (сторона терапевта)

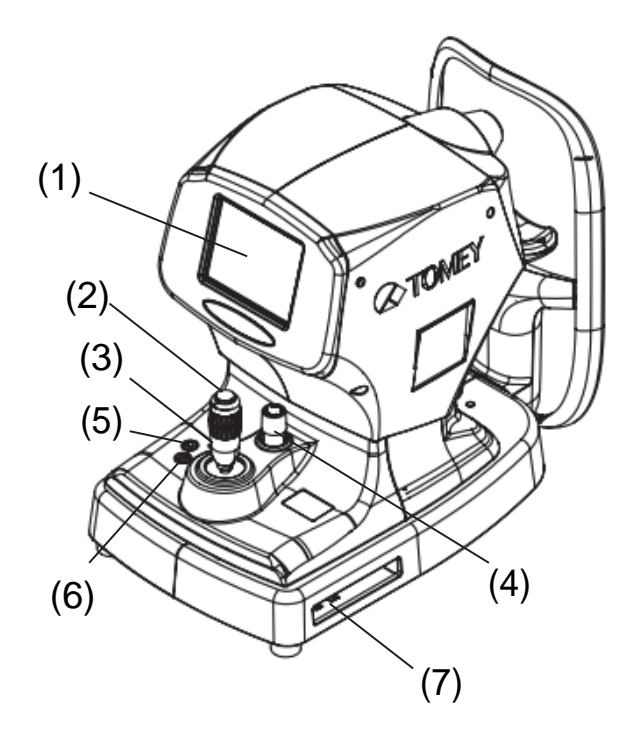

#### (1) Монитор совмещения

Отображает изображение передний отрезок глаза во время съёмку изображений.

#### (2) Кнопка джойстика

Данная кнопка нажимается для начала и прекращения съёмки изображений.

#### (3) Джойстик

Перемещает измерительную секцию вверх и вниз, вправо и влево вручную и регулирует положение конуса.

Джойстик перемещается вверх и вниз.

#### (4) Стопорный винт на измерительной секции

При перемещении и хранении прибора совместите его верхний и нижний

блоки и затем поверните по часовой стрелке и нажмите стопорный винт.

#### (5) Лампа питания

Горит, когда прибор включен.

#### (6) Переключатель подбородника.

Нажатие кнопок UP (BBEPX) и DOWN (ВНИЗ) перемещает подбородник вверх и вниз соответственно.

#### (7) Разъём USB

Терминал для подключения персонального компьютера с помощью USB

### <span id="page-19-0"></span>**2.2 Задняя сторона прибора (сторона пациента)**

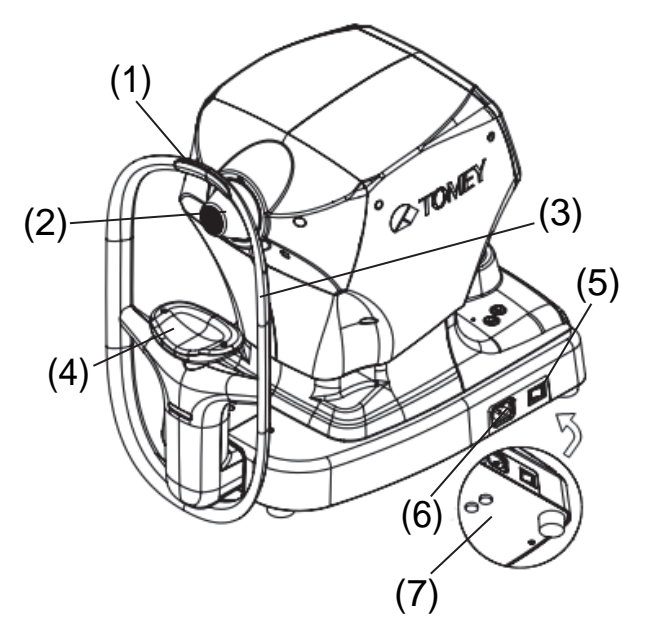

#### (1) Упор для лба (Крепёжная часть)

Скажите пациенту коснуться упора для лба своим лбом, затем установите надлежащее расстояние между пациентом и прибором.

#### <u>(2) Конус</u>

Проецирует концентрические кольца на роговицу пациента для измерения.

#### (3) Метка уровня глаз

Отрегулируйте высоту подбородника для совмещения метки с уровнем глаз пациента.

#### (4)Подбородник (Крепёжная часть)

Поменяйте салфетки сменные бумажные для упора подбородка для нового пациента. Обеспечивайте чистоту подбородника.

#### (5)Выключатель питания

Включает/выключает сетевое питание.

#### (6)Силовой разъём

Подключите сюда силовой шнур

(7)Держатель плавкого предохранителя

Устанавливаются плавкие предохранители.

### <span id="page-20-0"></span>**2.3 Иконки на экране**

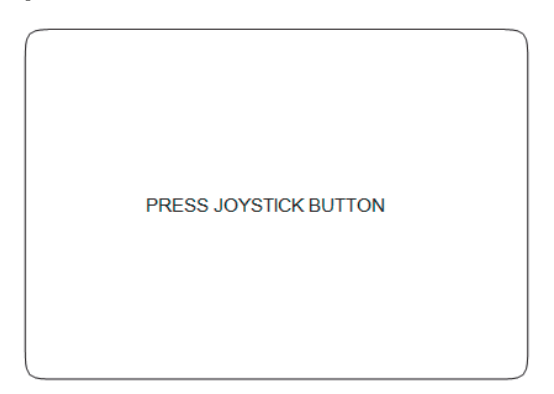

Сообщение "PRESS JOYSTICK BUTTON" (НАЖМИТЕ КНОПКУ ДЖОЙСТИКА) отображается, когда "Picture Taking" (Съёмка изображений) готова. При нажатии кнопки происходит переход на Экран совмещения ниже.

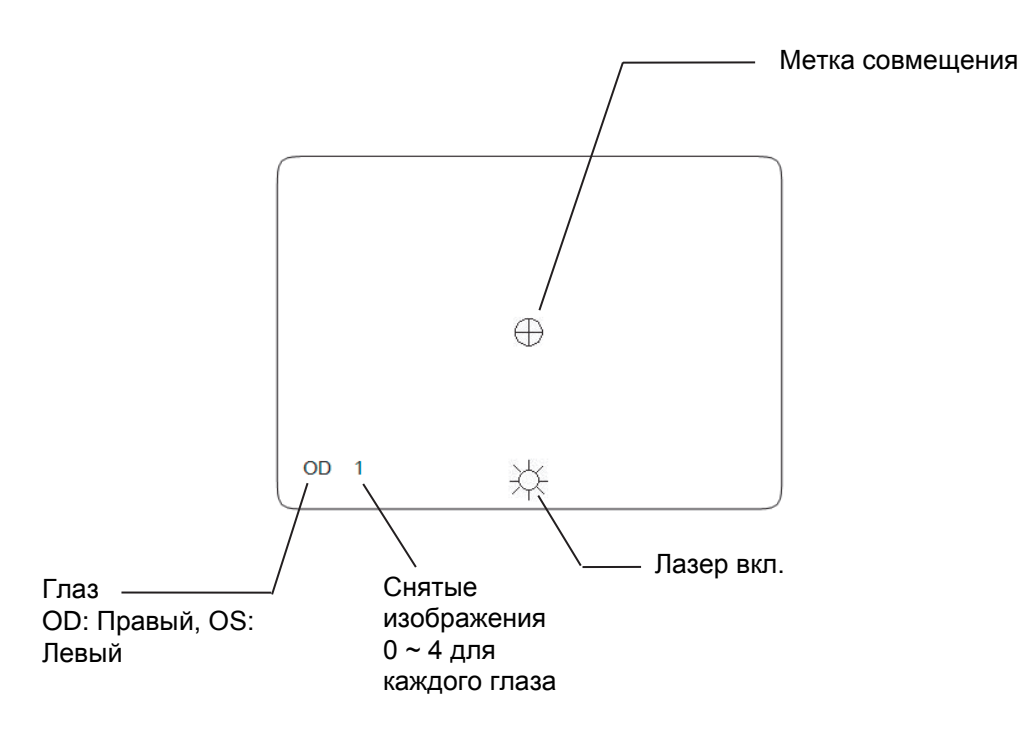

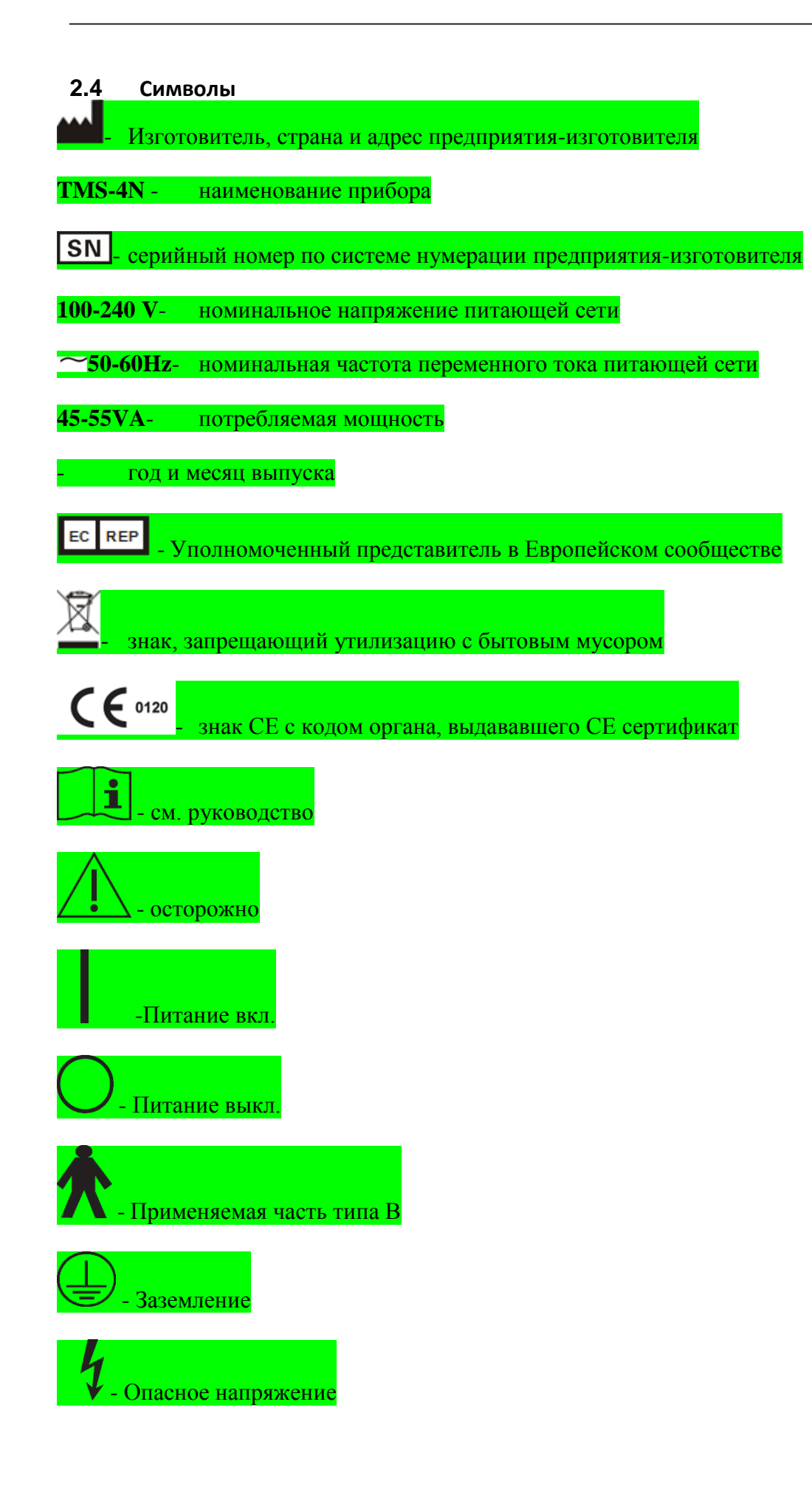

■ 2-4

# <span id="page-22-0"></span>**3. ПОРЯДОК ЭКСПЛУАТАЦИИ**

#### <span id="page-22-1"></span>**3.1 Меры безопасности**

#### **3.1.1 Меры предосторожности при установке прибора**

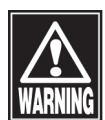

- *Установите прибор в месте, в котором отсутствует вода и химические вещества. Попадание воды или химических веществ в прибор может привести к поражению электрическим током или сбою.*
- *■ Запрещается устанавливать прибор в местах хранения химических веществ или местах, в которых возможно выделение газа. Разлитые химические вещества или пары могут попасть в прибор и вызвать пожар.*

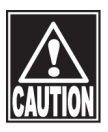

- *■ Запрещается держаться за головку, подбородник, подкладку для лба, джойстик или кабели при перемещении прибора. Данные компоненты являются съёмными, прибор может упасть, что приведёт к травмам.*
- *■ Установите прибор в месте, защищённом от воздействия прямых солнечных лучей, высоких температур и влажности, а также от воздуха, содержащего пыль, соли и/или серу. В противном случае это может привести к сбою или поломке.*
- *Установите прибор на ровном, устойчивом месте, не подверженном воздействию вибраций и механических ударов. В противном случае корректное проведение измерений будет невозможным. Также прибор может опрокинуться или упасть, что приведёт к пожару или серьёзному несчастному случаю.*
- *■ Установите прибор так, чтобы пользователь мог использовать систему при оптимальных условиях. Осторожно подключите устройства так, чтобы исключить возможность непреднамеренного отключения проводки во время работы, а также чтобы она не мешала работе прибора.*

#### **3.1.2 Меры предосторожности при подключении силового шнура**

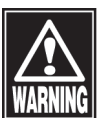

- *■ Проверьте допустимые значения частоты, напряжения и тока (или потребления питания) источника питания. В противном случае это может привести к поражению электрическим током или пожару.*
- *■ Подключите вилку к заземлённой 3-контактной розетке. В противном случае короткое замыкание из-за сбоя прибора может привести к поражению электрическим током.*
- *■ Запрещается помещать тяжёлые предметы на силовой шнур или сдавливать силовой шнур. Это может привести к поражению электрическим током или пожару.*

#### **3.1.3 Меры предосторожности, относящиеся к лазерному лучу**

Во время проверки для позиционирования роговицы пациенты используется лазер низкой мощности КЛАСС 1 (не требуеться специальной маркировки согласно IEC 60825-1-2013). Энергия лазерного излучения, попадающая в глаз, достаточно мала. Но т.к. лазерный свет потенциально опасен, в приборе предусмотрены следующие средства защиты:

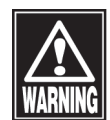

- *■ Каждый лазер и его соответствующая оптика заключена в герметичный модуль в головке TMS-4N, которая также является герметичной. Внутри головки отсутствуют части, которые могут обслуживаться пользователем. Строго запрещается вскрывать данный блок. В случае сбоя блока его необходимо вернуть в компанию Tomey для обслуживания или ремонта, выполняемого уполномоченным персоналом.*
- *■ Лазерный луч выходит из прибора через стеклянные линзы, расположенные за конусом TMS-4N. Запрещается эксплуатировать прибор, если данные линзы растрескались или разбились.*
- *■ Обычно для проведения исследования требуется не более 15 секунд. Если TMS-4N оставлен в режиме исследования более чем на 60 секунд, исследование завершается, лазерный луч отключается автоматически.*

### <span id="page-24-0"></span>**3.2 Начальная установка**

#### **3.2.1 Отключение блокировки VKS**

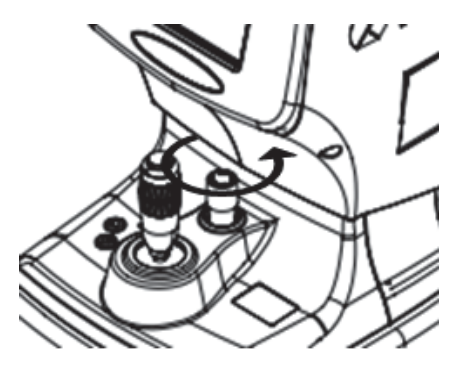

Перед использованием TMS-4N отключите блокировку платформы VKS, поворачивая стопорный винт против часовой стрелки.

Перемещение джойстика с включенной блокировкой не перемещает головку VKS.

Всегда блокируйте платформу VKS переде перемещением TMS-4N.

Переместите платформу в центр основания. Поворачивайте стопорный винт по часовой стрелки до зацепления.

### **3.2.2 Подключение вспомогательных устройств**

a) Вставка конуса

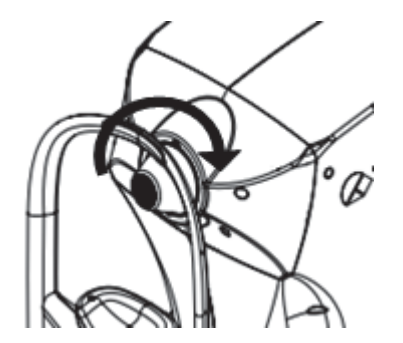

Закрепите конус на измерительной секции.

Установите конус так, чтобы стикер находился сверху. Прижмите щели конуса к трём направляющим конуса и поворачивайте конус по часовой стрелки до упора.

b) Подключите кабели

Подключите кабель питания, интерфейсный кабель и кабель принтера, как показано на рисунке.

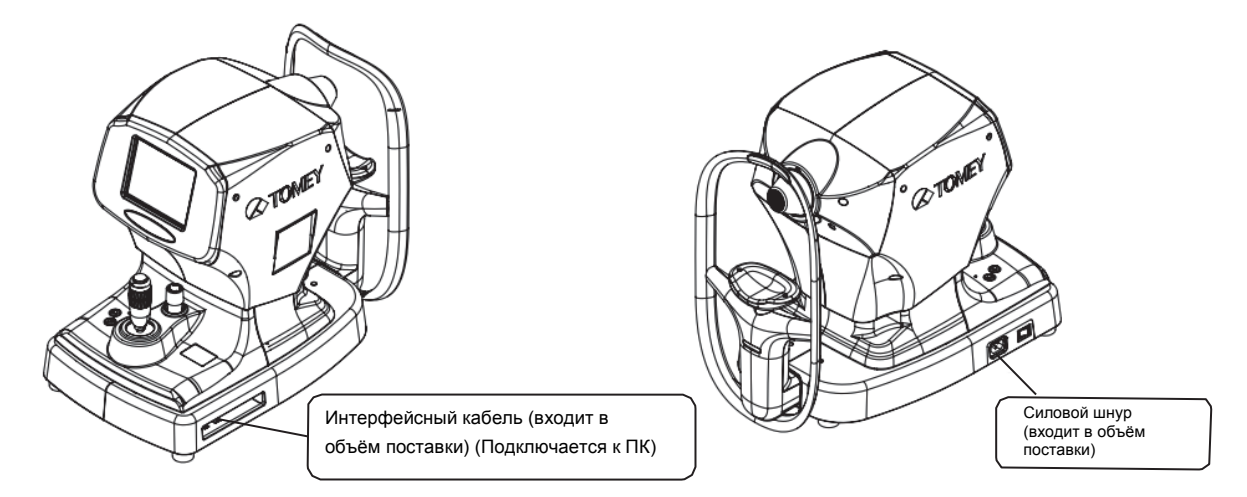

c) Установка программного обеспечения

Программное обеспечение TMS-4N работает на ПК с определённой операционной системой. См. "8.1 Спецификации".

### <span id="page-25-0"></span>**3.3 Главный экран**

При активировании программного обеспечения TMS-4N сначала отображается "Main Screen" (Главный экран). Можно получить дополнительный доступ к дисплеям различных карт, новому измерению или каждой программе.

#### **3.3.1 Название и функция компонентов экрана**

(См. "3.3.2 Описание функций на главном экране")

#### (1)Строка заголовка

Название активируемой программы отображается в левой части строки, кнопки Minimize (Свернуть) и Close (Закрыть) расположены в правой части строки.

#### (2)Строка меню

Различные операции отображаются с помощью символов, каждый из которых иерархически составлен из раскрывающихся меню.

#### (3)Панель инструментов

Общие операции отображаются с помощью визуальных иконок для обеспечения более быстрого выполнения операции по сравнению с доступом через строку меню.

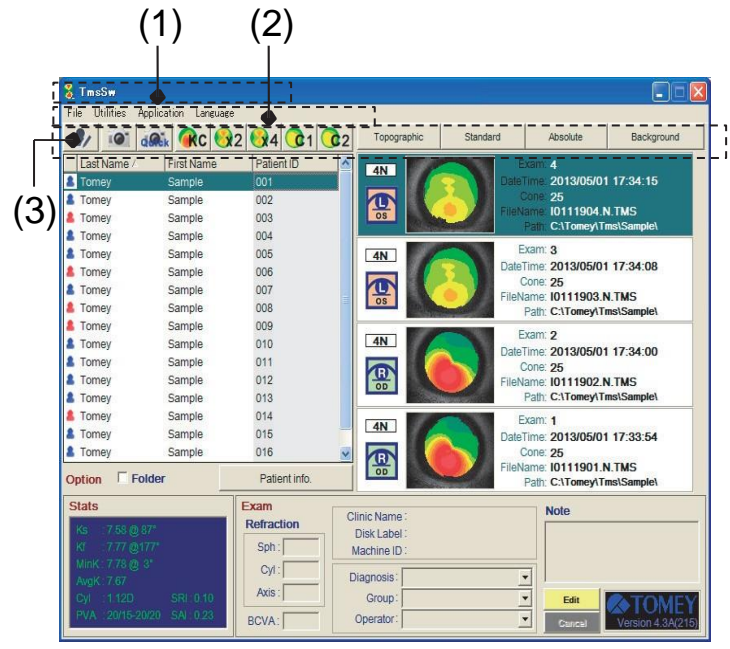

#### (4)Настройка опций карты

Различные карты отображаются с помощью символов и кнопок, выбор которых отображается с помощью раскрывающегося меню.

(Можно выполнить временное изменение по время активации программного обеспечения. Настройка опций карты при активации программного обеспечения выполняется, как указано в Установке системы).

#### (5)Список "Patients" (Пациенты)

Отображается в порядке сохранения файла Exam (Исследования) пациентов или в порядке фамилий пациентов.

#### (6)Список "Exams" (Исследования)

Список "Exams" (Исследования) выбирается (в виде обратного выделения) из "Patient list" (Списка пациентов) для отображения списка файлов исследований.

#### (7)Информационная область исследования

отображаются статистические данные и специфическая информация, сохранённая в выбранных (в виде обратного выделения) файлах исследований в списке исследований.

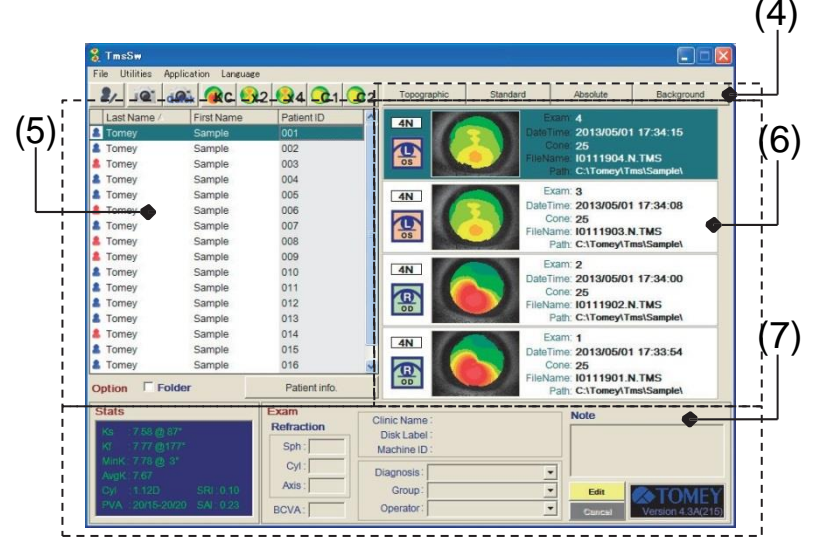

#### **3.3.2 Описание функций на главном экране**

<Menu bar> (Строка меню)

File **Utilities** Application Language

Каждое меню состоит из следующих раскрывающихся

меню. "File" (Файл)

New Patient P. (Новый пациент Р.) (См. "3.4.1 Экран регистрации пациента").

Окно изменяет дисплей для регистрации новой информации о пациенте.

Exam (Исследование) (См. "3.5.1 Названия и функции экрана")

Окно сменяется дисплеем Exam (Исследование), в котором можно выбрать пациента (в виде обратного выделения) в списке пациентов.

Quick Mode (Быстрый режим) (См. "3.5.3 Измерения с помощью "Quick Mode" (Быстрый режим)(Скрининовое обследование))

Окно сменяется дисплеем исследования без ввода данных пациента. Данный режим используется для тестовых исследований без сохранения данных.

Print Setup (Настройка печати) (См. "3.3.7 Настройка принтера")

Используется для настройки принтера.

Print Query (Запрос печати) (См. "3.3.7 Настройка принтера")

Распечатывает фамилию и имя пациента, которая извлекается из Запроса к базе данных (См. "3.11.2 Запрос к базе данных") и информации об исследованиях.

Exit (Выход)

Завершает программу.

#### "Utilities" (Утилиты)

Вход в следующие программы выполняется из меню. (См. "3.11.1 Структура меню утилит")

- Database Query (Запрос к базе данных)
- Copy/Move/Delete (Копировать/Переместить/Удалить)
- Link and Import (Связь и импорт)
- Data Tables (Таблицы данных)
- Reprocess Video (Повторная обработка видео)
- Patient List (Список пациентов)
- System Setup (Установка системы)
- Make Stamp Maps (Поставить штамп на карту)
- Calibration Verification (Верификация калибровки)
- Regenerate State (Восстановить состояние)
- VKS Table Import (Импорт таблицы VKS)

#### "Applications" (Приложения)

Следующие приложения доступны из меню. Если приложение выбрано, открывается область выбранных приложения, расположенная в правой части Главного окна. Информация по каждому приложению см. в "3.10 Другие методы отображения карты и приложения".

- Power Difference (Разница преломляющей способности)
- Klyce Statistics (Статистика Klyce)
- Keratoconus Screening (Кератоконусное скрининговое исследование)
- Enhanced Height (Увеличенная высота)
- Height Change (Изменение высоты)
- Contact Lens (Контактные линзы)

#### "Languages" (Языки)

В меню имеются следующие девять языков, на которых может отображаться каждый экран.

- English (Английский)
- Japanese (Японский)
- Italian (Итальянский)
- German (Немецкий)
- French (Французский)
- Spanish (Испанский)
- Spanish Euro L.A. (Испанский, Европа и Латинская Америка)
- Chinese (Китайский)
- Portuguese (Португальский)
- Custom Language (Пользовательский язык)

### <Tool bar> (Панель инструментов)

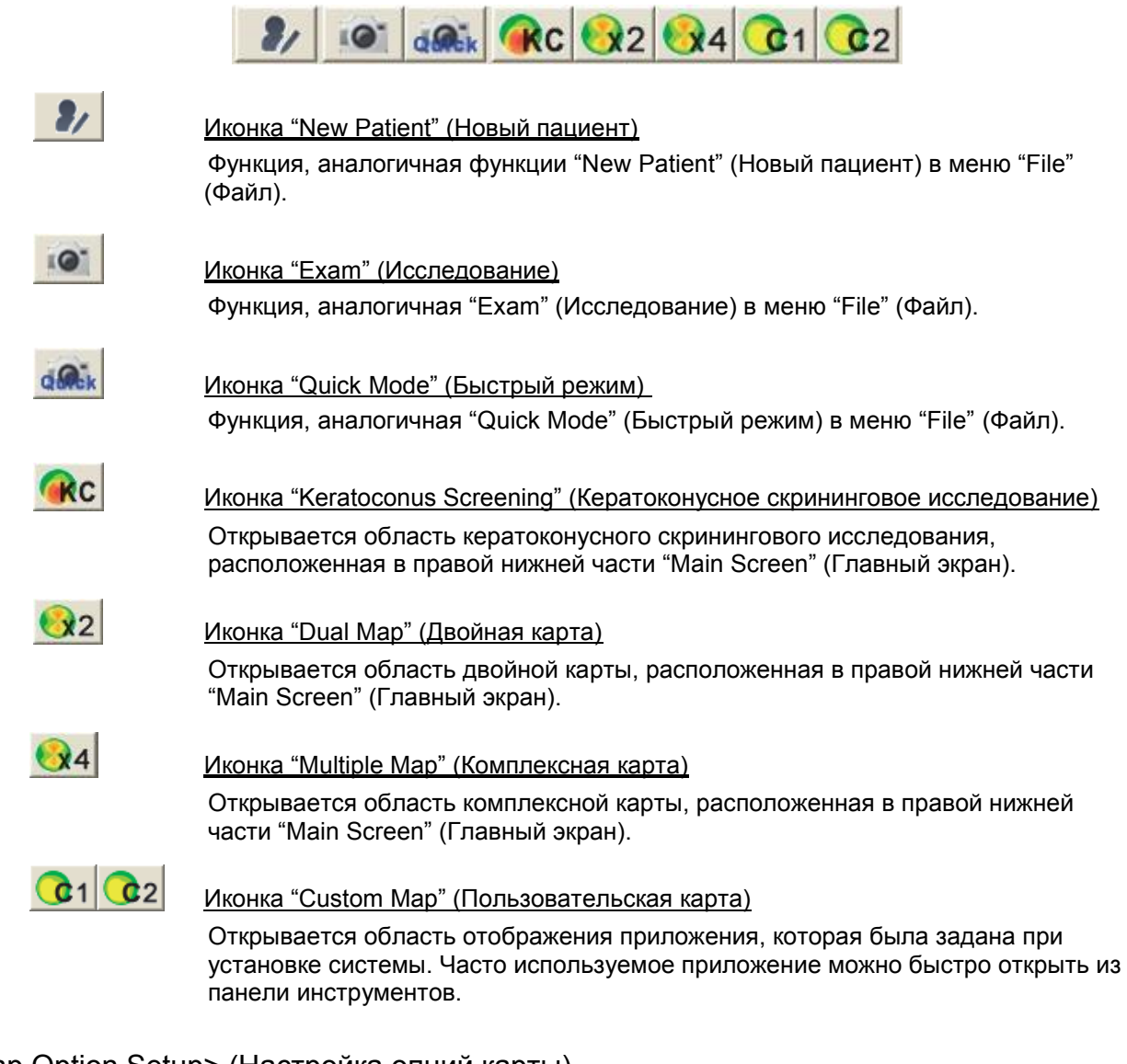

### <Map Option Setup> (Настройка опций карты)

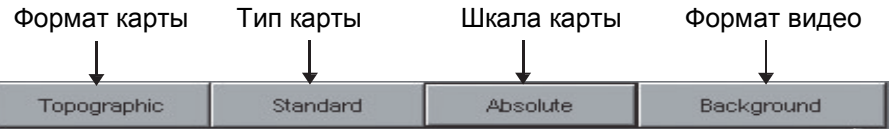

Опция карты, которая задействуется во время активации программного обеспечения, задаётся в "Main Window" (Главное окно). (См. "3.8.1 Приложение изменения опций от карты к карте")

●Кнопка "Map Format" (Формат карты)

Используется для "Topographic/Fourier/Numeric/3D-Model." (Топографическая модель/Модель Фурье/Числовая модель/3D-модель)

#### ●Кнопка "Map Type" (Тип карты)

Используется для "Standard/Refractive/Instantaneous/Height." (Стандартное значение/Значение преломления/Мгновенное значение/Значение высоты)

●Кнопка "Map Scale" (Шкала карты)

Используется для "Absolute/Normalized/Adjustable/Klyce/Wislson/ Maguire/Warning." (Абсолютный/Стандартизованный/Регулируемый/Klyce/Wislson/Maguire/Warning).

#### ●Кнопка "Video Format" (Формат видео)

Используется для "Video off/Video Alone/Verify Mires/Background/Transparent." (Выкл. видео/Только видео/Проверка меток/Фон/Прозрачный).

#### <Patient List> (Список пациентов)

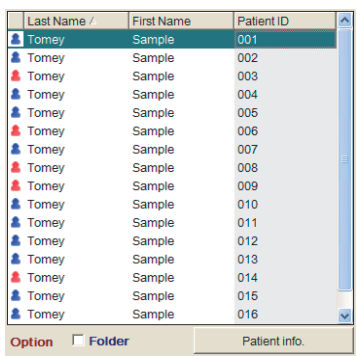

Список пациентов отображается с информацией, содержащей фамилию, имя и идентификационный номер пациента в соответствующей сетке, которая отображается двумя способами: отображается папка, содержащая файлы исследований, или отображается список пациентов. Данные режимы переключаются с помощью флажка "Folder" (Папка). В случае отображения информации по каждой папке пациенты сортируются по фамилии. В случае списка пациентов порядок сортировки по фамилиям в алфавитном порядке по возрастанию или убыванию автоматически переключается нажатием левой кнопкой мыши на каждой сетке. Система запроса пациента данного прибора извлекает строку букв, введённых клавишами для информации о пациенте, которая была введена в выбранные действительные сетки, вне зависимости от применяемого метода извлечения. Нажмите левой кнопкой мыши кнопку "Patient info" (Информация о пациенте при открытии Patient Record Window (Окно регистрации пациента) (для информации о пациенте). (См. "3.4.1 Экран регистрации пациента").

#### <Exam List> (Список исследований)

Список исследований содержит перечень все информации об исследованиях, предусмотренных для пациентов. (Если список "Patients" (Пациенты) сохранён в папке, отображается список исследований, сохранённый в папке).

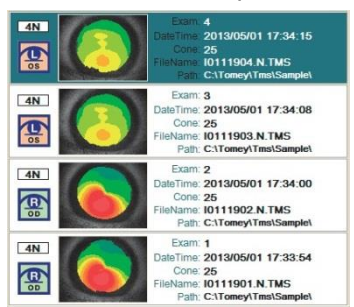

На экране списка исследований отображается следующая информация.

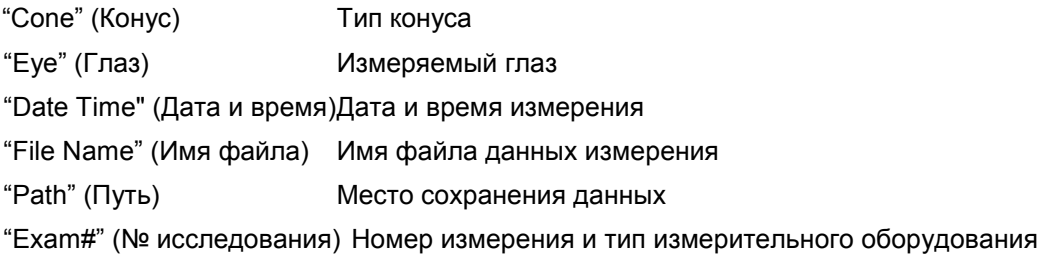

Данные измерения, сохранённые на жёстком диске персонального компьютера, отображается в чёрном цвете. Если данные измерения уже были перемещены на внешний носитель, или если данный диск ещё не установлен, или если диск с данными, импортированными со внешнего носителя, не установлен в в режим "Link and Import" (Связь и импорт), "File Name" (Имя файла) и "Path" (Путь) отображаются в красном цвете. Если выбраны данные измерения, выделенные красным, и намеренно открыта соответствующая карта, отображается сообщение о необходимости установки внешнего диска.

#### Информация

Новые данные измерения, хранящиеся на внешнем диске, могут быть добавлены в список исследований с помощью функции "Link and Import" (Связь и импорт) (См. "3.11.4 Связь и импорт")

Копирование, перемещение или удаление данных измерения с внешнего диска выполняется с помощью функции "Copy/ Move/Delete" (Копировать/Переместить/Удалить). (См. "3.11.3 Копировать / Переместить / Удалить")

#### <Exam InformationArea> (Информационная область исследования)

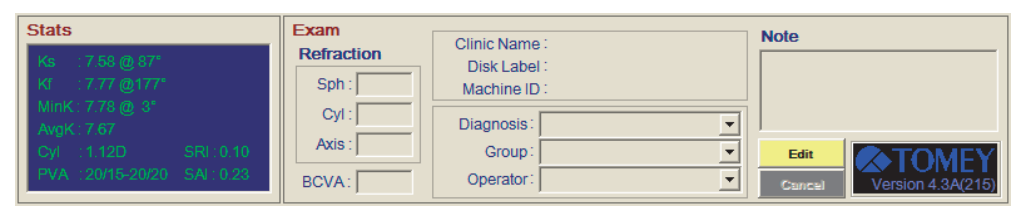

Вводится и отображается специфическая информация по каждому исследованию. Вводится и отображается информация об исследовании, выбранная в списке исследований, которая выделена в списке. Двойное нажатие левой кнопкой мыши на поле в не активированном состоянии активирует Enter/Select (Ввод/Выбор). Введённую или исправленную информацию можно сохранить или удалить из файла исследования с помощью кнопок "Save" (Сохранить) или "Cancel" (Отмена).

"Stats Information" (Статистическая информация) (базовые корнеальные статистические показатели) отображает следующую информацию. (См. "3.10.5 Корнеальная статистика Клайса") Ks

Отображает направление и значение меридиана, имеющего наибольшую преломляющую способность. ("s" Ks означает первую букву "steep" (крутой)). Если разница между сильным и слабым меридианами - меньше 0,2D, отображается "Spherical" (Сферический).

#### Kf

Отображает направление и значение меридиана, пересекающего под прямым углом к Ks. (" f " Kf означает первую букву "flat" (плоский)).

#### MinK

Отображает направление и значение меридиана, имеющего наименьшую преломляющую способность.

#### AveK

Отображает средние преломляющие способности Ks и Kf.

#### **Cyl**

Разница между Ks и Kf отображается в виде корнеальной цилиндрической составляющей, которая выражается в диоптриях.

#### **SRI**

Отображает показатель равномерности поверхности.

#### **PVA**

Отображает ожидаемую максимальную остроту зрения.

#### SAI

Отображает показатель асимметрии поверхности. "Exam Label" (Метка исследования) вводится и отображается со следующей информацией.

#### Поле "Refraction" (Преломление)

Вводятся и отображаются значения преломления (Sph: сила сферы, Cyl: сила астигматизма, Axis (Ось): осевой угол астигматизма).

#### Поле "BCVA"

Вводится и отображается BCVA (скорректированная острота зрения).

#### Поле "Diag" (Код диагностики)

Выбирается-вводится и отображается диагностика, зарегистрированная при установке системы.

#### Поле "Group" (Группа)

Можно выбрать и отобразить "Group" (Группа) (названия категория результатов измерений), зарегистрированную при установке системе.

#### Поле "Operator" (Оператор)

Выбирается-вводится и отображается "Operator" (Оператор) (имена врачей, проводящих исследования), зарегистрированный при установке системы.

#### Поле "Note" (Примечание по исследованию)

Вводятся и отображаются специальные примечания и комментарии по результатам измерения.

#### "Clinic Name" (Название клиники)

"Clinic Name" (Название клиники), зарегистрированное при установке системы, при отображении проведённых сидений.

#### "Disk Label" (Метка диска)

Отображает название внешнего носителя, если исследование перемещено на внешний носитель (флеш-память, CD-R/RW и т.п.) с помощью функции "Copy/Move/Delete" (Копировать/Переместить/Удалить), или если оно подключено с внешнего носителя с помощью функции "Link and Import." (Связь и импорт).

#### "Machine ID" (Идентификатор машины)

Информация о "Machine ID" (Идентификатор машины) регистрируется для определения моделей для оригинальных исследований и имён файлов при обращении к исследованиям с помощью "Link and Import." (Связь и импорт), изображения для которых сняты иными приборами.

### **3.3.3 Дисплей карты**

Программное обеспечение TMS-4N обеспечивает одиннадцать шаблонов дисплея карт и прикладную функцию, включающую одиночную карту и следующие шаблоны. Снятые изображения с данными выбираются и отображаются так, чтобы соответствовать цели, выбранной по данным дисплеям и прикладным функциям. Каждый дисплей карты и прикладная функция могут быть заданы с помощью опций карты для предоставления большего объёма информации. (См. "3.9.1 Настройка опций карты")

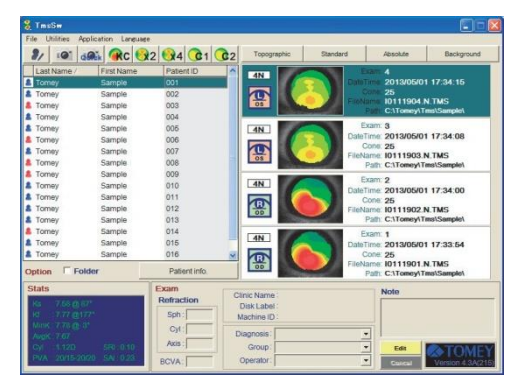

<Single map> (Одиночная карта)

Одиночная карта может быть отображена при двойном нажатии левой кнопкой мыши на данных из списка исследований, выделенных обратным способом. Если при настройке опций карты на "Main Screen" (Главный экран) выбрано "Fourier" (Фурье), отображается "Fourier Map" (Карта синтеза Фурье). (См. "3.8.2 Формат карты")

<Other Map Displays> (Иные дисплеи карт) (См. "3.10 Другие методы отображения карты и приложения")

-Двойная карта

-Комплексная карта

-Просмотр карты/видео

<Application Functions> (Прикладные функции)

-Разница преломляющей способности

- -Корнеальная статистика Клайса
- -Кератоконусное скрининговое исследование
- -Увеличенная высота
- -Изменение высоты
- -Контактные линзы

#### **3.3.4 Регистрация нового пациента**

Выберите New Patient (Новый пациент) в меню File (Файл) для отображения экрана регистрации пациента. Введите необходимую информацию о конкретном пациенте в поле New Patient (Новый пациент). (См. "3.4.1 Экран регистрации пациента").

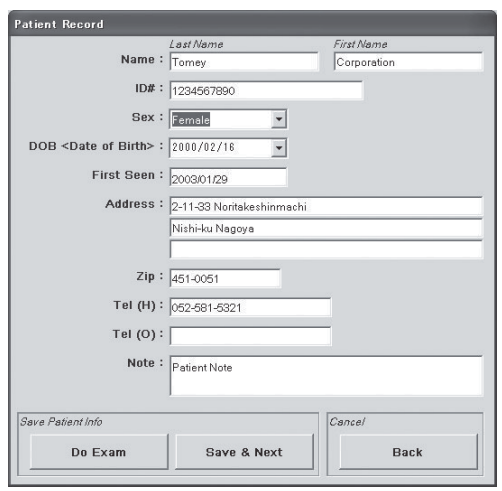

#### **3.3.5 Измерение (Съёмка изображений и анализ)**

Для проведения измерений (Съёмка изображений и анализ) перейдите на экран "Capture" (Съёмка) с помощью следующей процедуры.

- Выберите фамилию пациента, проходящего исследование (обратным выделением) из списка пациентов и затем в Exam (Исследование) в меню File (Файл). Также можно дважды нажать левой кнопкой мыши на иконку "Exam" (Исследование) • на панели инструментов).
- Дважды нажмите левой кнопкой мыши на фамилию пациента, проходящего исследование.

#### **3.3.6 Распечатка информации о запросе к базе данных**

Можно распечатать список пациентов, извлечённый из "Database Query" (Запрос к базе данных) в "Utilities" (Утилиты). После выбора конкретного пациента или исследования отображается "Query Patient List" (Список запросов пациентов) при выборе "Print Query" (Печать запроса) в меню "File" (Файл). Нажатие левой кнопкой мыши иконки "Print" (Печать) **ВАД** отображает диалоговое окно выбора принтера, и можно выполнить распечатку.

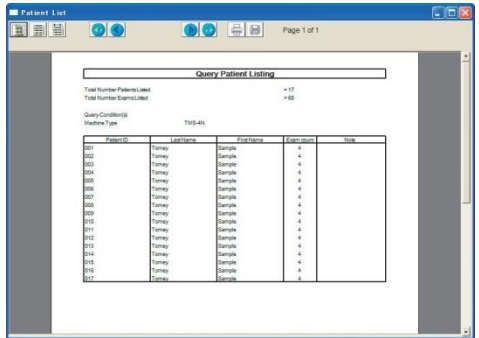

#### Настройка принтера  $3.3.7$

Выберите "Print Setup" (Настройка принтера) в меню "Fire" (Файл), запуститься стандартный принтер Windows<sup>X</sup>.

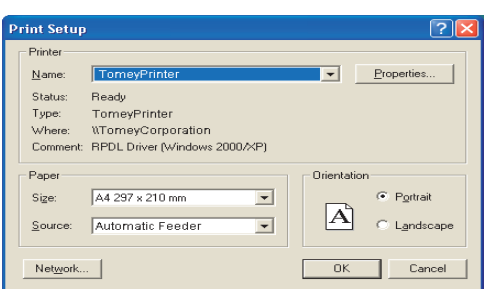

\* Официальное название - Операционное система Microsoft® Windows®. Это относится к названию<br>"Windows" в документе.

#### <span id="page-35-0"></span>**3.4 Регистрация пациента**

Можно зарегистрировать, проверить и исправить информацию о новом пациенте на экране "Patient Record" (Регистрация пациента). Числа в ( ) показывают максимальное количество однобайтовых символов.

#### **3.4.1 Экран регистрации пациента**

(1)"Last Name" (Фамилия) (20) ★Определяющий

Вводится и отображается фамилия пациента.

(2)"First Name" (Имя) (20)

Вводится и отображается имя пациента.

(3)"ID#" (Идентификационный №)" (20) ★Определяющий

Вводится и отображается идентификационный номер пациента, номер страховки и т.д.

#### (4)"Sex" (Пол)

Выбирается пол (мужской или женский).

#### (5)"DOB" (Дата рождения)

Вводится и отображается дата рождения пациента.

#### (6)"First Seen" (Первый осмотр)

Вводится и отображается дата первого исследования (Регистрация пациента).

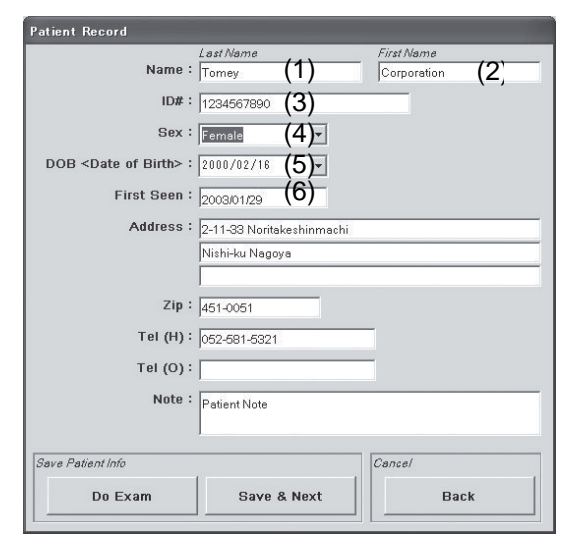

#### (7)"Address" (Адрес)(30, 15, 10)

Вводится и отображается адрес пациента.

#### (8)"Zip" (Почтовый индекс) (10)

Вводится и отображается почтовый индекс пациента.

#### (9)"Tel(H)" (Телефон (дом.) (15)

Вводится и отображается номер домашнего телефона пациента.

#### (10)"Tel(O)" (Телефон (раб.)(15)

Вводится и отображается номер рабочего телефона пациента.
(11)"Note" (Примечание) (255)

Вводятся и отображаются дополнительная информация о пациенте и комментарии терапевта.

(12)Кнопка "Do Exam" (Провести исследование)

Данные о пациенте сохраняются, текущий экран сменяется экраном исследования пациента.

(13)Кнопка "Save & Next" (Сохранить и далее)

Введённые и скорректированные данные сохраняются, текущий экран сменяется главным экраном.

#### (14)Кнопка "Back" (Назад)

Введённые или скорректированные данные не сохраняются, а удаляются.

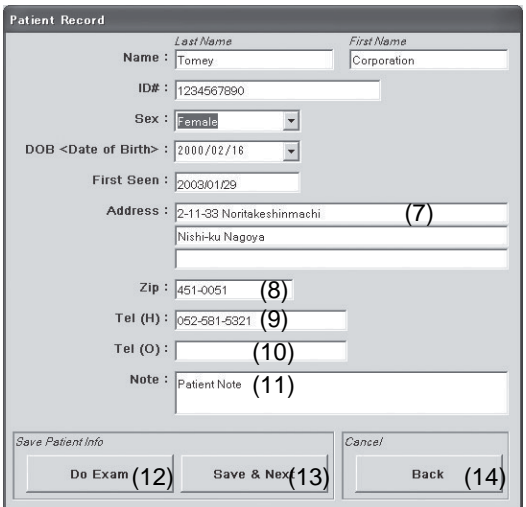

## **3.4.2 Регистрация нового пациента**

- 1) Выберите "New Patient" (Новый пациент) из File (Файл) в главном окне, отображается окно регистрации пациента со всеми пустыми полями. (Только окно "First Seen" (Первый осмотр) уже имеет информацию в соответствии с настройкой системы Windows).
- 2) Введите необходимую информацию с помощью клавиатуры. Нажмите левой кнопкой мыши пустое поле или нажмите клавишу Tab на клавиатуре для перемещения между полями ввода.
- 3) Нажмите левой кнопкой мыши "Do Exam" (Выполнить исследование) для сохранения информации о пациенте, после нажатия вся введённая информация о пациенте сохраняется, а вся информация, сохранённая ранее, удаляется, за исключением информации "First Seen." (Первый осмотр). Данный процесс используется для последовательной регистрации информации о пациенте. При нажатии левой кнопкой мыши на кнопку "Back" (Назад) происходит возврат с текущего экрана на Главный экран без сохранения введённой информации о пациенте.

## **3.4.3 Проверка и корректировка информации о пациенте**

Для проверки и корректировки сохранённой информации о апциенте выберите пациента из списка пациентов и нажмите левой кнопкой мыши кнопку "Patient info." (Информация о пациенте). Введите корректную информацию способом, аналогичным вводу информации при регистрации нового пациента.

Если исследования пациентов не находятся в перезаписываемом статусе, корректировка не может быть выполнена.

## **3.5 Экран съёмки (Съёмка изобажений)**

Съёмка новых изображений выполняется на экране "Capture" (Съёмка). Управление съёмкой изображений (ввод) и вывод выполняются на экране "Capture" (Съёмка).

## **3.5.1 Название и функции экрана**

#### (1)Информация о пациенте

Отображаются фамилия и имя пациента и идентификационный номер пациента.

#### (2)Тип конуса

Задаются 25 конусных колец или 31 конусное кольцо в соответствии с используемым конусом. Переключение между 25 и 31 выполняется в раскрывающемся меню.

#### (3)Используемое устройство

Отображается серийный номер используемого TMS. В случае подключения двух и более блоков TMS используемый блок выбирается в раскрывающемся меню.

#### (4)Иконка "Dual Map" (Двойная карта)

После завершения анализа он становится действительным. Двойная карта состоит из исследований двух глаз.

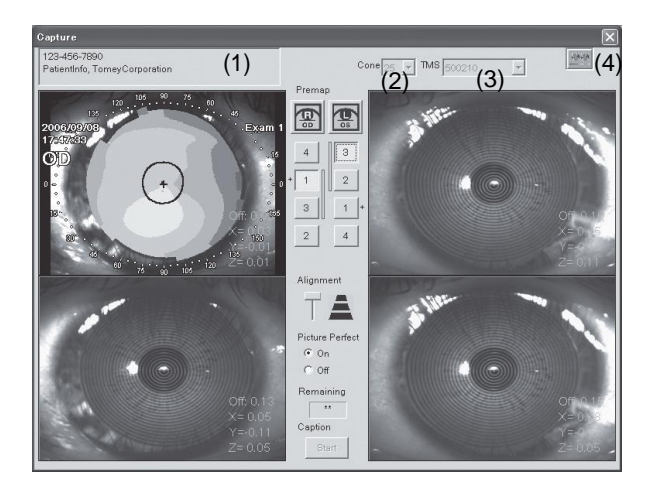

### (5)Кнопка выбора изображения

Отображаемое на экране изображение выбирается с помощью данной кнопки. Строка, показывающая исследование, перемещается при выборе данной кнопки. И выбранное изображение (при нажатии данной кнопки) всегда отображается сверху. Кнопки нумеруются в порядке 1, 2, 3…, начиная с наименьшего смещения смещения при съёмке изображений Если выбирается самое нижнее изображение, другие изображения не отображаются под ним. Знак "+" рядом с кнопкой выбора изображения означает, что анализ завершён.

#### (6)Управление совмещением

Это бегунок для изменения порогового значения смещения, т.е. одного из условий съёмки изображений. Переместите бегунок вверх для увеличения порогового значения и вниз для уменьшения порогового значения. При установке большего порогового значения можно снимать изображение с меньшим смещением, но при этом съёмка усложнится.

#### (7)Идеальное изображение

Задаётся "ON/OFF" (ВКЛ./ВЫКЛ.) Picture Perfect (Идеальное изображение).

При установке на "ON" (ВКЛ.) изображения снимаются при условии, установленном в F. Если установлено на "OFF" (ВЫКЛ.), изображение снимается только при нажатии джойстика.

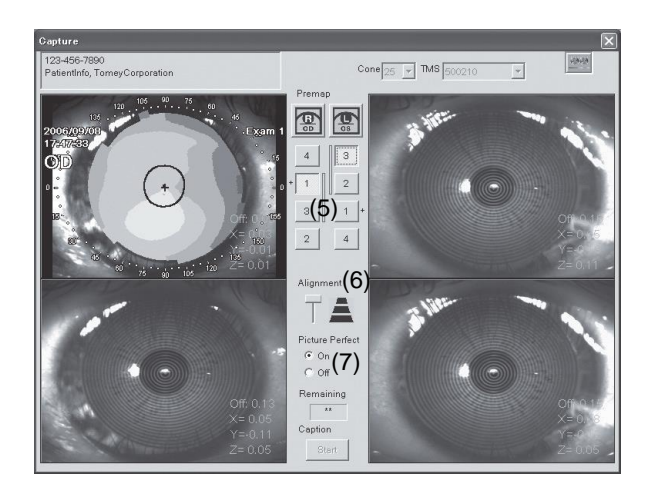

#### (8)Таймер съёмки (Оставшееся время)

Отображается оставшееся время съёмки изображения. Выполняется обратный отсчёт с 60 секунды.

#### (9) Кнопка зголовка

Данная кнопка управляет Пуском/Прекращением съёмки изображения главным блоком TMS. Автоматически переходит в состояние Start (Пуск) при переходе на экран съёмки. После съёмки 4 изображений для каждого глаза автоматически переходит в состояние Stop (Стоп).

#### (10) Кнопка PreMap (Предварительная карта)

При нажатии данной кнопки открывается экран "PreMap" (Предварительная карта), на котором может отображаться 4 изображения каждого глаза.

#### (11) Область отображения снятых изображений

Отображаются изображения "OD" слева и "OS" справа. После завершения съёмки в верхней части отображаются изображения с меньшим смещением. Исследования, анализ которых завершён, накладываются на цветовую карту. В правом нижнем углу каждого изображения отображается смещение при съёмке изображения.

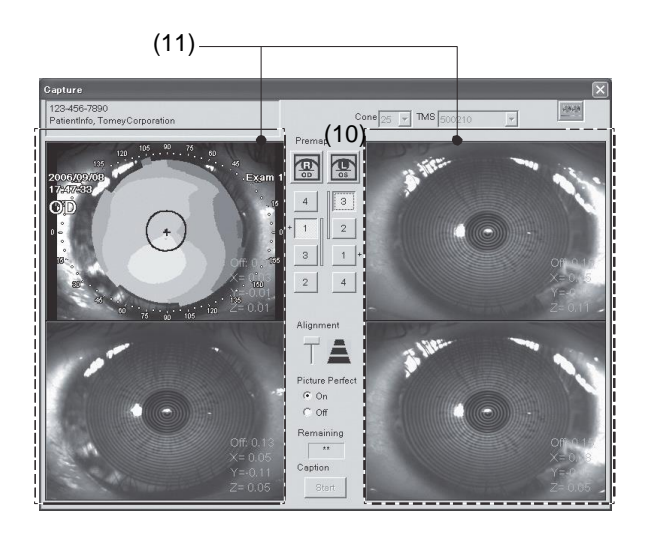

## **3.5.2 Съёмка изображения**

- 1) Нажмите кнопку джойстика, проверив, что на экране выбран корректный тип конуса.
- 2) Выровняйте установку по глазу пациента, следя за изображением прямой передачи на экране совмещения главного блока.
- 3) Изображения передаются в анализирующий ПК со звуковым сигналом.

Правые глаза отображаются в левой части экрана, левые глаза - справа в соответствии с порядком съёмки.

- 4) После съёмки 4 изображений обоих глаз или после нажатия кнопки заголовка (Стоп) в верхней части отображается лучший снимок каждого глаза.
- 5) Для выбора изображения для анализа необходимо отобразить прогнозную карту изображения, нажав кнопку PreMap (Предварительная карта) или дважды нажав левой кнопкой мыши на изображение для отображения результата анализа.
- 6) В случае наличия исследований с выполненным анализом глаз кнопка Dual Map (Двойная карта) отображает двойную карту правого и левого глаза. В правой верхней части экрана отображаются исследования.
- 7) Нажмите кнопку Closing (Закрыть) для возврата на главный экран, отменив или завершив съёмку.
- 
- *Съёмка может быть затруднена из-за деформации центральной части роговицы. В этом случае переместите бегунок вниз и повторите попытку. Если ситуация не изменилась, отключите*

*Picture Perfect (Идеальное изображение) и вручную выполните съёмку изображений (с помощью кнопки джойстика).*

- *■ Исследование, выполняемое вручную, не компенсируется с помощью данных смещений. Это означает, что корректные результаты могут не отображаться.*
- *■ Снятые изображения, которые не были проанализированы, удаляются.*

## **3.5.3 Измерение с помощью "Quick Mode" (Быстрый режим) (Скрининговое исследование)**

В "Quick Mode" (Быстрый режим) не требуется информация о пациенте для измерения (съёмки изображений). Данный режим можно использовать для пробного измерения без сохранения данных.

1) При выборе "Quick Mode" (Быстрый режим) в меню "File" (Файл) главного экрана происходит переход на экран "Capture" (Съёмка). Экран "Capture" (Съёмка) в "Quick Mode" (Быстрый режим) не отображает фамилию и имя пациента. Он отображает иконки "All Clear" (Очистить всё), "Save" (Сохранить).

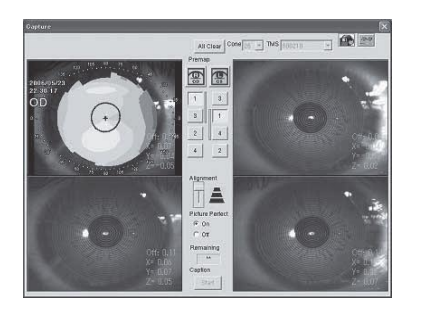

2) Нажмите левой кнопкой мыши кнопку "Save" (Сохранить) для сохранения информации о пациенте в данных исследования после съёмки изображения и анализа.

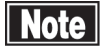

- *После задания информации о пациенте все снятые изображения и проанализированные данные, отображаемые на экране Capture (Съёмка), обрабатываются как данные этого пациента. (Происходит переключение с Быстрого режима и Нормальный режим).*
	- *■ Нажмите кнопку "All Clear" (Очистить всё) для измерения следующего пациента без внесения информации о пациенте в данные исследования. Все снятые изображения и проанализированные исследования удаляются, подготавливается пустой экран Capture (Съёмка).*
	- *■ Данные измерения не сохраняются автоматически в QuickMode (Быстрый режим).*
- 3) Нажатие кнопки "Save" (Сохранить) открывает окно "Save Exam" (Сохранить исследование).

Если пациент уже зарегистрирован в базе данных, выберите фамилию и имя пациента из списка пациентов и нажмите левой кнопкой мыши кнопку "Add to Selected" (Добавить к выбранному).

В случае регистрации нового пациента нажмите левой кнопкой мыши "NewPatient" (Новый пациент) и введите необходимую информацию на экране "Patient Record" (Регистрация пациента).

(См. "3.4.1 Экран регистрации пациента").

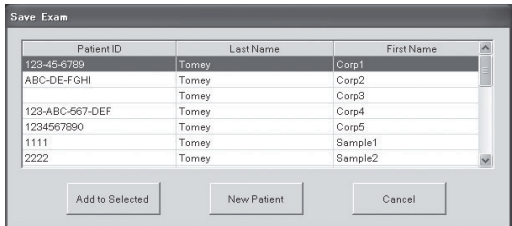

## **3.6 Экран PreMap (Предварительная карта)**

На экране "PreMap" (Предварительная карта) для каждого глаза отображаются все 4 изображения, снятые на экране Capture (Съёмка). Каждое изображение отображается в режиме переноса карты после автоматического анализа, и можно подтвердить воспроизводимость измеренных глаз.

## **3.6.1 Названия и функции экрана**

### (1)Информация о пациенте

Отображаются фамилия и имя пациента и идентификационный номер пациента.

### (2)Обозначение измеряемых глаз (OD/OS)

Обозначаются правый и левый глаз при измерении.

#### (3)Цветовая шкала

Отображается шкала, используемая на дисплее карты, с типом карты и единицей измерения.

#### (4)Область отображения изображения каждого глаза

Снятые изображения одного глаза отображаются в порядке "сверху слева - снизу справа" с временной последовательностью. Изображение, анализ которого завершён, отображается с картой в режиме "Background" (Фон). Смещение отображается снизу справа и в области Analyzed Area (AA) (Завершённый анализ), область, в которой возможно выполнение анализа, в нижней левой части изображения.

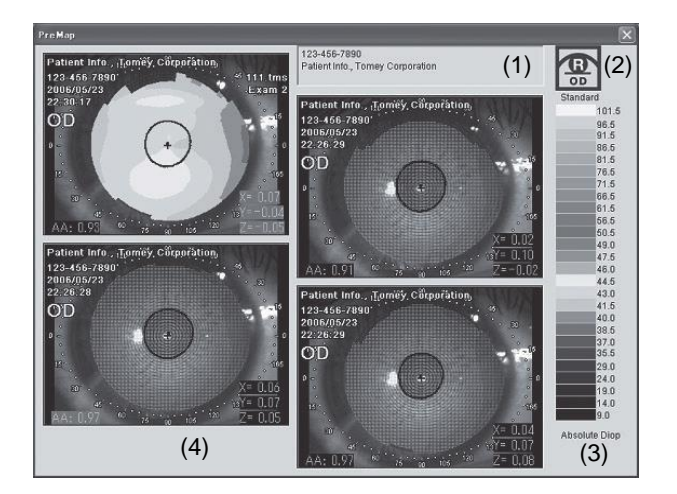

# **3.7 Экран исследования (Анализ)**

Анализ снятых изображений выполняется на "Exam Screen" (Экран исследования)

## **3.7.1 Название и функции экрана**

#### (1)Используемое устройство

Отображается серийный номер главного блока. используемого для съёмки изображений.

#### (2)Дата анализа

Отображается дата и время открытия экрана исследования.

#### (3)Тип конуса

Отображается тип используемого конуса.

#### (4) Измеренный глаз

Указывается проанализированный глаз с обозначением OD/OS.

#### (5)PP(Picture Perfect) (Идеальное изображение)

Отображается статус Picture Perfect (Идеальное изображение) при съёмке изображений.

### (6) Фамилия и имя пациента

Отображается фамилия и имя проанализированного пациента.

### (7)Смещения

Отображается погрешность в каждом направлении осей XYZ при съёмке изображений.

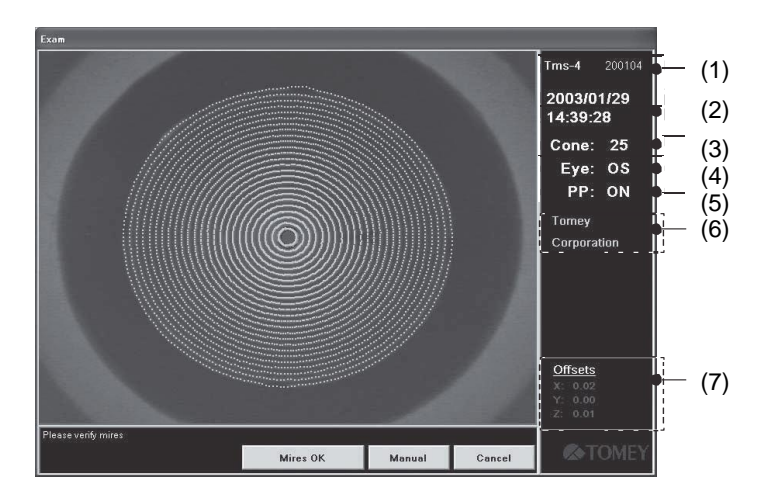

### (8)Поле сообщения

Отображается статус анализа.

### (9)Блок кнопок

Кнопки управления анализом.

### (10) Окно видео

Отображаются проанализированные кольцевые метки и снятое изображение.

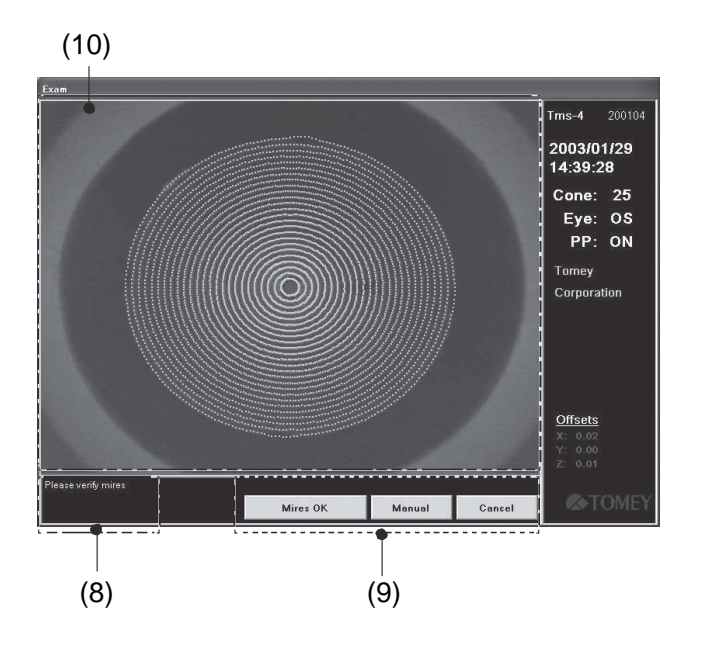

## **3.7.2 Блок кнопок**

В зависимости от каждого процесса измерения в блоке кнопок отображаются следующие кнопки.

#### Кнопка "Mires OK" (Метки ОК)

Запускает анализ отображаемого изображения.

Кнопка "Manual" (Ручной) (См. "3.7.4 Центрирование вручную")

Если центр роговицы невозможно найти по снятому изображению, центр задаётся вручную с помощью данной кнопки.

### "Cancel" (Отмена)

Прекращает анализ и возвращает на экран "PreMap" (Предварительная карта) или "Capture" (Съёмка)

#### Кнопка "Process Anyway" (Обработать в любом случае) (См. "3.7.7 Смещения")

Данная кнопка отображается в случае смещения анализируемого центра. Нажатие данной кнопки запускает анализ при смещённом центре. Достоверность данных в этом случае - низкая.

## **3.7.3 Анализ**

- 1) Двойное нажатие левой кнопкой мыши на изображение на экране "PreMap" (Предварительная карта) или "Capture" (Съёмка) отображает экран исследования.
- 2) Программа объективно оценивает качество изображения. Если программа обнаруживает смещение, она автоматически выполняет корректировку. После этого выполняется сканирование колец снятого изображения.
- 3) Проанализированные данные колец наносятся зелёным цветом (метки) на изображение роговицы. Смещения осей X/Y/Z отображаются в нижней правой части экрана.

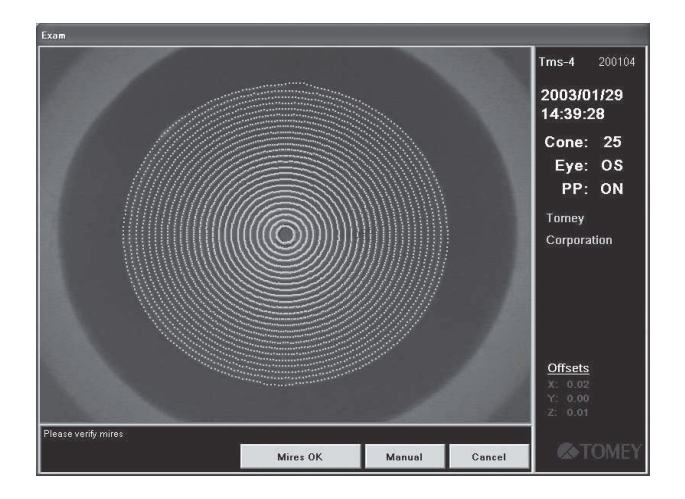

4) Нажмите левой кнопкой мыши кнопку "Mires OK" (Метки ОК), убедившись, что центр меток (нанесённые зелёные точки) совпадает с центр снятого видео изображения (в случае корректного совмещения), и в отсутствии зазоров между каждым кольцом и зелёными точками. Изображение сохраняется автоматически.

 *■ Если метки не очерчивают надлежащим образом проецирцемые кольца, это может привести*

> *к получению неправильного результата анализа. Если цветовые карты правого и левого глаза значительно различаются, или форма роговицы указана как крутая или плоская, при этом форма центра роговицы очень отличается от периферии, рекомендуется искусственно выполнить диагностику, используя не только результат, полученный данным прибором, но также иную информацию.*

- Если дата, отображаемая в верхней правой части, отличается от реальной даты, установите дату в Windows и повторите попытку.
- 5) После анализа карта отображается на "Single Map" (Одиночная карта).

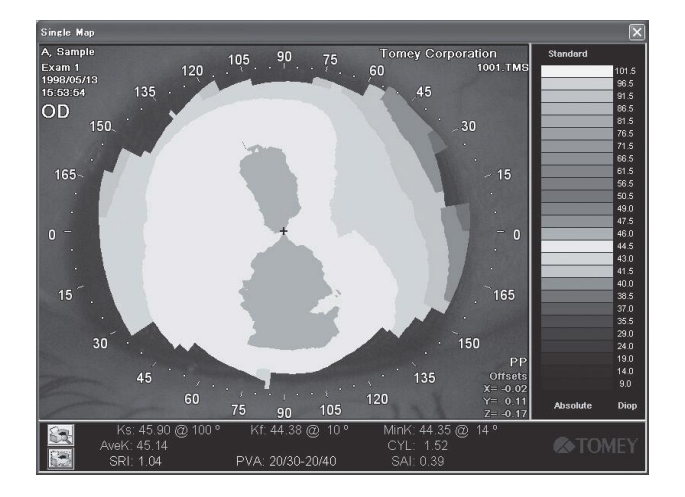

6) Если центр меток и центр кольца видео изображения не совпадают, выберите другое снятое изображение для анализа, или снова выполните съёмку изображения. В этом случае попросите пациента несколько раз моргнуть для смачивания поверхности роговицы.

## **3.7.4 Центрирование вручную**

Центр анализа может быть распознан некорректно. В данном случае нажмите левой кнопкой мыши кнопку "Manual" (Ручной) и поместите курсор (стрелку) в центр колец и нажмите левую кнопку мыши. Анализ выполняется повторно с новым заданным центром. Если центр анализа не может быть обнаружен, отображается сообщение "Center not found. Please click on rings center." (Центр не обнаружен. Пожалуйста, нажмите левой кнопкой мыши на центр колец). Поместите курсор (стрелку) в центр колец с помощью мыши. В случае отображения "Misalignment too great for accurate results" (Слишком большое смещение для получения точных результатов), выберите другое снятое изображение или выполните повторную съёмку изображения. Данные, созданные при установке центра анализа с помощью "Manual" (Ручной), показывают "NC" на соответствующих картах.

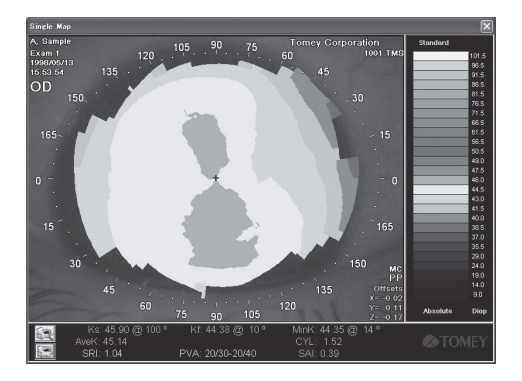

## **3.7.5 Анализ другого глаза**

При анализе другого глаза возвратитесь на экран Capture (Съёмка) и дважды нажмите левой кнопкой мыши на снятом изображении другого глаза или отобразите экран PreMap (Предварительная карта) и запустите экран Exam (Исследование).

## **3.7.6 Сохранение данных**

Данные измерения и изображения, снятые на экране "Exam" (Исследование), сохраняются автоматически при нажатии кнопки "Mires OK" (Метки ОК).

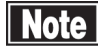

*■ Данные нельзя сохранить автоматически в "Quick Mode" (Быстрый режим).*

## **3.7.7 Смещения**

После анализа программа задаёт положение лазера и проверяет смещение. Смещение отображается в нижней правой части экрана.

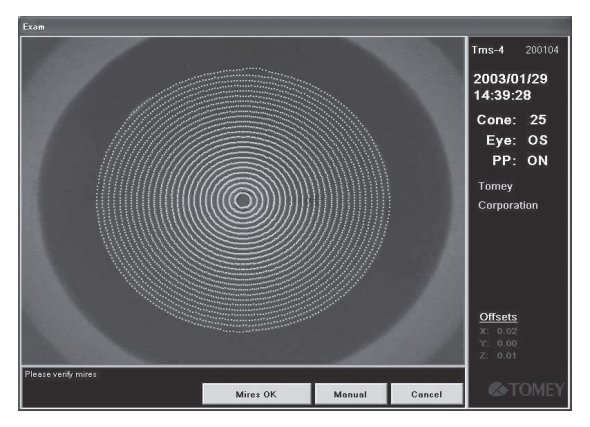

Смещения по оси X, Y, Z окрашены следующим образом.

Зелёный: Значение не превышает допустимое

отклонение (<0,3 мм) Жёлтый : Значение находится

на границе (0,3 - 0,4 мм)

Красный : Значение превышает допустимое отклонение (≧0,4 мм)

Компенсация может быть невозможна.

Рассчитывается смещение вектора, а также значения по осям X, Y, Z. Если данное значение выходит за пределы допустимого отклонения (PP вкл.: >0,3 мм, PP выкл.: >0,125 мм), отображается "Misalignment too great for accurate results." (Слишком большое смещение для получения точного результата), смещения векторов отображаются красным цветом над смещениями.

 *■ Даже если три смещения находятся в пределах допустимого отклонения, общее смещение может выходить за пределы допустимого отклонения.*

Если отображается сообщение, относящееся к смещению, проанализируйте другие исследования или выберите "Process Anyway" (Обработать в любом случае).

#### II Note I *■ Соблюдайте осторожность при выборе "Process Anyway" (Обработать в любом случае)*

Даже если измерение выполнено, есть вероятность, что программа корректировки не сможет компенсировать смещение. Несмотря на то, что качество карты выглядит хорошим (если кривизна роговицы в целом отображается корректно), числовые данные могут быть некорректными. Поэтому статистика (SimK, ACP, CEI и т.д.), полученная при таких условиях, очень не достоверна, такую статистику не используется для выбора интраокулярных линз или подбора контактных линз.

После нахождения центра и завершения компенсации смещения выполняется определение кольца, и программа задаёт 256 точек на каждом кольце и наносит проанализированные данные по кольцу на оригинальные видео данные. В этот момент, если в "System Setup" (Установка системы) задано определение границ зрачка, контур зрачка наносится голубым цветом на видео изображение. Интерполированные данные зрачка наносятся красным цветом. (См. "3.11.8 Установка системы")

После обработки кольца отображается сообщение, запрашивающее проверку меток (зелёные кольца).

Если метки не находятся на оригинальных видео кольцах (зелёные точки не находятся на видео кольцах), данные на карте некорректны. В этом случае выберите другое изображение или попросите пациента несколько раз моргнуть и продолжите снимать изображения, пока не будет получен наилучший анализ.

## **3.8 Экран карты**

Названия и функция компонентов карты

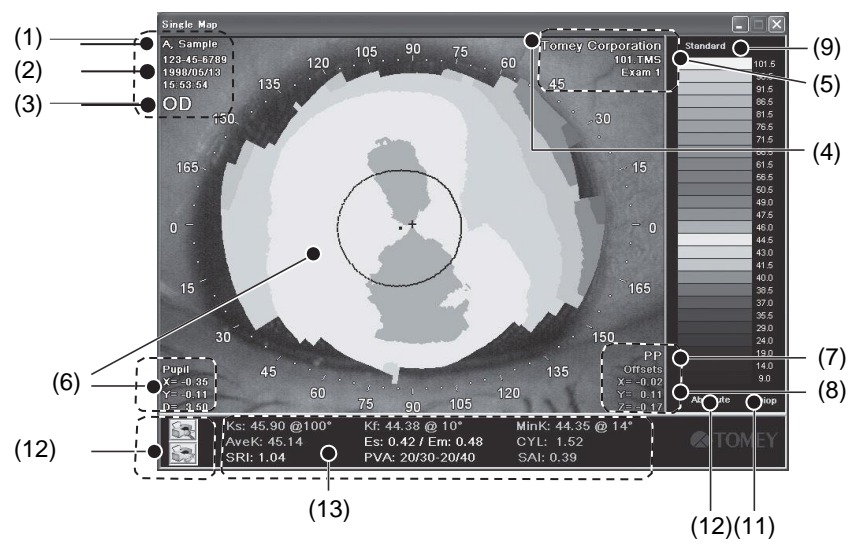

#### (1)Информация о пациенте

Отображается основная информация "LastName" (Фамилия), "FirstName" \*Имя) и "PatientID" (Идентификационный номер пациента).

#### (2)- (6) Надлежащая информация об исследовании

Надлежащая информация об исследовании (2) Дата измерения (3) Измеренный глаз "OD/OS" (4) Название клиники (5) Имя файла.

#### (6)Информация о зрачке

Отображаются контур зрачка, его центр и его смещение.

#### (7)PP(Picture Perfect) (Идеальное изображение)

Отображаются исследования с PP "ON" (ВКЛ.).

#### (8)Смещение

Отображаются погрешности совмещения в направлениях по осям X, Y, Z при съёмке изображений.

(9) Тип карты

Отображается текущий тип карты. Данную настройку можно изменить в меню, появляющемся при нажатии левой кнопкой мыши.

"Standard/Refractive/Instantaneous/Height." (Стандартное значение/Значение преломления/Мгновенное значение/Значение высоты)

#### (10) Шкала карты

Отображается текущий тип шкалы. Данную настройку можно изменить в меню, появляющемся при нажатии левой кнопкой мыши.

"Absolute /Normalized/Adjustable/KlyceWilson/ MaguireWaring/ Custom" (Абсолютная/Стандартизованная/Регулируемая/KlyceWilson/MaguireWaring/Пользовательская)

#### (11) Единицы измерения карты

Отображается текущая единица измерения. Данную настройку можно изменить, нажав левой кнопкой мыши. "Diop/mm" (Диоп./мм)

#### (12) Кнопка Print (Печать)

Можно распечатать карту. Имеются две иконки: Preview (Предварительный просмотр) и Direct Printing (Непосредственная печать).

### (13) Основные статические показатели

отображаются следующие основные статистические показатели.

- Ks/Kf/Mink/AveK
- Es/Em

Es: Эксцентриситет эллипса, аппроксимирующего форму роговицы на меридиане Ks.

Em: Эксцентриситет эллипса, аппроксимирующего форму роговицы на меридиане

MinK.

Данные значения - положительные, если центральная часть роговицы круче периферии, и отрицательные, если центральная часть - более плоская по сравнению с периферией.

● Cyl/SRI/SAI/PVA/SAI

### **3.8.1 Приложение изменения опций от карты к карте**

Карты могут отображаться десятью методами отображения карт или прикладными функциями (См. "3.10 Прочие методы отображения карты и приложения"), с помощью которых может отображаться каждая карта по усмотрению (См. "3.9.1 Настройка опций карты") (включая формат карты, тип карты, шкала и единицы измерения). При активировании программного обеспечения данные настройки по умолчанию задаются программой установки системы. Изменение данных опций можно также выполнить на экране карты или с помощью настройки опций карты (См. "3.3.2 Описание функций на главном экране") на главном экране. Применение изменений описано ниже:

● Изменение экрана карты

Изменение карты можно выполнить только во время отображения карты. После закрытия карты экран возвращается к настройке по умолчанию.

● Настройка опции карты главного экрана

Изменение карты всегда выполняется во время активации программного обеспечения. (После повторного запуска программного обеспечения доступна настройка в System Setup (Установка системы)).

### **3.8.2 Формат карты**

Карта отображается в четырёх форматах. Изменение данных четырёх типов можно выполнить в "Map Options Setup" (Настройка опций карты) (См. "3.3.2 Описание функций на главном экране") или в "Map Options Menu" (Меню опций карты), отображающемся при нажатии правой кнопки мыши.

#### ● Топографическая карта/Карта формы роговицы

Преломляющая способность, радиус кривизны и высота роговицы отображаются на цветовых шкалах. Холодный цвет (синеватый цвет) на шкале показывает плоскую часть роговицы, тогда как тёплый цвет (красноватый цвет) показывает наклонную часть.

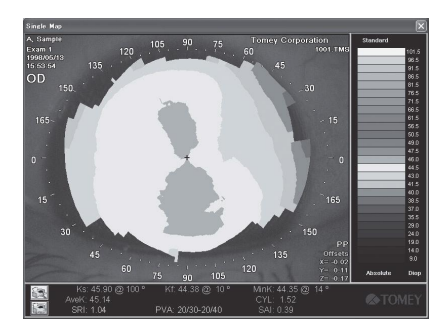

### ● Карта синтеза Фурье/Карта анализа Фурье

Карта анализа Фурье представляет анализ Фурье преломляющей способности в каждой точке, полученной при анализе изображения метки, на участках φ 3 мм (кольца 1- 9) и φ 6 мм (кольца 10), при котором визуально и количественно отображается составляющая нулевого порядка (сферическая составляющая), составляющая первого порядка (несимметричная составляющая), составляющая второго порядка (составляющая правильного астигматизма), составляющая третьего и более высокого порядка (составляющая неправильного астигматизма более высокого порядка). (См. "4.4 Анализ Фурье")

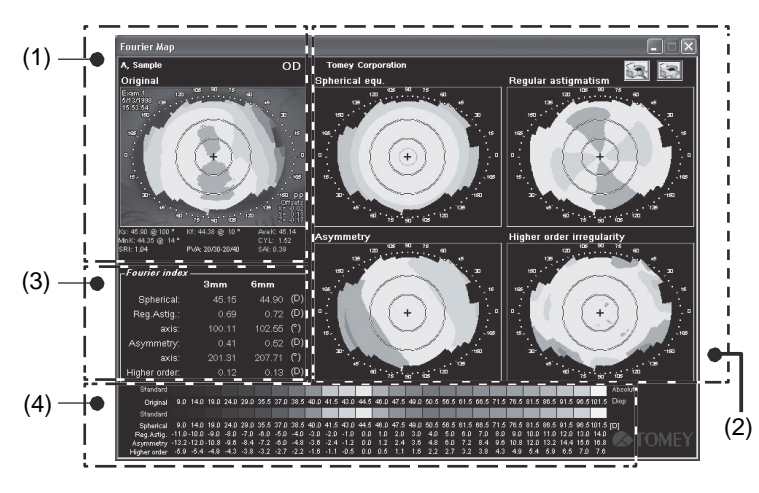

### (1)Область отображения оригинальной карты и статистических данных1

Область отображения оригинальной карты и статических данных отображается в уменьшенном размере. Можно выбрать дополнительный размер, который практически полностью аналогичен размеру одиночной карты.

### (2)Область отображения карты синтеза Фурье

Карта синтеза Фурье отображает составляющую нулевого порядка в качестве сферической составляющей, составляющую первого порядка в качестве асимметрии, составляющую второго порядка в качестве правильного астигматизма и составляющую третьего и более высокого порядка в качестве неправильного астигматизма более высокого порядка.

#### (3)Область отображения показателей Фурье

Каждое значение составляющей Φ3 мм / Φ6 мм отображается в числовом виде.

#### (4)Область настройки типа карты и шкалы/единиц измерения (только оригинальная карта)

Первая ступень используется исключительно для оригинальной карты, а вторая и более низкие ступени используются для цветных полос Фурье. Оригинальная карта может изменять тип, шкалу и единицу измерения карты по-отдельности. Карта синтеза Фурье изменяется по типу карты: стандартный (осевой) или преломляющий тип. При изменении типа карты тип оригинальной карты автоматически изменяется так, чтобы подходить карте синтеза Фурье. Одновременно пересчитывается и отображается показатель Фурье.

● Числовая карта/Карта числового дисплея

Такие числовые значения, как диоптрии и миллиметры, отображаются вдоль 25 меридиана на карте. Данная карта не требует шкалы для считывания измеренных точек, но она требуется для считывания числовых значений на ней.

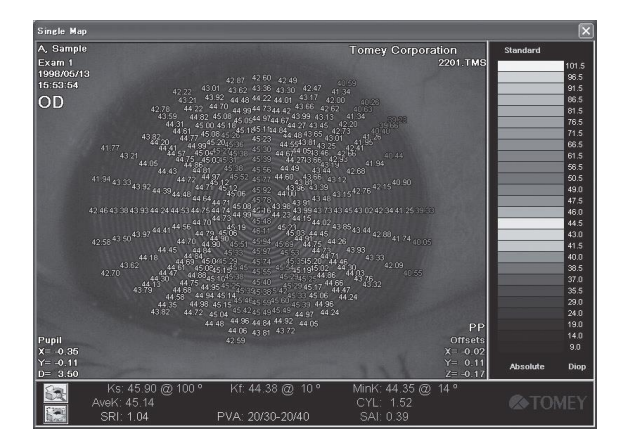

• 3D карта/Трёхмерная карта

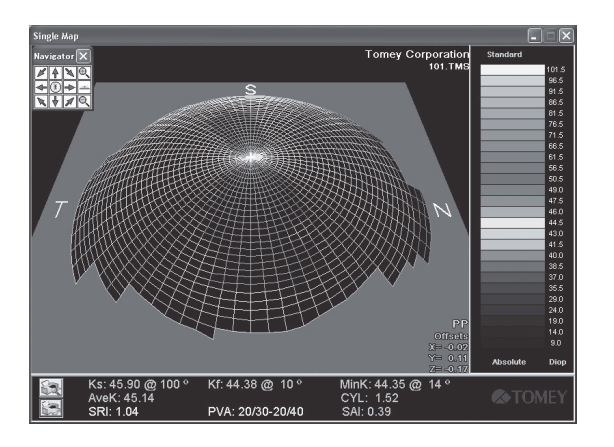

3D карта - это трёхмерная карта, получаемая путём добавления высоты формы роговицы к двумерному отображению роговицы, для упрощения измерения формы роговицы, что очень удобно и полезно при объяснении пациенту.

3D карта - это карта, нанесённая с "S" (Superior: верхний), "N" (Назальный: со стороны носа), "T" (Височный: со стороны уха) и "I" (Inferior: нижний) в горизонтальной плоскости. Первый экран отображает каркасную модель, которая поворачивается вокруг горизонтальной оси, детальная настройка каркасной модели выполняется в меню опций карты, доступ к которому осуществляется при нажатии левой кнопки мыши на Map (Карта).

В меню опций для 3D карты предусмотрены три опции: "Navigator" (Навигатор), "Plane" (Плоскость), "Wireframe" (Каркасная модель) и "Enhanced View" (Качественный просмотр).

"Navigator" (Навигатор)

Опция "Navigator" (Навигатор) включает/отключает "3D Navigator" (3D навигатор). Инструменты для управления направлением и размером дисплея карты "3D" в "3D Navigator" (3D навигатор).

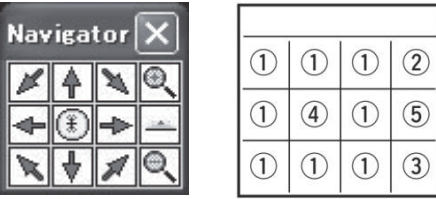

- ① Инструмент-стрелка: Нажатие левой кнопкой мыши на стрелку инструмента-стрелки поворачивает карту в направлении, указанном стрелкой.
- ② Инструмент увеличения: Карта увеличивается на дисплее.
- ③ Инструмент уменьшения: Карта сжимается на дисплее.
- ④ Вид спереди: Отображается карта при взгляде сверху.
- ⑤ Вид с ребра: Карта отображается при взгляде на её правый край.

"Plane" (Плоскость)

Включает/выключает отображение плоскости, представленной в основании 3D-

карты. "Wireframe" (Каркасная модель)

Обеспечивает переключение между сетчатой картой каркасной модели и сплошной картой при непрерывном отображении. Сплошная карта обеспечивает более высокое разрешение по сравнению с картой каркасной модели, но отрисовка карты занимает большее время.

"Enhanced View" (Качественный просмотр)

Обеспечивает переключение между режимом стандартного отображения и режимом качественного просмотра. Режим качественного просмотра отображает карту в улучшенном состоянии с множеством функций, поэтому с первого взгляда можно чётко увидеть более крутую часть и плоскую часть.

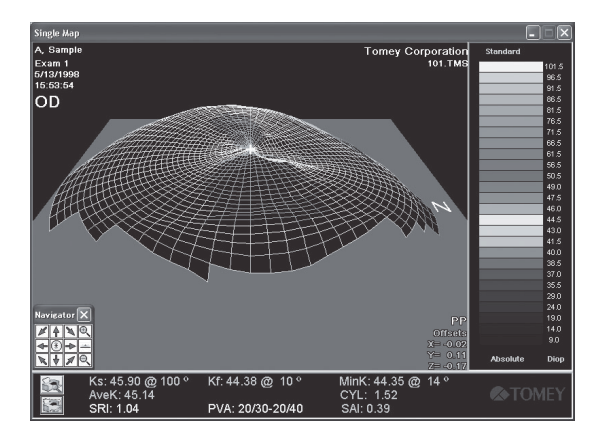

# **3.8.3 Типы карт**

Результаты измерений отображаются на следующих четырёх типах карты.

- Стандартная
- Преломляющая
- Мгновенная
- Высота

Тип карты, указанный выше, изменяется при нажатии левой кнопки мыши "Map option setup" (Настройка опций карты) или названия карты, отображаемой над цветовой шкалой "Main Window" (Главное окно). Выберите требуемый тип карты для отображения с помощью всплывающего меню.

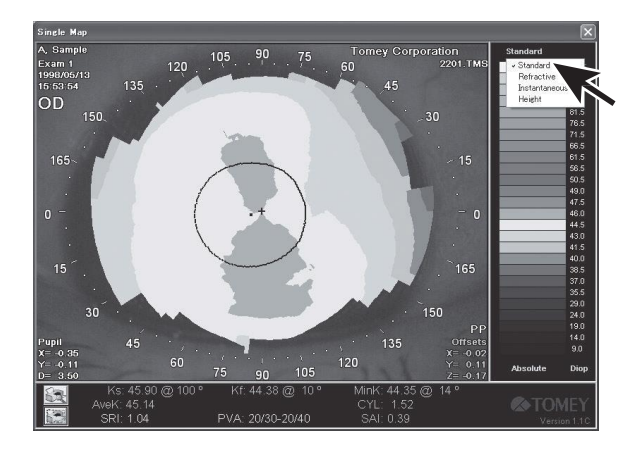

## **3.8.4 Стандартная карта**

Стандартная карта параллельно отображает преломляющие способности. Каждая точка на карте показывает её преломляющую способность на поверхности роговицы, где ось роговицы и вершина роговицы соответствуют оси и вершине, полученной на видео изображении кератоскопа. Данная карта является очень полезным средством корректировки преломляющей способности и формы измеренной роговицы. Карта легко определяет, в порядке ли измеренный глаз. Сферическая роговица без астигматизма отображается одним цветом на данной карте.

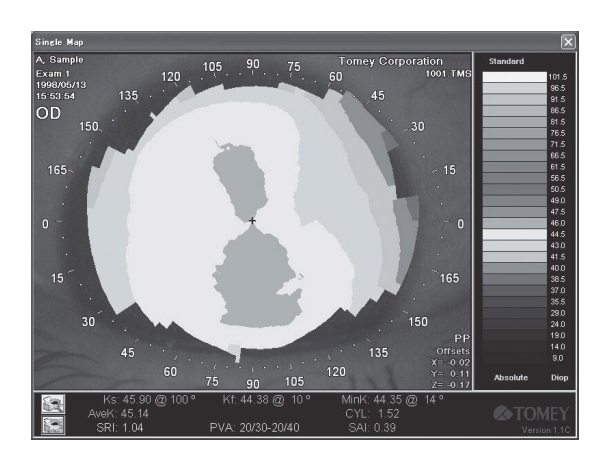

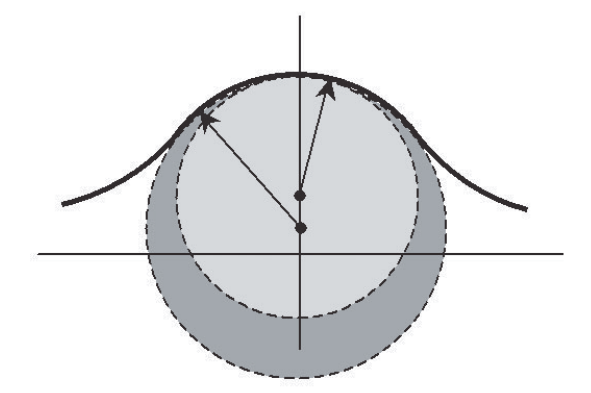

## **3.8.5 Преломляющая карта**

Преломляющая карта - стандартная карта, скорректированная путём добавления воздействий сферической аберации. Данная карта является хорошим индикатором преломляющей способности, но теряет все характеристики формы роговицы.

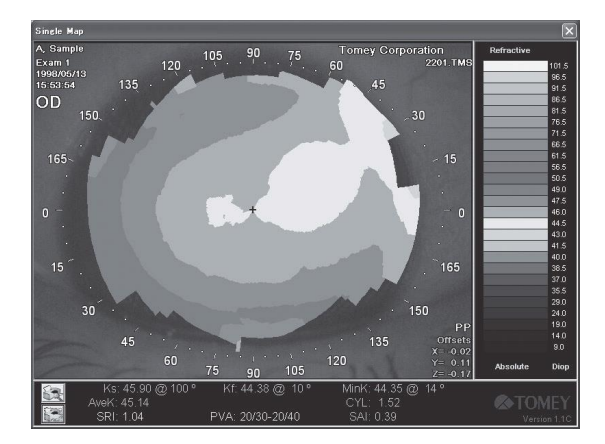

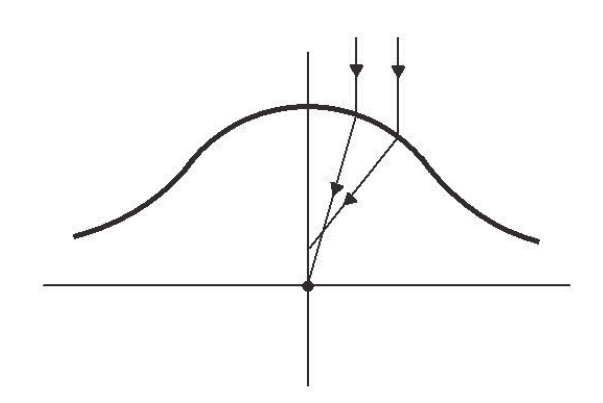

### **3.8.6 Мгновенная карта**

Мгновенная карта отображает конфигурацию измеренной роговицы, но теряет характеристики преломляющих способностей при изменении радиуса кривизны относительно значения преломления.

Мгновенная карта очень понятна при перемещении в левой части и выполнении U-образного разворота. Перемещение слева увеличвает радиус кривизны, формируя след. Стандартная карта отображает низкое значение диоптриев. Напротив, след "U-turn" (U-образный разворот) создаёт очень маленький радиус кривизны, тогда как стандартная карта отображает большое значение диоптриев. Сочетание перемещения слева и U-образного разворота отображает стандартную карту в двух цветах, тогда как мгновенная карта отображает наибольшее изменение в месте пересечения кривой перемещения слева и кривой U-образного разворота, что при водит к получению наибольшего радиуса кривизны. По этой причине резкий переход с нормального радиуса кривизны на уменьшенный радиус кривизны из-за конической роговицы отображается более чётко на мгновенной карте по сравнению со стандартной картой. Аналогично, граница между частью, отрезанной лазером фоторефракционной кератэктомии, и окружающим участком - более чёткая на мгновенной карте.

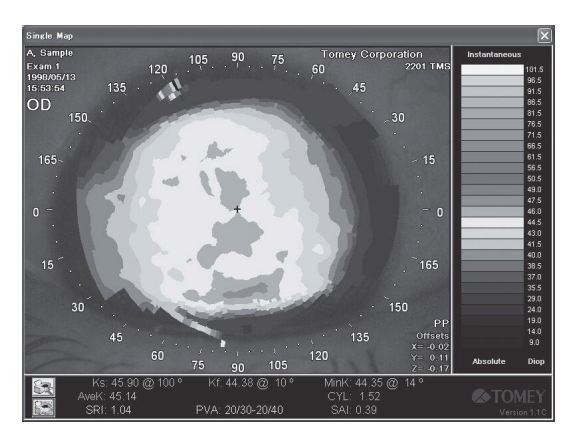

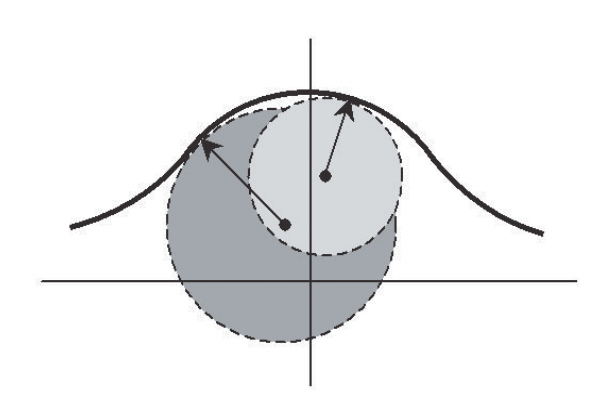

## **3.8.7 Высота**

Высота отображает высоту роговицы в микронах, которая рассчитывается компьютером по методике, в которой используются функции умножения полиномов Зернике.

Полиномы Зернике были разработаны кандидатом наук Doug Brenner, работающим в компании Computer Anatomy, Inc., в сотрудничестве с кандидатом наук John Greivencamp, работающим в Университете Аризоны, и кандидатом наук Stephen D. Klyce, работающим в Университете штата Луизиана.

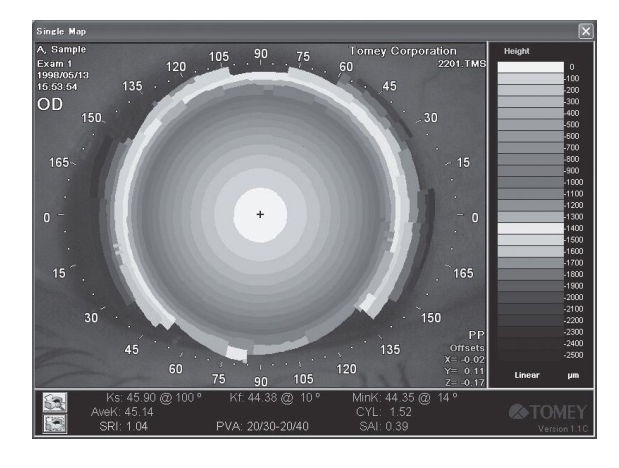

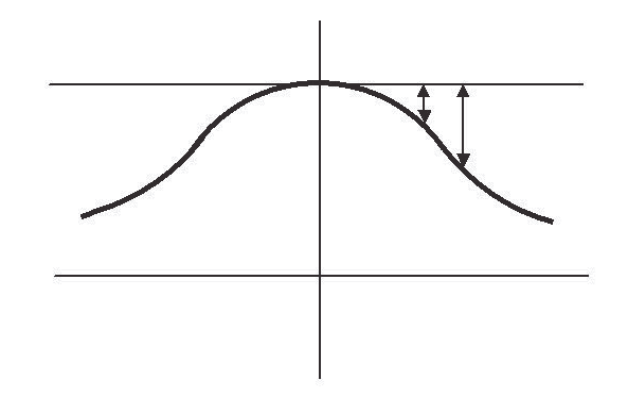

## **3.8.8 Типы шкал**

Топографические (конфигурация роговицы) карты отображаются с помощью следующих шкал.

- Абсолютная шкала
- Стандартизованная шкала
- Регулируемая шкала
- Шкала Klyce/Wilson (Клайса/Уилсона)
- Шкала Maguire/Waring (Магуайра/Варинга)
- Пользовательская шкала

Данные шкалы показывают кривизну роговицы в цвете, начиная с синего (на плоском участке роговицы) и заканчивая красным (на угловом участке). Каждая из данных шкал визуально отображает преломляющую способность роговицы на цветовой карте.

Шкала меняется при нажатии левой кнопкой мыши Map Option Setup (Настройка опций карты), предусмотренной в правой верхней части главного окна, или имени шкалы, расположенного в одной строке под цветовыми шкалами, и последующем выборе необходимой шкалы для отображения.

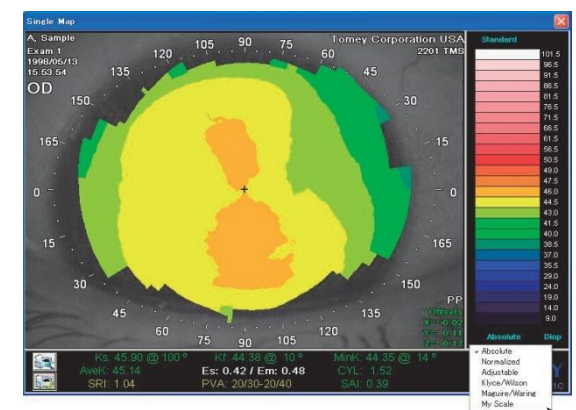

### **3.8.9 Абсолютная шкала**

В абсолютной шкале применяется метод цветового обозначения, разработанный кандидатом наук Stepen D. Klyce, Университет штата Луизиана. Преломляющая способность независимо отображается в указанном цвете в диапазоне 26 диоптрий, её легко сравнивать с другими результатами измерений. Диапазон абсолютной шкалы составляет от 9,5 до 100 диоптрий.

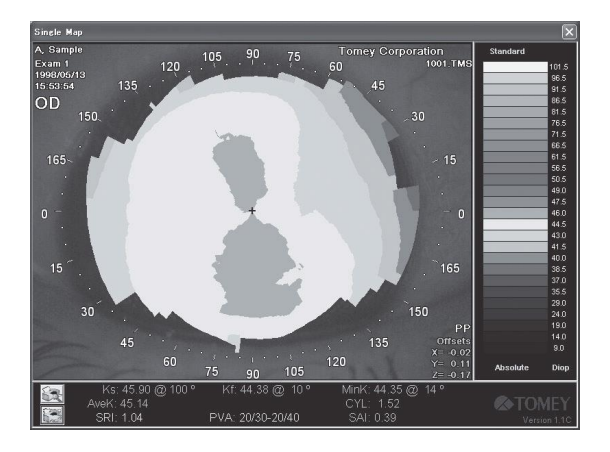

Центральная часть абсолютной шкалы разделена на одиннадцать делений со средним значением 43 диоптрия для нормальных глаз в центральной области делений, каждое деление имеет интервал 1,5 диоптрий, окрашенный в ярко зелёный цвет.

Верхняя и нижняя части данных делений разделены с интервалом 5,0 диоптрий. На участках вне одиннадцати нормальных делений синий цвет постепенно становится темнее по мере увеличения кривизны, тогда как красный цвет, напротив, становится темнее по мере уменьшения кривизны.

### **3.8.10 Стандартизованная шкала**

Стандартизованная шкала отображается с помощью одиннадцати цветов в диапазоне между максимальной и минимальной преломляющей способности исследуемого глаза. Данная шкала может отображать более детальные преломляющие способности роговицы по сравнению с абсолютной шкалой.

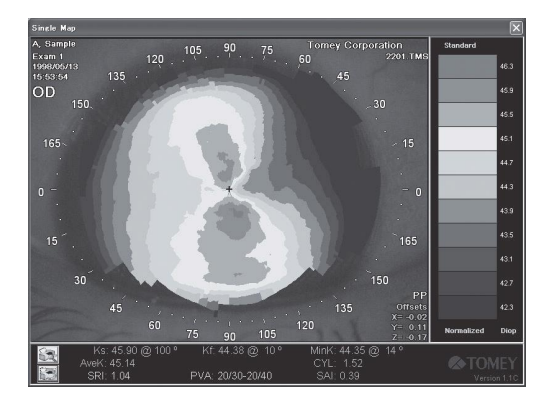

В стандартизованной шкале применяется фундаментальная шкала Клайса, имеющая одиннадцать равных интервалов.

Поэтому в случае большей разницы между максимальной и минимальной преломляющими способностями интервал каждого цвета становится больше, если разница меньше, интервал становится меньше.

Минимальный интервал - 0,4 диоптрия. Интервал между первой и последней преломляющей способностью рассчитывается компьютером по таблице распределения преломляющих способностей роговицы.

## **3.8.11 Регулируемая шкала**

Регулируемая шкала разделена на двадцать шесть делений с равными интервалами, интервал определяется пользователем. Данная шкала объединяет преимущества стандартизованной шкалы, отличаясь точным отображением конфигурации, и абсолютной шкалы, отличаясь относительно простым сравнением конфигурации.

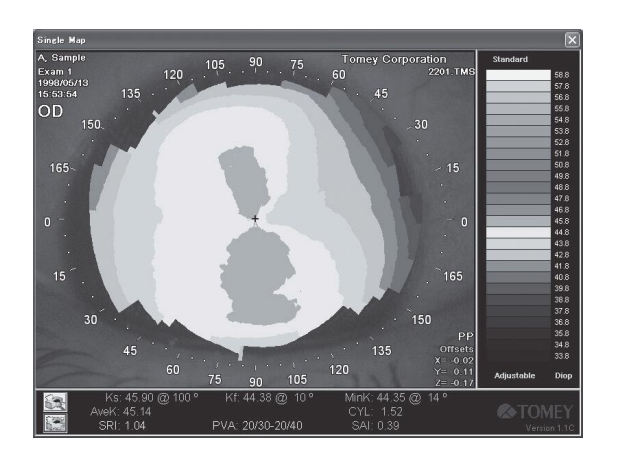

Для корректировки регулируемой шкалы нажмите левой кнопкой мыши цветовую шкалу для отображения окна настройки шкалы.

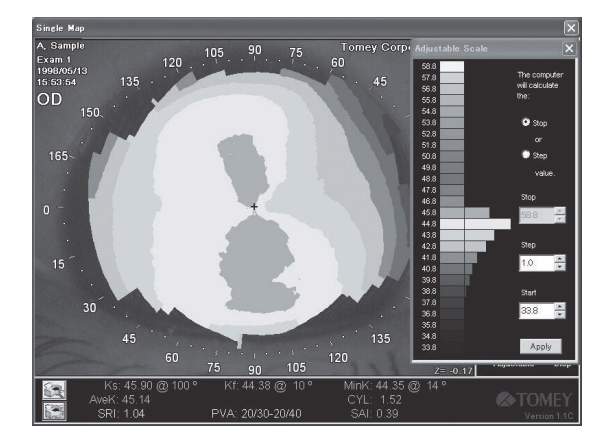

Затем настраиваемые максимальное значение, минимальное значение и интервал отобразятся на карте методом цветовой идентификации, каждое значение (%) отображается в своём соответствующем диапазоне диоптрий.

Сначала решите, рассчитывается ли максимальное значение или интервал, затем нажмите левой кнопкой мыши на стрелку вверх/вниз для ввода обоих значений с клавиатуры.

Данные значения также можно скорректировать мышью, если это выбрано.

Если карта отображается с новой шкалой, нажмите левой кнопкой мыши Apply (Применить), расположенную под окном настройки шкалы.

При наличии преломляющей способности, выходящей за диапазон шкалы при изменении значения, знак стрелки отобразится в верхней или нижней части шкалы цветовой классификации для обозначения данного неупорядоченного значения. Такое неупорядоченное значение может быть включено на границе шкалы. В таком случае область, окрашенная в белый цвет, показывает не только преломляющую способность, соответствующую белому цвету, но также преломляющую способность на плоском участке.

# **3.8.12 Шкала Klyce/Wilson (Клайса/Уилсона)**

Шкала Klyce/Wilson (Клайса/Уилсона) отображается с интервалом 1,5 диоптрия в диапазоне от 28,0 до 65,5 диоптрия.

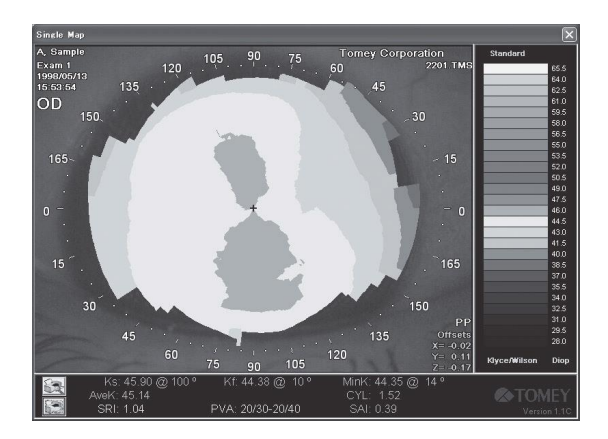

# **3.8.13 Шкала Maguire/Waring (Магуайра/Варинга)**

Шкала Maguire/Waring (Магуайра/Варинга) отображается с интервалом 1,0 диоптрий в диапазоне от 32,0 до 57,0 диоптрий.

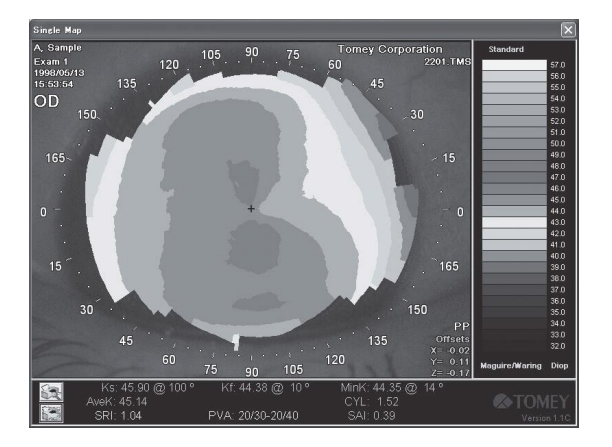

## **3.8.14 Пользовательская шкала**

Пользователь настраивает, задаёт имя и сохраняет пользовательскую шкалу. (См. "3.11.8 Установка системы")

## **3.8.15 Единицы измерения, используемые для карты**

Карта отображается со значениями шкалы преломляющей способности роговицы (Diop: диоптрий) или радиусом кривизны (мм). Данные единицы измерения можно изменить, нажав левой кнопкой мыши на соответствующее название шкалы ("Diop" (Диоптрий) или "mm" (мм)), указанное в нижней части отображаемой цветовой шкалы. На карте высоты используется микрон (мкм).

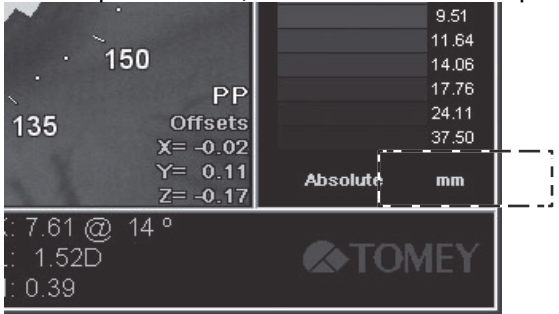

## **3.8.16 Расстояние измерения**

При нажатии левой кнопкой мыши на карте отображается курсор с информацией. Таким образом, отображаются радиусное расстояние от точки фиксации и расстояние между двумя точками.

<Radius Distance from the fixation point> (Радиусное расстояние от точки фиксации)

Размещение курсора и нажатие левой кнопки мыши на дополнительной позиции карты отображает линию, соединяющую точку фиксации и положение курсора.

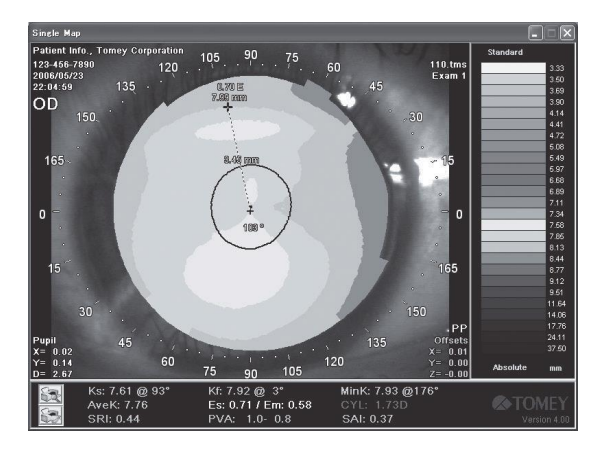

Отображается следующая информация.

- Кривая преломляющей способности роговицы (диоптрии) или радиус роговицы (мм) и разница высокий/низкий (мкм) в случае карты высоты.
- Эксцентриситет меридиана (включая 180-градусную противоположную сторону центра роговицы) в точке нажатия левой кнопки мыши.
- Угол (Меридиан)
- Расстояние от точки фиксации (мм)

Для удаления отображения измерения расстояния нажмите левой кнопкой метку + в центре карты.

<Distance between two points> (Расстояние между двумя точками)

Расстояние между двумя точками на карте измеряется нажатием левой кнопки мыши на дополнительной позиции и перемещением курсора во вторую позицию, не отпуская левую кнопку мыши, после этого отпустите кнопку мыши.

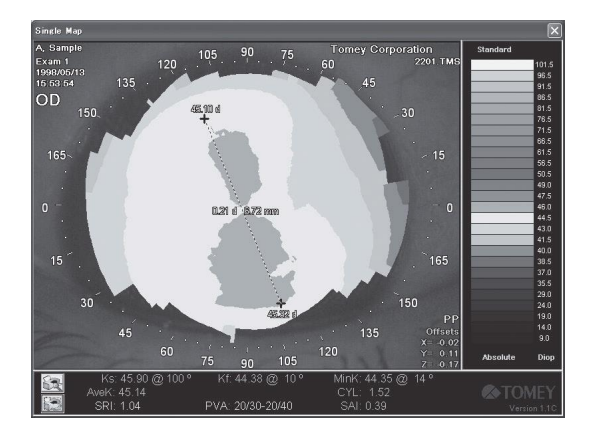

Отображается следующая информация.

- Преломляющая способность роговицы (диоптрии) или радиус роговицы (мм) и разница высокий/низкий (мкм) в случае карты высоты.
- Разница между двумя точками преломляющей способности (диоптрии) или кривизны роговицы (мм), высоты (мкм) в случае карты высоты.
- Расстояние между двумя точками (мм)

Для удаления отображения измерения расстояния нажмите левой кнопкой метку + в центре карте.

### **3.8.17 Сглаживание**

Величина сглаживания отображается в нижней части экрана; при этом, если величина сглаживания равна «1» (нормализованное значение), оно не отображается.

Функция величины сглаживания определяется вычитанием значения в одной замеренной точке со средним значением величин, замеренных в соседних точках с обеих сторон. Общее количество замеров средних величин меняется при настройке величины сглаживания. Настройка величины сглаживания осуществляется с помощью опции «System Setup» («Настройка системы») (см. п. 3.11.8 «Настройка системы»).

Величину сглаживания можно задать равной от 0 до 4. Чем выше будет полученная цифра, тем более гладким получится состояние.

По умолчанию величина сглаживания задается «1»; с такой настройкой гораздо легче получить диагностическую информацию и максимальным разрешением изображения. Используется средняя по двум величинам: результат замера в одной точке и результат замера в другой точке.

Так как топографическая система моделирования позволяет получить более высокое разрешение, требуемое большинством прикладных программ, используемых в медицинской практике, она может получать и еще более гладкие изображение, если в качестве величины сглаживания выбирается значение 2, 3 или 4.

Если в качестве сглаживающего значения выбирается «0», средняя величина не используется. Изменение роговицы при величине сглаживания «0» обычно используется исследователями, которые желают получить наиболее разрешение, а не клиницистами. Величина сглаживания «0» весьма полезна при измерении общей или мгновенной реакции.

Нормализованная величина сглаживания «1» необходима для выполнения функций «Calibration Verification» («Поверка калибровки») (см. п. 3.11.10 «Поверка калибровки»), функции «Klyce Corneal Statistics» («Корнеальная статистика Клайса»), «Keratoconus Screening» («Скрининг кератоконуса») и «Fourier Map» («Карта синтеза Фурье») используются только для карты, обработанной при нормализованном значении сглаживания «1».

## **3.8.18 Распечатка**

Если для распечатки используется обычный струйный принтер, процесс печати выполняется следующим образом.

1) Нажмите на пиктограмму **[2004** «Предварительный просмотр печати» и убедитесь, что это именно

тот экран, который необходимо распечатать. 同士  $\Rightarrow$ 回出

На дисплее появится экран предварительного просмотра печати (снимок экрана) (для цифрового принтера)

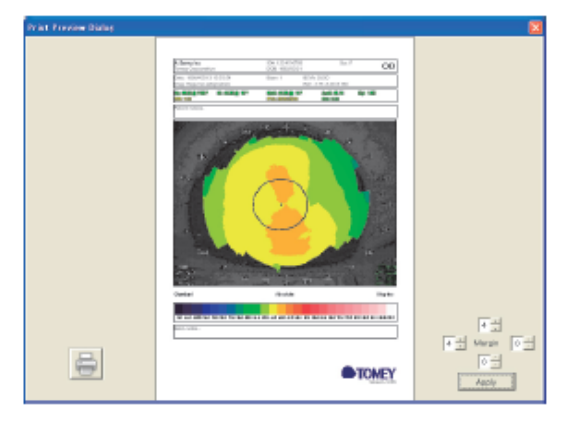

Предварительный просмотр печати со специальной формой, (Форма) (для струйного принтера).

Режим работы принтера см. в разделе 3.11.8 «Настройка системы».

- 2) Точная настройка положения печати выполняется с помощью метки в нижнем правом углу. Диапазон регулировки 0~9. В режиме снимка экрана регулировку можно производить в направлении вверх/вниз и влево/вправо. Если величина настройки задается больше, размер печати становится меньше. Максимальный размер печати получается при настройке «0» для всех значений. В режиме формы регулировка осуществляется только для метки вверх и влево. При изменении положения размер печати не меняется. Его можно использовать только для настройки метки. Если настройка «вверх» и «влево» задана 4, печать будет произведена практически в центре. (Фактический размер печати может отличаться. Это зависит от настройки зоны печати каждого принтера.)
- 3) После подтверждения нажмите на пиктограмму «Печать» **, появится диалоговое окно** выбора принтера, после этого начнется печать. Окно предварительного просмотра закроется автоматически после того, как начнется печать.
- 4) При нажатии на пиктограмму «Печать» процесс печати начнется через уже подсоединенный принтер, без вывода окна предварительного просмотра и диалогового окна выбора принтера

## **3.9 Опции карты**

### **3.9.1 Настройка опций карты**

Правой клавишей мыши нажмите на любое место карты, чтобы открыть меню «Options» («Опции»).

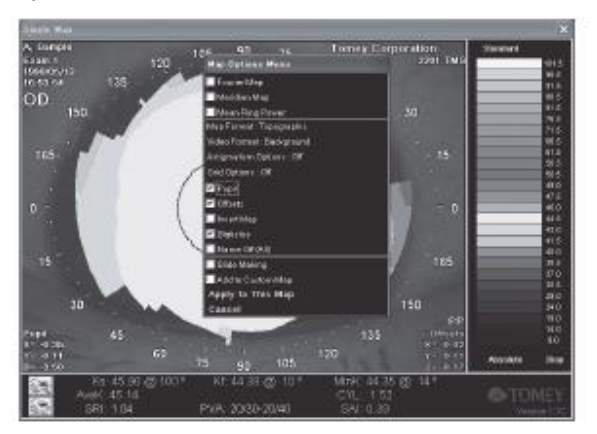

Позиции меню опций меняются в зависимости от типа отображаемой карты.

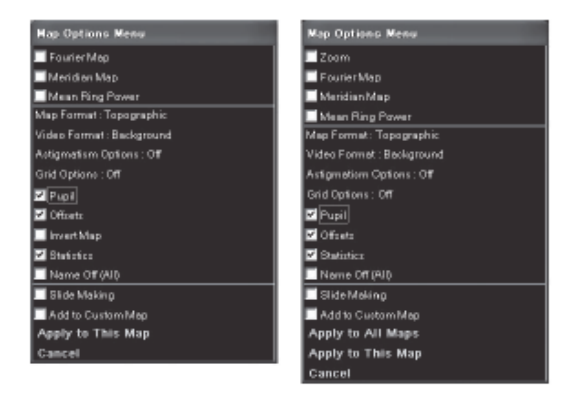

Меню «Опции» для Меню «Опции» для одной карты нескольких карт

При нажатии на позиции происходит переключение их статуса: вкл./выкл. Нажатие на позиции не ведет к переходу к другому меню.

Нажатие на опцию «Apply to This Map» (Применить к данной карте) выводит на экран настроенную карту опций. Для режима нескольких карт опция настройки применяется ко всем картам сразу. Нажмите на кнопку «Cancel» («Отмена»), чтобы отменить настройку опций и вернуться к предыдущей карте.

### **3.9.2 Приближение**

Опция «Zoom» (Приближение) работает только в режиме нескольких карт. Если значение этой опции задается как «ON» («ВКЛ.»), происходит увеличение выбранной карты с отображением в другом окне, как это происходит в режиме одной карты.

### **3.9.3 Карта анализа Фурье**

Выбранная карта будет отображаться в виде карты синтеза Фурье в другом окне. **В ЗАСС** См. стр. 3-37.

# **3.9.4 Карта меридиан**

Карта меридиан графически отображает слабые/сильные нулевые меридианы, рассчитанные по величине SimK. По оси Х откладывается расстояние в миллиметрах, а по оси Y – сила рефракции в диоптриях.

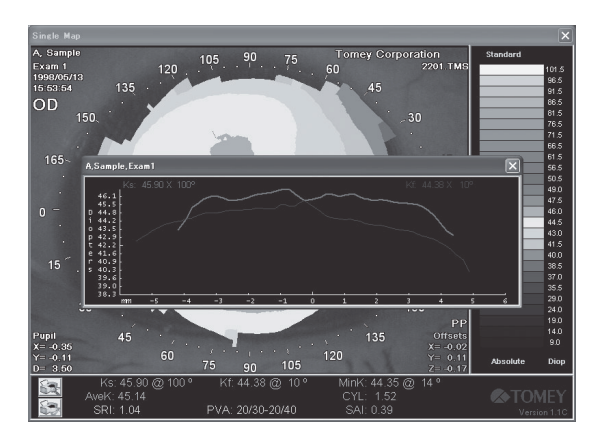

## **3.9.5 Средняя сила кольца**

Опция «Mean Ring Power» (Средняя сила кольца) выводит на экран среднее значение силы рефракции колец карты в диоптриях. Кроме того, на экран выводится список средних диаметров для каждого кольца.

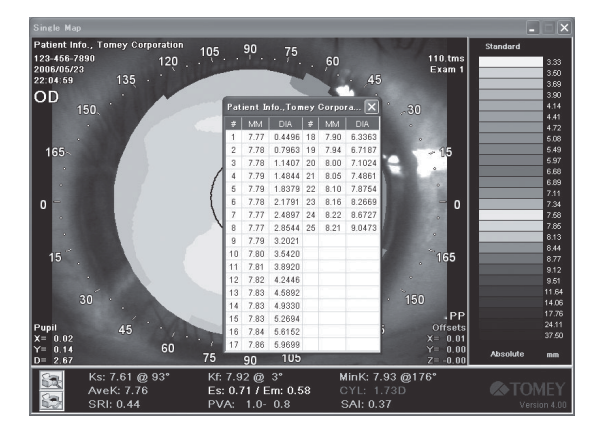

## **3.9.6 Формат карты**

Формат карты настраивается. Если нажать на опцию «Map Format» (Формат карты), на экране также появится меню. Выбор осуществляется из четырех форматов: «Topographic» (Топографический), «Fourier» (Фурье), «Numeric» (Числовой) и «3D-Model» (Трехмерная модель) (см. раздел 3.8.2 Формат карты).

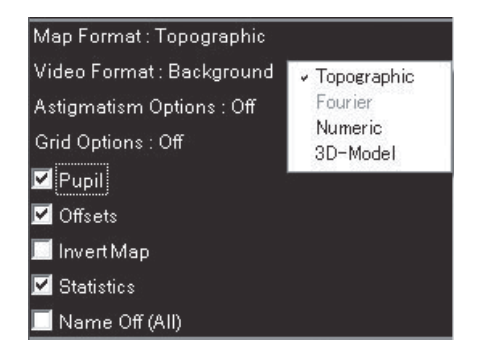

## **3.9.7 Формат видео**

Можно настроить отображение изображения роговицы. Нажатие левой кнопкой мыши на Video Format (Формат видео) отображает меню.

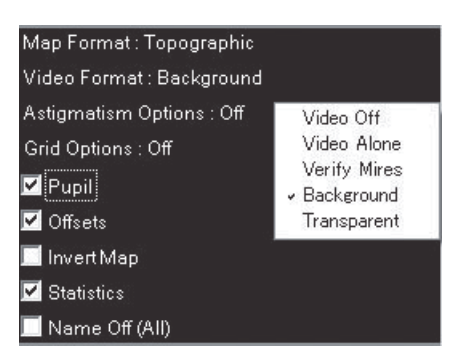

● Video Off (Выкл. видео) не отображает изображение.

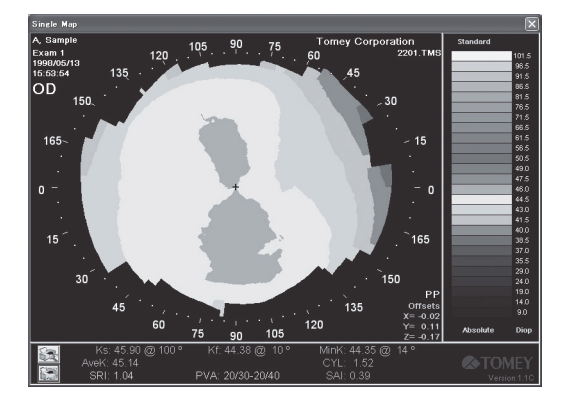

● VideoAlone (Только видео) отображает только изображение (но не отображает цветовую карту).

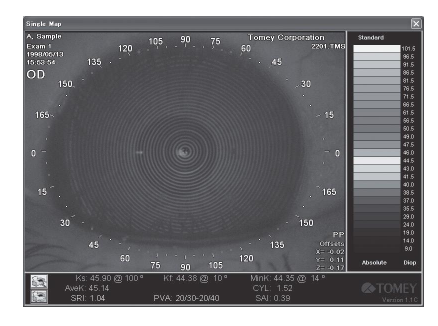

● Verify Mires (Проверить метки) отображает оригинальные изображения с зелёными кольцами обработанных данных, которые используются для проверки качества снятого изображения и правильности сканирования колец.

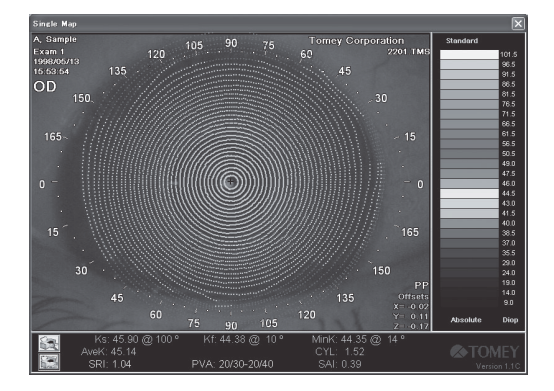

● Background (Фон) отображается при наложении карты поверх изображения.

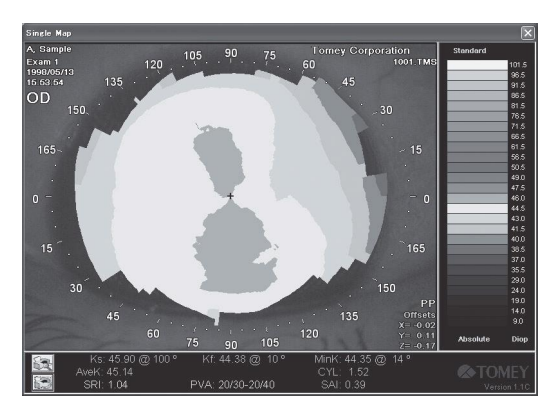

● Transparent (Прозрачный0 отображает изображение через прозрачную карту, помещённую на него.

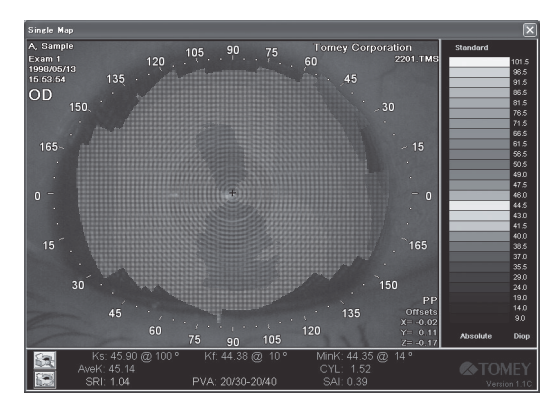

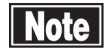

 *■ Изображения импортированных данных TMS-1, TMS DOS могут не использоваться для данных функций.*

## **3.9.8 Опции астигматизма**

Настраивается отображение оси астигматизма.

Нажатие левой кнопкой мыши на Astigmatism Options (Опции астигматизма) отображает меню.

● Off (Выкл.) не отображает ось астигматизма.

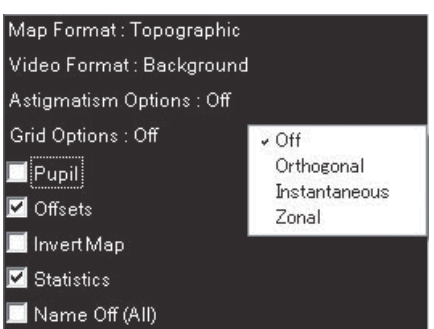

● Orthogonal (Ортогональный) отображает значение SimK с сильным главным меридианом (красный) и слабым главным меридианом (синий). Аналогично двумя осям (сильный и слабый главные меридианы) кератометра они пересекаются под прямым углом. Если значение астигматизма не превышает 0,2 диоптрия, оси не могут быть отображены графически.

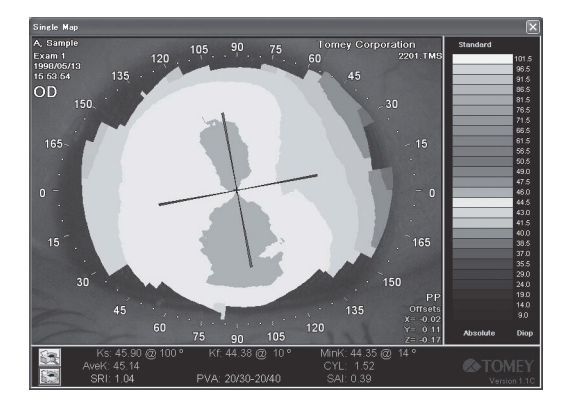

● Instantaneous (Мгновенный) более детально отображает крутую и плоскую оси по сравнению с Orthogonal (Ортогональный). Чётко показано, что ось астигматизма не всегда проходит в радиальном направлении или поперёк под прямым углом. Не отображается, если значение астигматизма не превышает 0,5 диоптрия.

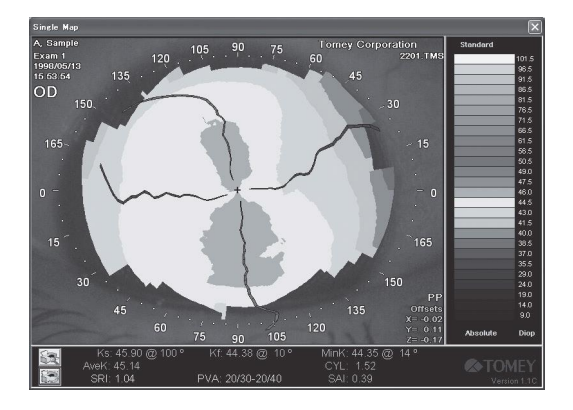

● Zonal (Зональный) отображает две крутых оси, плоских оси и кривизну (которая выражается в диоптриях или в мм) в зонах 3,0, 5,0 и 7,0 мм, данные значения одновременно отображаются в таблице окна проверки состояния. Данные по астигматизму не отображаются в случае значения меньше 0,5 диоптрия.

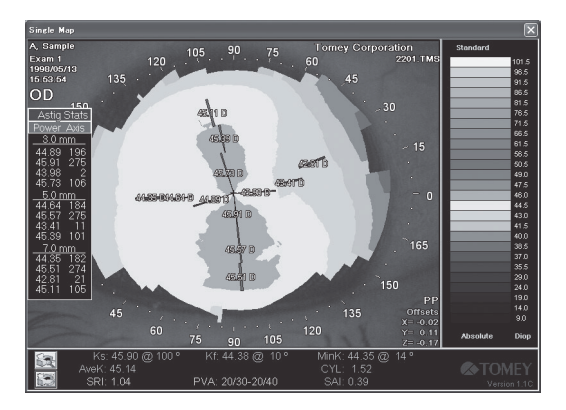

## **3.9.9 Опции сетки**

Карта отображается с сетками.

Нажатие левой кнопкой мыши на Grid Options (Опции сетки) отображает меню.

• Off (Выкл.) не отображает шкалу.

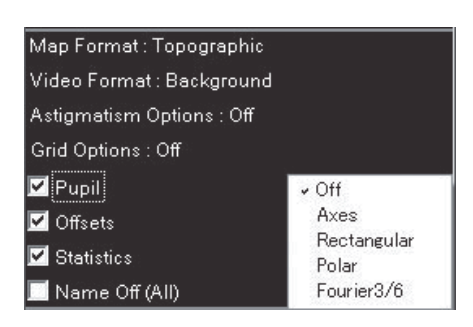

● Axes (Оси) отображает оси X и Y с сетками с размером блока 0,2 мм.

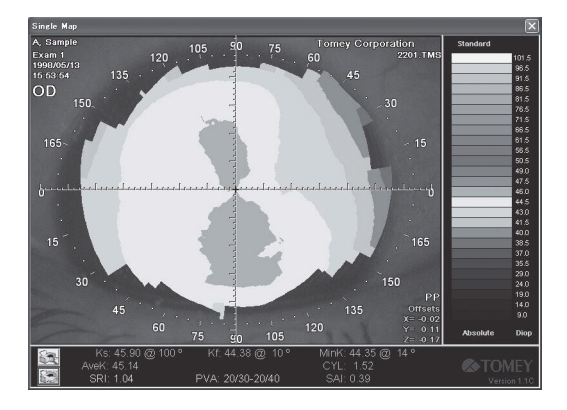

● Rectangular (Прямоугольный) отображает сетку с размером блока 1,0 мм.

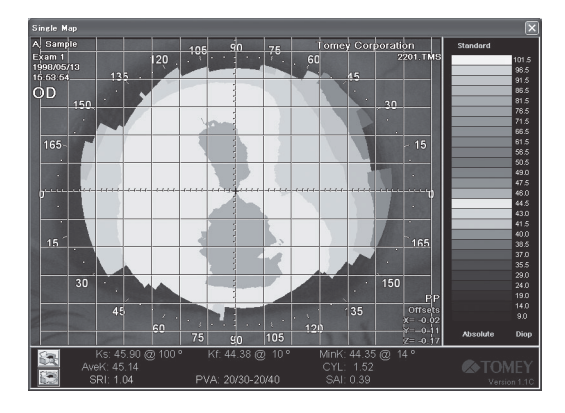

● Polar (Полярный) отображает круги 3, 5, 7, 9 и 13 мм.

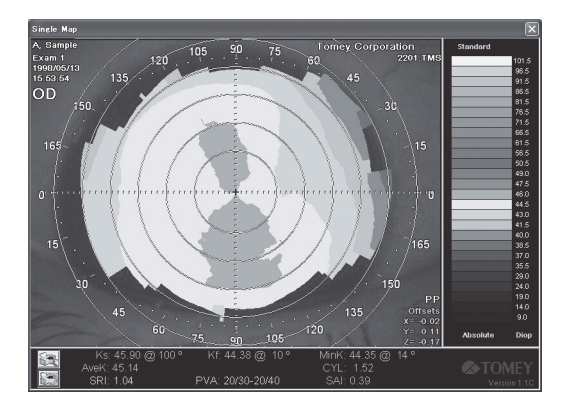

● Fourier3/6 (Фурье 3/6) отображает окружность диаметром 3, 6 мм, ограниченную на карте синтеза Фурье.

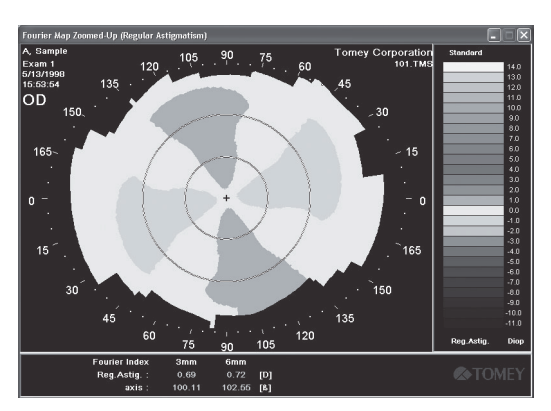

## **3.9.10 Зрачок**

Включение/выключение отображения кольцевого контура и центра зрачка.

Отображаются Pupil Offsets (смещения зрачка), показывающие расстояния от положения преломления (отображаются с "+") фиксирующей лампы до центра (отображается в точке) зрачка в направлениях осей X и Y, и диаметр зрачка. (Т.к. зрачок не является идеальной окружностью, программа рассчитывает площадь с помощью компьютера для определения диаметра окружности, имеющей площадь, эквивалентную площади зрачка) Отображение невозможно, если зрачок не определён по изображению.

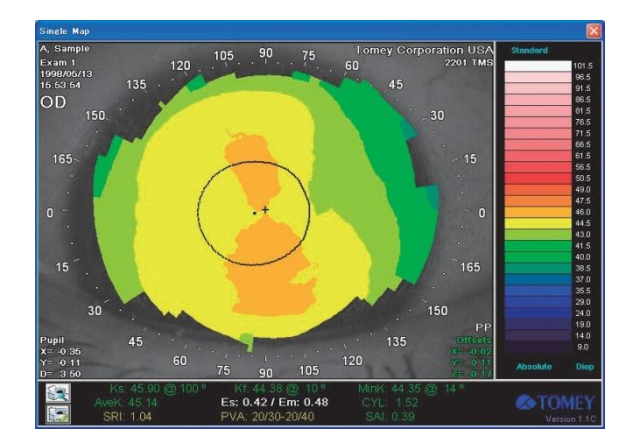

## **3.9.11 Offsets (Смещения)**

Если заданы Offsets (Смещения), отображаются погрешности (мм) совмещения по осям X и Y. Значение в пределах допуска, отображается в зелёном цвете, значение на границе допуска отображается в жёлтом цвете, значение, выходящее за диапазон, отображается в красном цвете. (См. "4.3 Совмещение и смещения зрачка")

## **3.9.12 Invert Map (Перевернуть карту)**

Если опция Invert Map (Перевернуть карту) включена, карта отображается в перевёрнутом виде относительного нормального угла или относительно взгляда со стороны исследователя. Отображаются метки Superior (верхний), Inferior (нижний) и Inverted (перевёрнутый сверху вниз).

## **3.9.13 Statistics (Статистика)**

Если опция Statistics (Статистика) включена, отображаются фундаментальные статистические показатели (например, Ks, Kf, MinK, AveK, CYL, SRI, PVA и SAI). (См. "3.10.5 Корнеальная статистика Клайса")

## **3.9.14 Name Off (All) (Отключение фамилий и имён) (Все)**

Включение опции Name Off (Отключение фамилий и исён) может обнулить дисплей фамилии и имени пациента. Из-за защиты информации о пациенте от разглашения фамилию и имя пациента можно удалить со слайда изображения и распечатываемой информации. Тем не менее, существуют некоторые случаи, когда фамилия и имя пациента не могут быть удалены из импортируемых данных TMS-1 и TMS-2 DOS.

## **3.9.15 Slide Making (Создание слайда)**

Если выбрана опция Slide Marking (Создание слайда), файл изображения (BMP или JPEG) можно создать на экране дисплея. Отображается диалоговое окно, используемое для сохранения изображений, в котором задаётся имя файла изображения, и определяется место сохранения (директория) файла.

Опций имени файла также может быть задана System Setup (Установка системы). (См. "3.11.8 Установка системы")

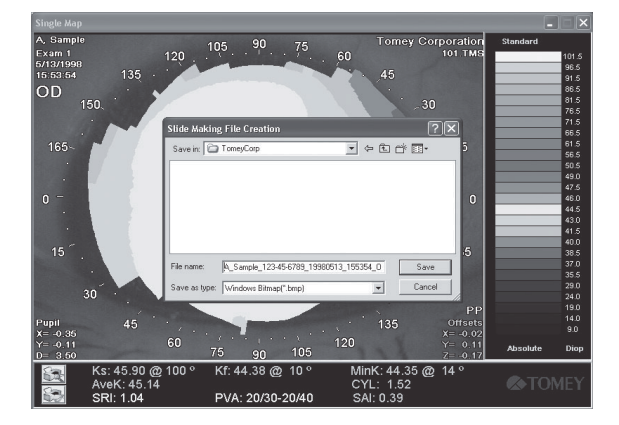

## **3.9.16 Add to Custom Map (Добавить к пользовательской карте)**

Два типа карт и настройка опций, которые присутствуют на дисплее, можно зарегистрировать как "original" (оригинальные). Нажатие левой кнопкой мыши иконки Custom Map (Пользовательская карта)  $\binom{a}{1}$   $\binom{a}{2}$  может открыть зарегистрированные карты в настройке Custom Map (Пользовательская карта). (См. "3.11.8 Установка системы")

### **3.10 Другие методы отображения карты и приложения**

Также существует множество других дисплеев и прикладных функций помимо дисплеев и прикладных функций одиночной карты. Большинство данных дисплеев и прикладных механизмов аналогичны дисплеям и прикладным механизмам одиночной карты, их настройка и настройка опций карты могут быть выполнены аналогичным образом.

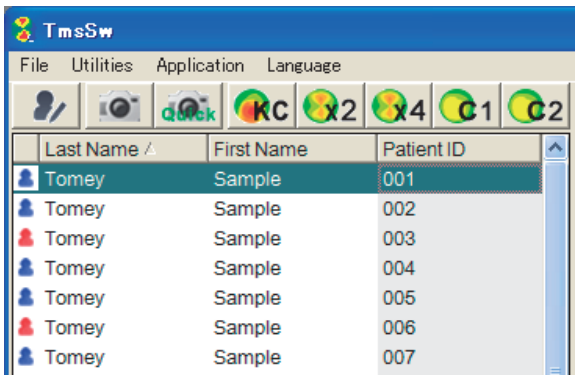

На панели инструментов или меню приложений в главном окне можно выбрать следующие дисплеи карт или приложения, которые можно открыть способом, аналогичным способу для одиночной карты.

 $l$ See $\mathcal{F}$  CTp. 3-14

<Map Displays> (Дисплеи карт)

- Single Map (Одиночная карта)
- Dual Map (Двойная карта)
- Multiple Map (Комплексная карта)
- Map/Video Review (Просмотр карты/видео)

<Application Functions> (Прикладные функции)

- ●Power Difference (Разница мощности)
- Klyce Corneal Statistics (Корнеальная статистика Клайса)
- Keratoconus Screening (Кератоконусное скрининговое исследование)
- Enhanced Height (Увеличенная высота)
- Height Change (Изменение высоты)
- Contact Lens (CL Option) (Контактные линзы (Опция CL))

# **3.10.1 Dual Map (Двойная карта)**

Dual Map (Двойная карта) отображает две карты одновременно на одном экране дисплея. Шкалы для обеих карт используются совместно, при этом информация об измерениях и опции дисплея отображаются на соответствующих картах.

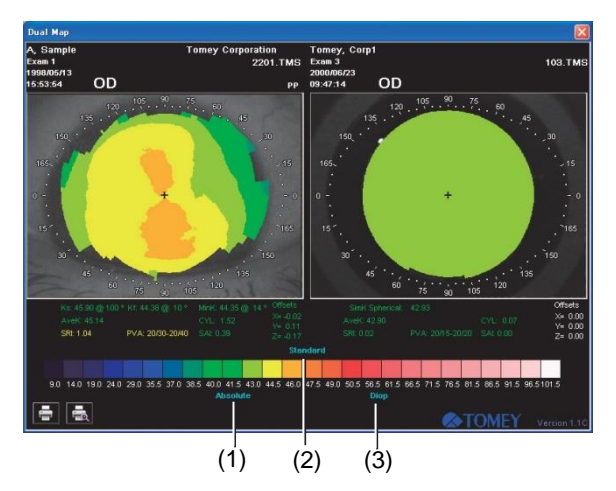

Атрибуты карт можно изменить, нажав левой кнопкой мыши тип А карты, шкалу В и/или единицу измерения С. Аналогично одиночной карте нажатие левой кнопкой мыши на картах отображает информацию рядом с курсором (преломляющая способность, кривизна, точка фиксации и расстояние от меридиана) в соответствующих точках двух карт. (См. "3.8.17 Сглаживание")

Также нажатие правой кнопкой мыши на любой из двух карт отображает меню настраиваемой карты. При применении опции настройки к карте, на которой была нажата левая кнопка мыши, нажмите левой кнопкой мыши Apply to This Map (Применить к данной карте) на карте. При применении к обеим картам нажмите левой кнопкой мыши Apply to All Maps (Применить ко всем картам).

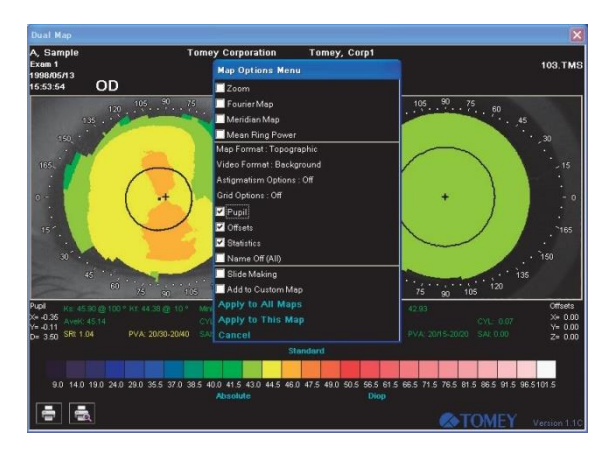

При выборе опции Zoom/Fourier Map (Увеличение масштаба/Карта синтеза Фурье), карта, на которой ранее была нажата левая кнопка мыши, вновь отображается как одиночная карта/карта синтеза Фурье. В отношении средней силы кольца и карты меридианов применяется карта, на которой нажата левая кнопка мыши.

# **3.10.2 Multiple Map (Комплексная карта)**

Комплексная карта может отображать до четырёх карт одновременно.

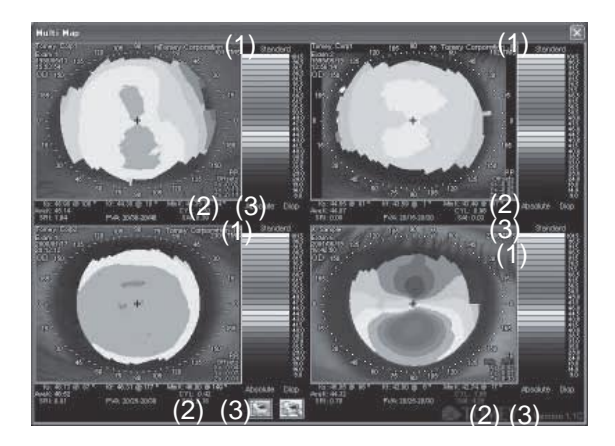

Атрибуты каждой карты можно изменить, нажав левой кнопкой мыши тип А карты, шкалу В и/или единицу измерения С, которые выделены чирково-голубым цветом.

Аналогично одиночной карте нажатие левой кнопкой мыши на любой карте отображает информацию рядом с курсором (преломляющая способность, кривизна, точка фиксации и расстояние от меридиана). (См. "3.8.10 Стандартизованная шкала")

Также нажатие правой кнопкой мыши на карты

отображает меню, используемое для настройки опций карты. В случае применения меню только к карте, на которой ранее была нажата левая кнопка мыши, нажмите левой кнопкой мыши Apply to This Map (Применить к данной карте). При применении ко всем картам нажмите левой кнопкой мыши "Apply to All Maps" (Применить ко всем картам).

При выборе опции Zoom (Увеличение масштаба), карта, на которой ранее была нажата левая кнопка мыши, вновь отображается как новая одиночная карта. В отношении средней силы кольца и карты меридианов отдельно применяется только та карта, на которой нажата левая кнопка мыши.

## **3.10.3 Map/Video Review (Просмотр карты/видео)**

Map/Video Review (Просмотр карты/видео) может отображать до шести стандартных карт в абсолютной шкале.

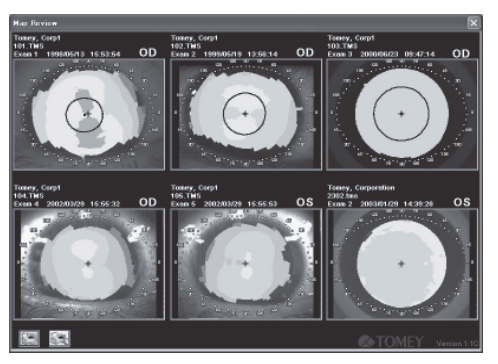

Такие меню опций, как Zoom (Увеличение масштаба), Video Format (Формат видео), Name Off (All) (Отключение фамилий и имён) (Все)) и Slide Making (Создание слайда), которые можно настроить, отображаются при нажатии левой кнопки мыши на любой карте.
# **3.10.4 Power Difference (Разница преломляющей способности)**

Карта разницы преломляющей способности отображает изменение кривизны роговицы двух исследуемых глаз путём определения разницы междух измеренными значениями.

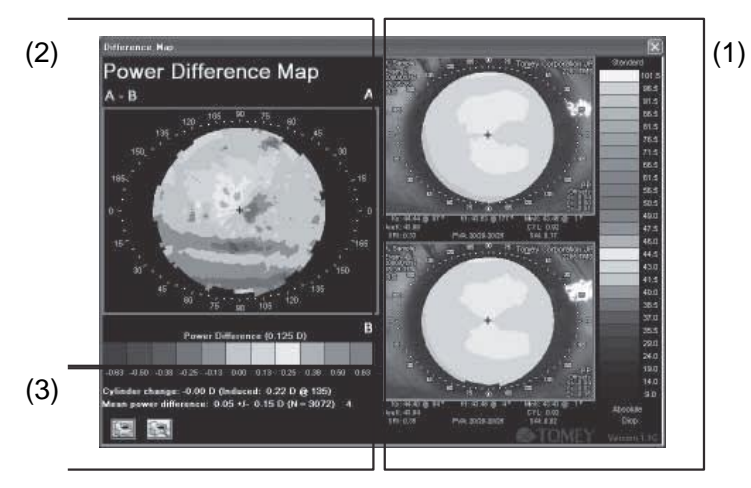

Карта разницы преломляющей способности состоит из

следующих структур. (1) Отображаются две выбранные карты.

(2) Карта разницы преломляющей способности отображается в стандартизованной шкале.

(3)Два показателя астигматизма отображаются под шкалой карты разницы

преломляющей способности. Cylinder Change (Изменение цилиндра) - это разница

между цилиндрической силой двух карт.

Induced Cylinder (Введённый цилиндр) получается из уравнений расчёта векторов, разработанных профессором Norman Jaffee, который рассчитывается с помощью цилиндрических мощностей указанных двух карт и изменений осей. Значения введённого цилиндра всегда отображаются так, что они всегда положительны. Например, данный показатель используется для расчёта величины и направления цилиндрической мощности после хирургической операции по удалению катаракты.

Mean Power Difference (Средняя разница преломляющей способности) отображает среднее значение разницы между преломляющими способностями двух отображаемых карт, стандартными отклонениями и сравнительными точками измерений, указанными на данных двух картах. Значение "4", выделенное чирково-голубым цветом, представляет среднюю разницу преломляющей способности, имеющей диаметр в пределах 4 мм. Нажатие левой кнопкой мыши на "4" осуществляет переключение на "F" для отображения средней разницы преломляющей способности для всех карт.

Средняя разница преломляющей способности используется для оценки надёжности непрерывных измерения, а также для расчёта изменения формы роговицы после хирургической операции по удалению катаракты.

Уравнение "A – B" представляет вычитание B (нижняя карта) из A (верхняя карта). Нажатие левой кнопкой мыши данного уравнения приводит к переключению с "A – B" на "B – A", что предполагает, например, что результаты хирургической операции получены вычитанием результатов исследования перед хирургической операции из результатов исследования после хирургической операции. Плоский участок отображается в холодном цвете, при этом крутой участок отображается в тёплом цвете.

Нажатие левой кнопкой мыши карт А, карты В или карты разницы предоставляет информацию рядом с курсором в соответствующей точке данных карт. (См. "3.8.16 Расстояние измерения")

Нажатие левой кнопкой мыши типа, шкалы или единицы измерения карты, выделенной чирковоголубым цветом, в шкале А изменяет дисплей карты А и карты В одновременно.

Нажатие левой кнопкой мыши Power Difference (Разница преломляющей способности) (символы которой выделены чирково-голубым цветом) в шкале В отображает настройку окна с интервалами шкалы в правой части, настройка интервала позволяет изменять шкалу карты разницы преломляющей способности. Данный интервал можно установить на значение 0,5 диоптрия, начиная с "0.125", "0.25" до "5.0". Интервал возвращается к значению для минимального преломления "0.125D" по достижении максимального преломления "5.0D". Нажатие правой кнопкой мыши на картах разницы преломляющей способности А и В отображает меню опций, соответствующее карте, на которой выполнено нажатие.

# **3.10.5 Klyce Corneal Statistics (Корнеальная статистика Клайса)**

Приложение Klyce Corneal Statistics (Корнеальная статистика Клайса) было специально разработано для компании Tomey Corporation кандидатом наук Stephen D. Klyce, Университет штата Луизиана.

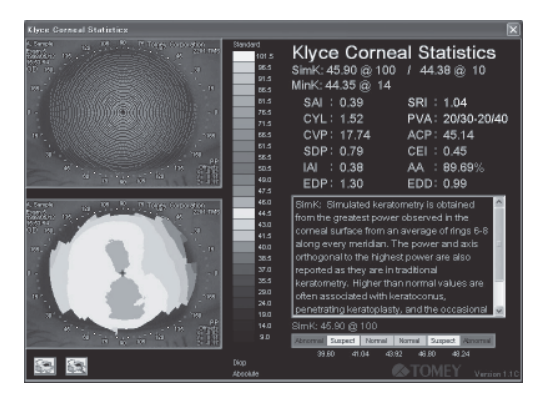

Приложение Klyce Corneal Statistics (Корнеальная статистика Клайса) отображает следующую информацию.

- Изображение роговицы с нанесёнными зелёными точками анализа
- Карта формы роговицы
- Статистические значения роговицы
- Детальное описание различных выбранных показателей. Нажатие левой кнопкой мыши имени или значения показателя отображает определение.
- Цветовая идентификация выбранных

показателей. Зелёный цвет: нормально

Жёлтый цвет:

предупреждение.

Красный цвет:

отклонение.

Нажатие левой кнопкой мыши на карте или изображении отображает информацию рядом с курсором в точке нажатия на соответствующем экране дисплея. (См. "3.8.16 Расстояние измерения")

Нажатие левой кнопкой мыши типа, названия шкалы или единицы измерения карты с символами, выделенными чирково-голубым цветом, изменяет настройку каждого выбора.

Нажатие правой кнопкой мыши на карте или изображении отображает соответствующие меню опций.

<Definitions of Indices> (Определение показателей)

• Simk (Смоделированная кератометрия))

Simk получается по наибольшей преломляющей способности наблюдаемого меридиана роговицы путём нахождения среднего арифметического измеренных значений 6 - 8 колец на меридиане. Среднее значение данного меридиана и меридиана, пересекающего под прямым углом, отображается как значение, полученное традиционным кератометром.

Значение, превышающее нормальное значение, возможно, означают коническую роговицу или проникающую кератопластику или, возможно, крутую форму нормального глаза.

Значение ниже нормального значения появляется при миопической рефрактивной хирургии и, в более редких случаях, при плоской форме роговицы.

• Mink (Минимальное значение кератометрии)

Т.к. слабый главный меридиан не пересекает сильный главный меридиан под прямым углом, значение Mimk особенно полезно при хирургии AK, если необходимо знать меридиан с меньшей преломляющей способностью. Явления, когда оси цилиндров не пересекаются под прямым углом, в основном вызваны конической роговицей, проникающей кератопластикой или травмой, но иногда могут быть вызваны катарактой.

• CYL (Смоделированный кератометрический цилиндр)

Цилиндрическая сила роговицы получается по значению смоделированного кератометрического цилиндра (SK1 минус SK2). Значение CYL, превышающее нормальные значения, предположительно связаны с заболеванием, травмой или хирургическим вмешательством.

• SAI (Показатель асимметрии поверхности)

SAI получается путём измерения разницы значений преломления в положении 180-градусной симметрии относительно каждого кольца на всей поверхности роговицы. Значения, превышающие нормальные значения SAI, вызваны конической роговицей, проникающей кератопластикой, рефрактивной хирургией децентрированной миопии, травмой или деформированным контактными линзами. Надлежащая очковая коррекция не может быть выполнена при высоком значении SAI.

• SRI (Показатель однородности поверхности)

SRI относится к остроте зрения, представляющее измерение локальных отклонений центральной роговичной рефракции и оказывающее влияние на потенциальную остроту зрения. Большое значения SRI приводит к неправильной форме поверхности роговицы перед входным зрачком, что, в свою очередь, ведёт к снижению остроты зрения, скорректированной очками. Высокие значения SRI определяются на сухих глаза, при ношении контактных линз, травме и проникающей кератопластике.

• РVA (Потенциальная острота зрения)

Неоднородности корнеальной топографии перед входным зрачком снижают остроту зрения. Данные неоднородности оцениваются расчётом показателя однородности поверхности (SRI). PVA представляет максимальную остроту зрения, скорректированную очками, которая функционально принимается по нормальному глазу путём результатов анализа формы роговицы. При клинической оценке необходимо принять во внимание, что разрушение слоя слезы оказывает большое влияние на PVA и SRI.

Замечено, что непрерывное глядение на лампу фиксации, не моргая, вызывает разрушение слоя слезы, временному снижению остроты зрения и/или бесорядочные значения PVA и SRI.

Аномальное значение PVA, появляющееся даже при мигании, может свидетельствовать о кератоконъюнктивите, деформации контактных линз, проникающей послойной кератопластике, герпетическом кератите и, возможно, неправильном астигматизме.

• СVP (Коэффициент изменения роговичной рефракции)

CVP рассчитывается по SDP (стандартные отклонения роговичной рефоакции), делённой на общее среднее значение роговичных рефракций. Данное фундаментальное статистическое значение - высокое в случае широкого диапазона роговичной рефракции на поверхности роговицы. Высокие значения CVP часто определяются при сильной конусности роговицы, а также при трансплантации роговицы в ранний постоперационный период.

● ACP (Средняя роговичная рефракция)

ACP - это скорректированное по площади среднее значение роговичной рефракции перед входным зрачком. Обычно данное значение равно кератомической силы сферы, за исключением децентрализованных рефракционных хирургических вмешательств. Аномальные значения возникают по тем же причинам, что и в случае кератометрии.

• SDP (Стандартное отклонение роговичной рефракции)

SDP рассчитывается по распределению всех роговочиных рефракций в видеокератографе. Значение SDP часто высокое в случае конусной роговицы, трансплантатов и травм, во всех случаях широкого диапазона рефракции.

• СЕІ (Индекс эксцентричности роговицы)

CEI - это мера эксцентричности роговицы, вычисленная как коэффициент сферической формы. Положительное (нормальное) значение CEI представляет более крутую поверхность по сравнению со сферической поверхностью, тогда как нулевое значение - это сфера, и отрицательное значение - более плоская поверхность. Значения вне диапазона включают конусную роговицы (выше нормы), отрицательные значения часто встречаются при ношении контактных линз и миопических рефракционных хирургических коррекциях.

• **IAI (Показатель неправильного астигматизма)** 

IAI - компенсированная по площади средняя сумма взаимных изменений преломляющей способности вдоль каждого меридиана на всей анализируемой поверхности роговицы. Показатель IAI увеличивается по мере возрастания неправильного астигматизма на поверхности роговицы. Показатели IAI - высокие при наличии роговичных трансплантатов сразу после хирургического вмешательства.

● AA (Анализируемый участок)

AA даёт долю участка роговицы, покрытую метками, которые могут быть обработаны в автоматическом топографе. Значение AA ниже нормального значения для роговиц при тяжёлом, неправильном астигматизме, который вызывает разрыв меток и невозможность обработки. Значение ниже нормального значения AA обнаруживается при наличии постоперационных роговичных трансплантатов, увеличенной конусности роговицы и травме. АА также ниже при широко открытом глазе.

● EDP (Рефракция возвышения/сжатия)

EDP рассчитывает среднюю рефракцию смежных островов (или полуостровов) и долин участков роговицы, которые расположены в пределах разграниченного зрачка. Если зрачок недоступен для данного исследования, EDP рассчитывается по участку, имеющему диаметр 4 мм, центрированному по оси видеокератоскопа. Вместе с EDD, указанным ниже, EDP может использоваться для оценки размера так называемых центральных островов после фоторефракционной кератэктомии эксимерным лазером. Единицы измерения - диоптрии. Нормальные роговицы с цилиндрическим роговичным трансплантатом и клинической конусной роговицей также представляют аномальные EDP и EDD.

● EDD (Диаметр возвышения/сжатия)

EDD - это диаметр участка в пределах зрачка, имеющего рефракцию, как минимум, на 1 диоптрий выше средней рефракции, единица измерения - мм.

# | Note

 *■ Нулевые значения EDP и EDD вероятно вызваны проведением исследования до добавления данных показателей в программу, что происходит, когда данные могут быть импортированы из TMS-1 или TMS-2. В этом случае пересчитайте показатель с помощью "Восстановить статистику". (См. "3.11.11 Восстановление статистики")*

Равенство кривизны центральной части роговицы подразумевает, что значения EDP и EDD фактически равны "0".

# **3.10.6 Кератоконусное скрининговое исследование**

Система кератоконусного скринингового исследования - полезная программа для мониторинга кератоконусной диагностики и обработки результатов диагностики. Данная программа реализует два метода оценки корнеальной топографии для проверки экстатичного шаблона на цветовой карте, которая относится к конической роговице.

После перетаскивания/раскрытия необходимой для отображения карты отметок в наборе кератоконусного скринингового исследования нажмите левой кнопкой мыши кнопку "Apply" (Применить). Затем на экране отображается следующее сообщение: "This program is not to be used for abnormal corneal condition." (Данная программа не предназначена для использования при аномальном состоянии роговицы). Программа определяет только шаблону конической роговицы в корнеальной топографии, разделяя их по принципу нормальных роговиц и роговиц с патологиями, отличными от конусной роговицы.

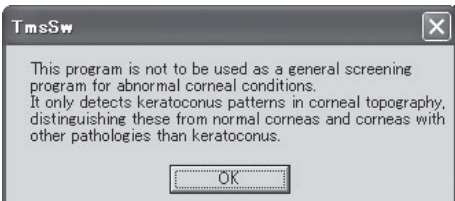

Нажатие левой кнопкой мыши OK отображает карту и показатель.

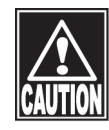

*■ Диагностика клинической конусной роговицы модет быть проведена только после подтверждения с помощью традиционного исследования роговицы: истончение роговицы, кольцо Флейшера, полоска Вогта (кератоконусная линия).*

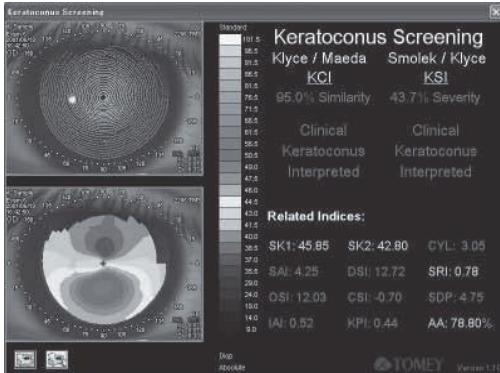

Приложение Keratoconus Screening System (Система кератоконусного скрининоового исследования) отображает следующую информацию.

- Изображение роговицы с нанесёнными зелёными точками измерения
- Топографическая карта
- Оценка конусной роговицы при исследовании методом Smolek/lyce и методом Klyce/Maeda.

Показатели имеют цветовуюкодировку для обозначения нормальных (зелёный) результатов, результатов под вопросом (жёлтый) и аномальных результатов (красный). Определения каждого показателя могут быть отображены при нажатии левой кнопкой мыши на метке или значении показателя. Повторное нажатие левой кнопкой мыши на той же метке или значении удаляет определение с экрана. Нажмите левой кнопкой мыши на карту или видео для просмотра информации рядом с курсором о соответствующих точках на обоих дисплеях. (См. "3.8.16 Расстояние измерения")

Нажмите левой кнопкой мыши выделенную бирюзовым метку типа карты, шкалы или единицы измерения для изменения данных параметров. Нажмите правой кнопкой мыши на карту или видео для отображения меню опций карты.

#### <Smolek/Klyce Index> (Показатель Smolek/Klyce)

Показатель Smolek/Klyce использует нейронную сеть классификации, которая обучена распознавать шаблоны конической роговицы, вызывающей вопросы, шаблоны клинической конусной роговицы и прочие шаблоны, специальные нормали, астигматы, краевую дегенерацию прозрачной зоны, деформированные контактные линзы, фоторефракционную кератомию (PRK), радиальную кератомию (RK) и проникающую кератомию.

Заявленная

#### чувствительность=100%

Специфичность=100%

Точность=100%

#### Ophthalmol. Vis. Sci., 1997, 38, 2290-2229)

Показатель Smolek/Klyce сообщает показатель степени тяжести кератоконусности (KSI), который получается объединением моделей нейронной сети и анализом дерева решений. В отличие от KCI (см. ниже) KSI увеличивается более-менее линейно при развитии кератоконусности. Таким образом, данная переменная может использоватьмя для отслеживания естественной истории развития заболевания. Подозрение кератоконусности возникает, когда KSI достигает 0,15. KSI, равное 0,31 и выше, указывает на клиническую конусную роговицу.

#### <Klyce/Maeda Indexes> (Показатели Klyce/Maeda)

Показатели Klyce/Maeda сообщают показатель конусно роговицы (KCI), анализ множественной регрессии показателей приведён ниже. Показатель оценивает наличие шаблонов, схожих с клинической конусной роговицей, и сообщает диапазон от 0% (без шаблонов, схожих с клинической конусной роговицей) до 1,95% (некоторая степеньшаблонов, схожих с клинической конусной роговицей).

Определения показателей:

• SKI (Смоделированная кератометрия)

SKI получается из преломляющих способностей, наблюдаемых на поверхности роговицы при среднем количестве колец 8-10 вдоль каждого меридиана. SimK1 - это преломляющая способность и ось меридиана с максимальной преломляющей способностью.

 $\bullet$  SK<sub>2</sub>

SimK2 преломляющая способность меридиана, проходящего под углом 90 градусов относительно SK1.

- СҮL (Смоделированный кератометрический цилиндр) Значения CYL для роговичного астигматизма получаются из значений SimK (SK1 - SK2). Значения CYL, превышающие нормальные значения, связаны с несколькими патологиями, травмой или хирургическим вмешательством.
- SAI (Показатель асимметрии поверхности) SAI измеряется как разница роговичной рефракции на каждом кольце на расстоянии 180 градусов друг от друга на всей поверхности роговицы. SAI часто выше нормальных значений при конической роговице, проникающей кератопластике, децентрированных миопических рефракционных хирургических вмешательствах, травмах и деформированных контактных линзах. Надлежащая очковая коррекция часто не достигается при высоком значении SAI.
- DSI (Показатель дифференциального сектора) DSI - скорректированная по площади наибольшая разница между любыми двумя из восьми секторов роговицы. Он превышает нормальное значение при шаблоне, схожем с клинической конусной роговицей).
- SRI (Показатель однородности поверхности)

SRI соотносится с потенциальной остротой зрения и является мерой локальных колебаний роговичной рефракции центральной части. Если SRI увеличено, поверхность роговицы перед входным зрачком будет неоднородной, что ведёт к снижению остроты зрения, скорректированной очками. Высокие значения SRI определяются на сухих глаза, при ношении контактных линз, травме и проникающей кератопластике.

- OSI (Показатель противоположного сектора) OSI - это максимальная разница скорректированных по площади роговичных рефракций между двумя противоположными секторами роговицы. Имеет высокое значение для шаблонов, схожих с клинической конусной роговицей.
- CSI (Индекс Центр/Окружение) CSI - это скорректированная по площади средняя разница роговичной рефракции между центральными 3 миллиметрами анализируемого участка и кольцевым пространством вокруг центрального участка с внутренним радиусом 1,5 мм и наружным радиусом 3 мм.
- SDP (Стандартное отклонение роговичной рефракции) SDP рассчитывается по распределению всех роговочиных рефракций в видеокератографе. Значение SDP часто высокое в случае конусной роговицы, трансплантатов и травм, во всех случаях широкого диапазона рефракции, возникающего измеренной топографии.
- IAI (Показатель неправильного астигматизма)

IAI - компенсированная по площади средняя сумма взаимных изменений преломляющей способности вдоль каждого меридиана на всей анализируемой поверхности роговицы. Показатель IAI увеличивается по мере возрастания неправильного астигматизма на поверхности роговицы. IAI - высокий при наличии роговичных трансплантатов сразу после хирургического вмешательства. Инерционность часто предвещает недостаточно оптимальную коррекцию зрения с помощью очков.

• KPI (Показатель прогнозирования конусной роговицы)

KPI рассчитывается по уравнению дискриминантного анализа и используется вместе с деревом решений для расчёта KCI, окончательной интерпретации наличия клинической конусной роговицы.

• АА (Анализируемый участок) AA даёт долю участка роговицы, покрытую метками, которые могут быть обработаны в автоматическом топографе. Значение AA ниже нормального значения для роговиц при тяжёлом, неправильном астигматизме, который вызывает разрыв меток и невозможность обработки. Значение ниже нормального значения AA обнаруживается при наличии постоперационных роговичных трансплантатов, увеличенной конусности роговицы и травме. AA - низкое, когда глаза не открыто широко.

# **3.10.7 Enhanced Height (Увеличенная высота)**

Карта увеличенной высоты отображает данные оценки, полученные вычитанием высоты исходной сферы из сферы роговицы. Затем результирующая модель оценки разницы повторно масштабируется и стандартизуется для чёткого отображения небольших изменений возвышений.

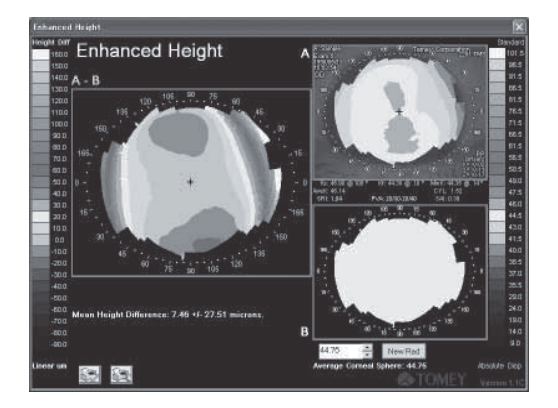

Приложение Enhanced Height (Увеличенная высота) отображает следующую информацию.

- Топографическая карта выбранного исследования роговицы.
- Топографическая карта базовой сферы
- Карта, которая отображает результаты измерений и разницу высот в микронах между выбранным исследованием и сферы, разница рассчитывается путём совмещения двух карт на их соответствующей вершине роговицы.
- Формула А-В выражается путём вычитания сферы из результата измерения. Формула В-А выбирается нажатием левой кнопкой мыши на метке формулы для вычитания исследования из сферы.

Нажатие левой кнопкой мыши на "A-B" или "B-A" осуществляет переключение между ними.

На начальном дисплее используется сфера с вычисленной средней кривизной выбранного исследования. Данное значение (в мм) отображается под картой сферы и может быть изменено с помощью стрелок вверх/вниз или путём ввода с клавиатуры. Нажмите левой кнопкой мыши кнопку New Rad (Новый рад.) для повторной отрисовки дисплея с помощью нового значения.

Нажмите левой кнопкой мыши на карту роговицы или на карту разности для просмотра информации рядом с курсором о соответствующих точках на обоих дисплеях. (См. "3.8.16 Расстояние измерения")

Нажмите левой кнопкой мыши выделенную бирюзовым метку типа карты, шкалы или единицы измерения для изменения данных параметров на карте роговицы. Данные значения невозможно изменить на карте разности. Нажмите правую кнопку мыши на карте A и B.

Нажмите левой кнопкой мыши символ (выделен бирюзовым цветом) "Height Diff"

(Разница высоты) для изменения шкалы карты разности. Можно задать шаги

1/2/5/10/20 микрон. (Нажатие левой кнопки мыши: вверх, нажатие правой кнопки

мыши: вниз)

Нажатие левой кнопки мыши на карте исследования или карте разности отображает меню Option (Опции) для каждой карты.

"Mean Height Difference" (Средняя разница высоты) отображает среднее и стандартное отклонение разницы высот между какой-либо выбранной картой роговицы и стандартной сферой.

# **3.10.8 Карта изменения высоты**

Карта изменения высоты отображает разницу возвышений между двумя исследованиями.

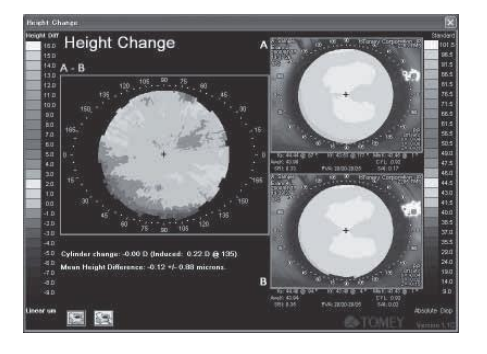

Дисплей состоит из следующего:

- Топографические карты двух выбранных исследований.
- Разница высоты, измеренная между двумя исследованиями, рассчитанная путём совмещения двух карт в средней части периферийного участка.
- Астигматические диоптрии "Смоделированное кератометрическое изменение цилиндра" и "Вызванного цилиндра". (См. "3.10.4 Разница преломляющей способности")
- "Средняя разница высоты" (См. "3.10.7 Увеличенная высота")

Формула B-A вычитается из карты B, нажатие левой кнопкой мыши на символы "A-B" или "B-A" осуществляет переключение между ними. Для создания карты изменения высоты модели вычисляются модели оценки двух поверхностей роговицы с помощью полиномов Земике. Две модели оценки затем стандартизуются относительно одной и той же опорной плоскости в средней части периферийной зоны, одна модель вычитается из другой. Из-за совмещения средней части периферийной зоны данную карту можно использовать только в тех случаях, когда средняя часть периферийной зоны не испытывает значительных изменений от исследования к исследованию.

Формула А-В означает, что карта В вычитается из карты А.

Нажмите левой кнопкой мыши на любую карту для просмотра информации рядом с курсором о соответствующих точках на всех картах. (См. "3.8.16 Расстояние измерения")

Нажмите левой кнопкой мыши выделенную чирково-голубым цветом метку типа карты, шкалы или единицы измерения для настройки данных параметров. Для изменения шкалы карты разности нажмите левой кнопкой мыши выделенные чирково-голубым цветом символы Height Diff (Разница высоты). Можно задать диапазоны 1/2/5/10/20 микрон. (Нажатие левой кнопки мыши: Вверх, Нажатие правой кнопки мыши: Вниз). Нажмите правой кнопкой мыши на любую карту для отображения меню опций карты.

# **3.10.9 Contact Lens (CL Option) (Контактные линзы (Опция CL))**

Приложение Contact Lens (Контактные линзы) автоматически выбирает и отображает контактные линзы на основании информации, полученной по данным о форме роговицы и рефракции. Подробное описание операции см.

в "Руководство по контактным линзам".

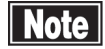

 *■ Данные, полученные с помощью конуса с 25 кольцами, не могу использоваться для приложения Contact Lens (Конактные линзы). Необходимо использовать данные, полученные с помощью конуса с 31 кольцом*

# **3.11 Utilities (Утилиты)**

# **3.11.1 Структура меню утилиты**

Нажмите левой кнопкой мыши на Utilities (Утилиты) на главном экране для отображения следующих утилит.

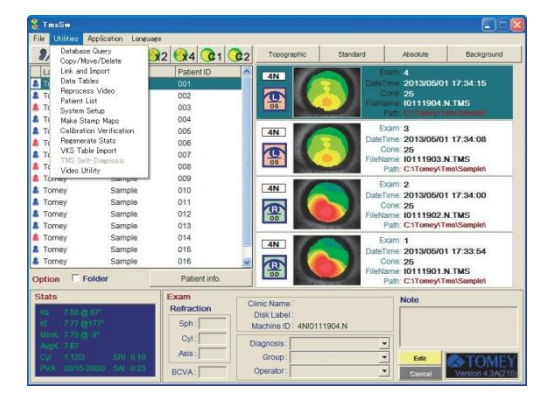

Утилиты обеспечивают следующие вспомогательные функции. Запрос к базе данных

- Copy/Move/Delete (Копировать/Переместить/Удалить)
- Link (Связь) и Import (Импорт)
- Data Tables (Таблицы данных)
- Reprocess Video (Повторная обработка видео)
- Patient List (Список пациентов)
- System Setup (Установка системы)
- Make Stamp Maps (Поставить штамп на карту)
- Calibration Verification (Верификация калибровки)
- Regenerate Stats (Восстановить статистику)
- VKS Table Import (Импорт таблицы VKS)

Нажмите левой кнопкой мыши не требуемой функции для открытия и нажмите левой кнопкой мыши Close (Закрыть) (при отображении) или Close Box (Закрыть окно) в правом верхнем углу окна для закрытия функции.

# **3.11.2 Database Query (Запрос к базе данных)**

Database Query (Запрос к базе данных) (Utilities) (Утилиты) используется для извлечения дополнительных данных об атрибутах из списка пациентов и списка исследований в главных окнах.

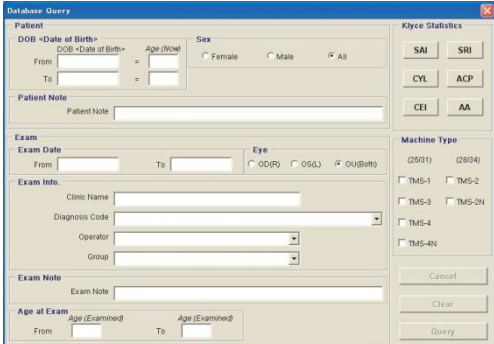

- 1) Выберите запрос к базе данных из Utilities (Утилиты) в главном окне.
- 2) Введите или выберите атрибуты, которые необходимо извлечь, затем нажмите левой кнопкой мыши на запрос.
- 3) В списке пациентов и списке исследований отображаются только те данные о пациенте и исследовании, которые соответствуют всем указанным атрибутам. При отсутствии данных в запросе отображается сообщение "No Matching patients" (Пациенты, соответствующие запросу. отсутствуют).
- 4) Результаты запроса распечатываются нажатием левой кнопкой мыши Print Query (Печать запроса) в File (Файл). (См. "3.3.7 Настройка принтера")
- 5) В случае повторного отображения всех данных запроса нажмите левой кнопкой мыши на Unload Query (Выгрузить запрос) **[QIE>** в левой верхней части

главного окна.

Атрибуты запроса приведены ниже:

● DOB (Дата рождения)

DOB указывает дату рождения пациента или диапазон его/её текущего возраста. При указании любого из двух данных типов данных другой тип данных рассчитывается и отображается автоматически. (Дата рождения вводится двумя способами: с помощью клавиатуры или нажатием левой кнопкой мыши в календаре).

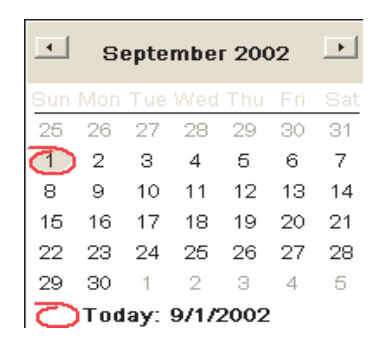

Экран ввода Calendar (Календарь)

- Sex: пол
- Patient Note (Примечание по пациенту)

Patient Note (Примечание по пациенту) извлекает данные о пациенте, полностью соответствующие части строки.

 $3-61$   $\blacksquare$ 

● Exam Date (Date of measurement) (Дата исследования (Дата измерения))

Exam Date (Дата исследования) определяет диапазон дат, когда выполняются исследования. Ввод даты выполняется аналогичным DOB (Дата рождения) образом.

 $\bullet$  EYE (ГЛАЗ)

Выбирает глаз. по которому извлекаются данные.

• Clinic Name (Название клиники)

Указывается клиника/больница Извлекаются данные измерения, содержащие введённую строку.

● Diagnosis Code (Шифр диагностики) (Название заболевания:

выбирается из перечня указателей CPT). Выбор осуществляется на

основании списка, зарегистрированного при установке системы.

• Operator (Examiner) (Оператор (Врач, проводящий исследование))

Выбор осуществляется на основании списка, зарегистрированного при установке системы.

• Group (Группа)

Выбор осуществляется на основании списка, зарегистрированного при установке системы.

• Exam Note (Примечание по исследованию)

Извлекаются данные, часть которых полностью соответствует части строки.

• Age at Exam (Возраст на момент исследования)

Указывает диапазон возраста на момент съёмки изображения при исследовании.

● Klyce Statistics (Статистика Klyce)

Диапазон выбора 6 показателей - SAI, SRI, CYL, ACP, CEI, AA - задаётся путём выбора Normal (Нормально), Suspect (Под вопросом), Abnormal (Ненормально) или вводом вручную.

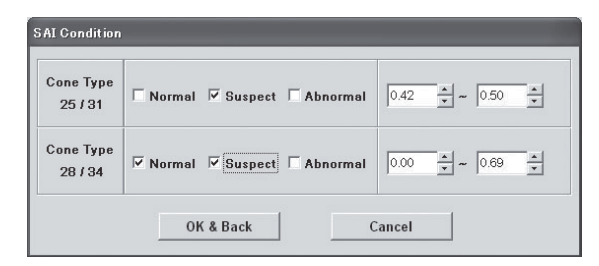

Кнопка "OK&Back" (ОК и назад) применяет настройку, и кнопка "Cancel" (Отмена) отменяет настройку и возвращает на экран "Database Query" (Запрос к базе данных).

Кнопки заданных показателей выделены зелёным цветом.

• Machine Types (Models of TMS) (Типы установок (Модели TMS))

Выбираются изображения исследований, снятых с помощью TMS, чей тип отмечен.

# **3.11.3 Copy/Move/Delete (Копировать/Переместить/Удалить)**

Copy/Move/Delete (Utilities) (Копировать/Переместить/Удалить (Утилиты)) используется для управления файлом. Позволяет копировать или перемещать файлы из директории исследований по умолчанию в другое место на жёстком диске или на внешний носитель (CD-R/RW и т.п.) и позволяет удалять ненужные записи о пациенте и исследованиях.

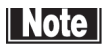

 *■ Необходимо установить ещё одно программное обеспечение для сохранения данных на перезаписываемом CD непосредственно из программы.*

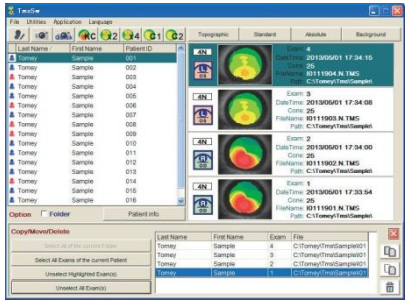

Copy (Копировать) копирует данные в дополнительную директорию или внешний носитель, оставляя данные в текущей директории. (Директорией исследования (См. "3.3.2 Описание функций на главном экране") остаётся текущая директория).

Move (Переместить) перемещает данные в дополнительную директорию или внешний носитель, данные удаляются из текущей директории.

В случае выбора данных, перемещённых командой Move (Переместить) на внешний носитель, в привод необходимо вставить съёмный диск.

Delete (Удалить) полностью удаляет данные с жёсткого диска.

Порядок использования Copy/Move/Delete (Копировать/Переместить/Удалить) описан ниже:

- 1) Выберите Copy/Move/Delete (Копировать/Переместить/Удалить) из Utilities (Утилиты) в главном окне.
- 2) Т.к. область, в которой отображается Copy/Move/Delete (Копировать/Переместить/Удалить), накладывается на область информации об исследовании в главном окне, зарегистрируйте данные, которые необходимо обработать командой Copy/Move/Delete (Копировать/Переместить/Удалить), в участке памяти, выделенной в ядре Windows, следующим образом.
	- Дважды нажмите левой кнопкой мыши Exam (Исследование)

Дважды нажмите левой кнопкой мыши на Exam (Исследование), которое необходимо зарегистрировать из списка исследований (часть, отличная от карты со штампом).

● Дважды нажмите левой кнопкой мыши на Patient (Пациент)

Выберите и дважды нажмите левой кнопкой мыши фамилию и имя конкретного пациента в списке пациентов для регистрации его/её исследования в участке памяти.

• Выберите кнопку All of the current Folder (Все в текущей папке).

Данная кнопка работает, когда отображается Patient List (Список пациентов) - это папка, отображаемая (обратным выделением) для выбора папки, так, что все исследования регистрируются в папке.

● Выберите All Exams of the current Patient (Все исследования текущего пациента)

данная кнопка работает, когда в списке пациентов выбран пациент (обратным выделением) так, что все исследования данного пациента зарегистрированы в участке памяти.

● Снимите выбор с выделенных исследований

Исследования, выбранные и зарегистрированные в участке памяти (обратное выделение), удаляются из регистрации.

● Снимите выбор со всех исследований

Все исследования, зарегистрированные в участке памяти, удаляются из регистрации.

- 3) Нажмите левой кнопкой мыши на иконку Copy (Копировать), Move (Переместить) или Delete (Удалить), если это необходимо для активации.
	- ●"Copy" (Копировать)

Выберите место копирования исследования на экране ниже.

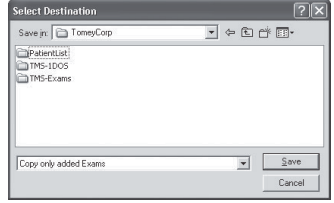

"Copy only added Exams" (Копировать только добавленные исследования) копирует только дополнитлеьные данные в директорию копирования. Данные, имеющие такое же имя файла, не копируются, а остаются в памяти.

"Copy all of updated Exams (Overwritten)" (Копировать все обновлённые исследования (Перезаписанные)) копирует дополнительные данные в директорию копирования и перезаписывает обновлённые данные, имеющие идентичное имя файла. Данные другого пациента, имеющие идентичное имя файла, не перезаписываются, они остаются в памяти после обработки.

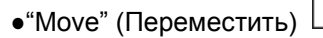

После выбора директории, в которую перемещаются данные, аналогично Copy (Копировать) процесс Move (Переместить) выполняется в "Path" (Путь) исследования. (См. "3.3.2 Описание функций на главном экране")

11 - это директория, куда перемещаются данные. При наличии имени файла, идентичного имения файла с данными, уже существующего в указанно директории, данные не будут обработаны, но останутся в памяти.

• "Delete" (Удалить) |

Регистрация данных в базе данных удаляется, поэтому данные перемещаются в папку Install Drive:\TmsRecycled.

4) Если данные перемещаются на внешний носитель, отображается окно, на котором указывается название диска. Введите название таких данных на диске и нажмите левой кнопкой мыши OK для отображения названия диска в Disc Label (Метка диска) информации об исследовании.

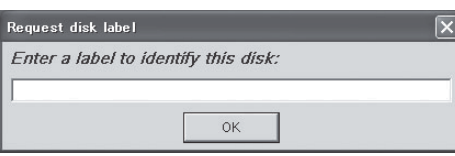

# **Note**

- *Сохранение данных с изображениями не может быть гарантировано при любых условиях. Во избежание потери данных из-за сбоя жёсткого диска и т.д., настоятельно рекомендуется резервировать данные на внешнем носителе, например, CD-R/RW.*
- *■ При перемещении данных с помощью функции Cut & Paste (Вырезать и вставить) - базовой команды Windows - без использования функции Copy/Move/Delete (Копировать/Переместить/Удалить) (включая Windows Explorer (Проводник) и т.д.) эти данные измерения нельзя использовать для TMS-4N, в котором не указано новое место сохранения. Эти данные остаются в Exam List (Список исследований), тогда как столбцы File Name (Имя файла) и Path (Путь) отображаются в красном цвете.*

# Справка

1) Упрощённое удаление исследования

При удалении только одного исследования выберите данное исследование с не отображаемым участком памяти Copy/Move/Delete (Копировать/Переместить/Удалить) и затем нажмите правой кнопкой мыши для выбора Delete (Удалить) так, чтобы исследование можно было удалить без регистрации в памяти. Copy/Move/Delete (Копировать/Переместить/Удалить) исследование:

2) Если съёмка пациента или его регистрация выполнены неправильно;

Если съёмка изображения пациента и его регистраций были выполнены под другой фамилией, его "Exam" (Исследование) необходимо исправить, указав верную фамилию и имя. Для этого выберите (обратным выделением) "Exam" (Исследование), которое необходимо исправить, из списка исследований и нажмите левой кнопкой мыши Cut (Вырезать). Затем выберите (обратным выделением) зарегистрированного пациента в списке пациентов и нажмите левой кнопкой мыши Paste (Вставить).

 *■ Требуется особое внимание во избежание ошибочной обработки таким методом, а также во избежание ошибочной записи информации об исследовании для другого пациента.*

# **3.11.4 Link and Import (Связь и импорт)**

Link and Import (Utilities) (Связь и импорт (Утилиты)) позволяет добавлять данные пациента (данные с расширением .tms для TMS-1, 2, 3, 2N, и 4 или DOS), которые не привязаны к базе данных данного аналитического программного обеспечения, в список пациентов и список исследований с помощью внешнего носителя. Такие вновь добавленные данные можно проанализировать повторно (Повторная обработка видео) (См. "3.11.2 Запрос к базе данных") или повторно рассчитать (Восстановление статистики) (См. "3.11.6 Повторная обработка видео") для статистики путём импорта (Импорт таблицы VKS) (См. "3.11.11 Восстановить статистику") файла коррекции VKS, используемого при соответствующем измерении.

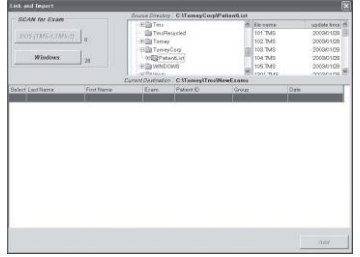

- 1) Выберите Link and Import (Связь и импорт) в меню Utilities (Утилиты) главного окна.
- 2) Затем выберите директорию, включая данные, которые добавляются из исходной директории (окно выбора в древовидном отображении), расположенную в центральной верхней части окна Link and Import (Связь и импорт). Обычно A - дискеты 3.5", C - жёсткий диск и D - CD-R. Если данные сохранены на внешнем носителе, убедитесь, что диски установлены в свой привод.
- 3) Нажмите левой кнопкой мыши кнопку DOS или кнопку Windows SCAN (СКАНИРОВАНИЕ) исследования в левой верхней части экрана Windows и выберите необходимые данные. Обычно все данные TMS-1 являются данными DOS, тогда как данные TMS-2 определяют DOS или Windows в зависимости от версии программы, применяемой для измерения. (Данные типа "TMS-2 Windows" предназначены для Windows). Если данные находятся на внешнем носителе, чьё название (метка) диска не была определена, отображается окнок запроса метки диска. Не забудьте задать название (метка) диска для определения диска до сохранения.

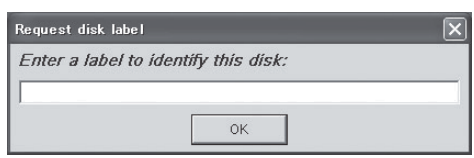

4) Во время сканирования диска отображается номер требуемого файла. После завершения сканирования отображается список исследований. Список содержит фамилии и имена, идентификационные номера и дату исследования пациентов.

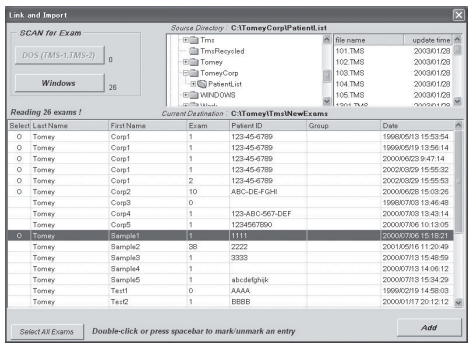

- 5) Дважды нажмите левой кнопкой мыши для выбора данных, которые необходимо добавить в базу данных. Для снятия данного выбора снова дважды нажмите левой кнопкой мыши данные. При выборе всех данных в списке нажмите левой кнопкой мыши кнопку Select All Exam (Выбарть все исследования).
- 6) Нажмите левой кнопкой мыши кнопку Add (Добавить), расположенную в нижней части окна, отображается окно Link Exam (Подключение исследования). Затем выберите командную кнопку All (Все) или Marked (Отмеченные).

<Options for DOS data> (Опции данных DOS)

● Преобразование в формат Windows в директории по умолчанию.

Оригинальные данные преобразуются в формат TMS-4. Данные DOS, состоящие из нескольких файлов (.dio, .rad, .hit и т.д.), преобразуются в данные формата Windows (.tms), состоящие из одного файла. Преобразованные данные хранятся в директории по умолчанию и регистрируются в базе данных. Оригинальные данные (данные DOS) остаются в директории Scan (Сканирвоание).

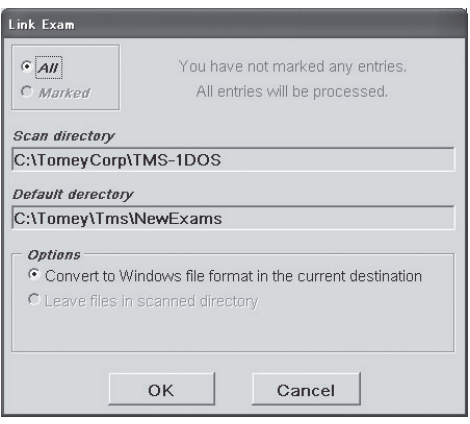

<Options for Windows data> (Опции данных Windows)

● Перемещение файлов в директорию по умолчанию.

Данные перемещаются в директорию по умолчанию (жёсткий диск) и регистрируются в базе данных. В директории Scan (Сканирование) данные отсутствуют.

● Оставить файлы в сканированной директории

Файл(-ы) остаются в сканированной директории, не импортируются на жёсткий диск. Путём в списке исследований будет являться директория Scan (Сканирование). (В данном случае для отображения данных необходимо вставить диск директории Scan (Сканирования)).

● Дублирование файлов в директории по умолчанию

Данная опция объединяет две опции, указанные выше. Данные файла копируются в директории по умолчанию (жёсткий диск), при этом данные остаются в оригинальной директории (диск). Скопированные данные отображаются в столбце Exam Path (Genm сохранения исследования).

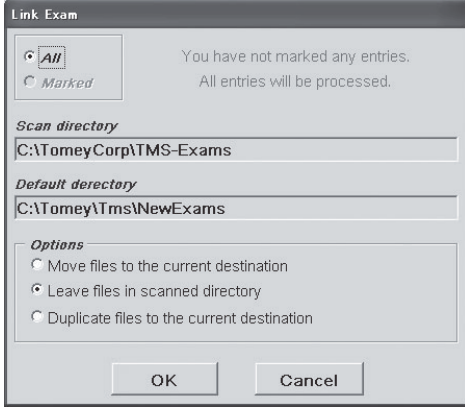

- 7) Выберите опцию, которую необходимо отобразить, затем нажмите левой кнопкой мыши кнопку OK.
- 8) После завершения подключения Windows отображает число обработанных архивных файлов пациентов и исследований, добавленных в базу данных.

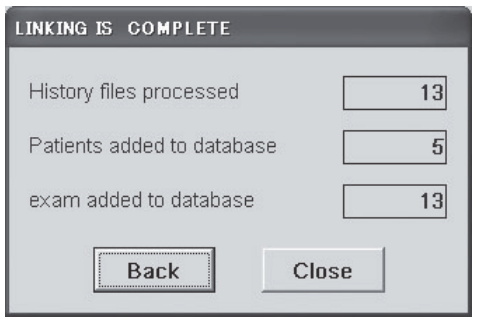

9) Нажмите левой кнопкой мыши Back (Назад), расположенную в нижней части экрана, для возврата дисплея начального экрана Link & Import (Связь и импорт), затем нажмите левой кнопкой мыши кнопку Close (Закрыть) для возврата на главный экран Windows. Доступ к данным, сохранённым на внешнем носителе, осуществляется путём установки съёмного диска в приводе.

# **3.11.5 Data Tables (Таблицы данных)**

Таблицы данных преобразуют и создают данные исследований в файле ASCII. Файл ASCII можно импортировать в программу базы данных или программу расчёта или загрузить в текстовый редактор или текстовый процессор.

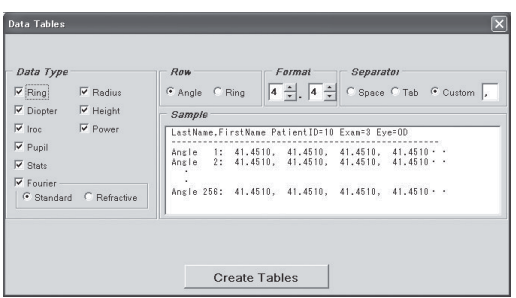

Каждая таблица данных создаётся с помощью всех 256 точек измерений на каждом кольце, начиная с положения 3 часа на первом кольце и заканчивая 31-ым кольцом соответственно. Положительные значения означают фактические данные измерения, тогда как отрицательное значение означают интерполированные данные. Точкам, для которых данные не получены, присваивается нулевое значение.

Имя каждого файла состоит из трёхбуквенного префикса плюс четёрхзначный суффикс (указатель файла исследования), заканчиваясь расширением .DAT.

Пример: RNG\_3\_101.DAT

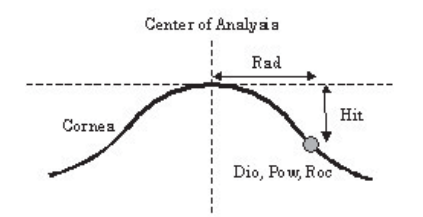

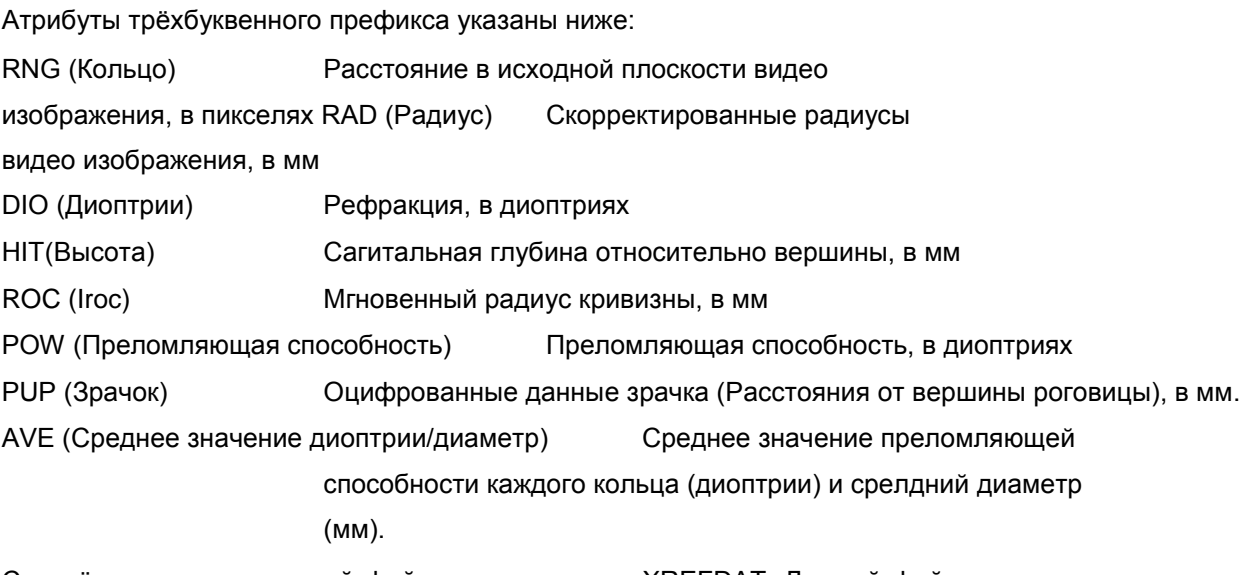

Создаётся дополнительный файл под названием XREFDAT. Данный файл содержит одну строку на исследование, перечисляющую Указатель файлов исследований, и следующую информацию о пациенте/исследовании: идентификационный номер пациента, фамилию, имя, номер исследования, дата/время исследования и глаз.

Процедура создания таблиц данных указана ниже:

1) Выберите таблицы данных в меню Utilities (Утилиты)

главного экрана для отображения набора таблиц

данных.

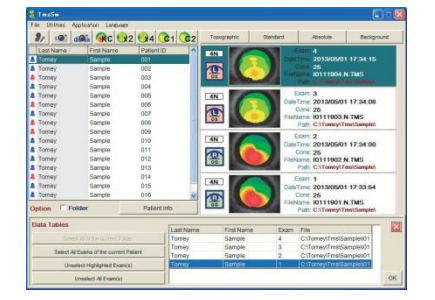

- 2) Аналогично Copy/Move/Delete (Копировать/Переместить/Удалить) выберите исследование из списка пациентов и списка исследований и зарегистрируйте их в памяти. Нажмите левой кнопкой мыши "ОК".
- 3) В области типа данных на экране таблицы данных выберите типы файла, которые необходимо создать, например, кольцо, радиус, диоптрий, высота, IROC, рефракция, статистика, зрачок, Фурье.
- 4) Затем выберите угол или кольцо в области строк.

Нсли выбран Angle (Угол) каждый столбец соответствует кольцу (столбец 1 = центральное кольцо, столбец 25 (31)

= крайнее периферийное кольцо), а каждая строка соответствует одной из 256 точек сбора данных вокруг каждого кольца (начиная с положения 3 часа) против часовой стрелки.

Если выбрано Ring (Кольцо), каждая строка соответствует кольцу, каждый столбец соответствует точке вокруг кольца.

- 5) Затем укажите количество цифр/долей в области Format (Формат). Укажите число цифр до десятичной точки и после неё в области Format (Формат).
- 6) Укажите Separator (Разделитель) между значениями в области Separator (Сепаратор).

7) Нажмите левой кнопкой мыши кнопку Create Tables (Создать таблицы).

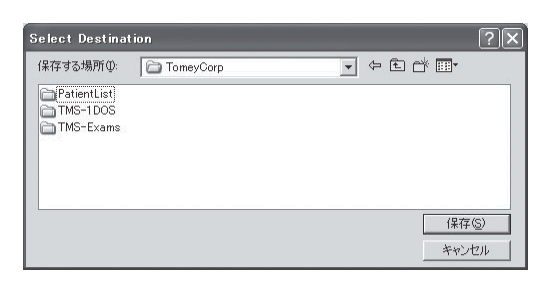

Укажите директорию, в которой сохраняются данные, нажмите левой кнопкой мыши кнопку OK. В случае сохранения данных на внешнем носителе заранее установите диск в приводе. Запишите данные в указанную директорию.

# **3.11.6 Reprocess Video (Повторная обработка видео)**

Reprocess Video (Повторная обработка видео) полезна, если исследование было центрировано некорректно, или если параметры процесса отличаются от параметров анализа (коэффициенты сглаживания). (Для анализа с другими параметрами сглаживания измените значения Установки системы до выбора Reprocess Video (Повторная обработка видео)). (См. "3.11.8 Установка системы")

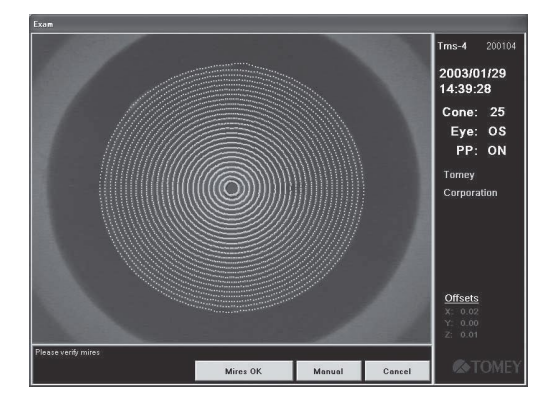

Процедура повторной обработки исследования описана ниже:

- 1) Нажмите левой кнопкой мыши на Utilities (Утилиты) в главном окне и затем выберите Reprocess Video (Повторно обработать видео) в отображаемом меню.
- 2) Отображается видео исследования, метки отрисовываются повторно со значением сглаживания, указанным в текущий момент на странице установки системы.
- 3) Если метки удовлетворительны, нажмите левой кнопкой мыши Mires OK (Метки OK).
- 4) В случае повторной установки положения центра нажмите левой кнопкой мыши кнопку Mnaul Center (Центрирование вручную), переместите курсор мыша в требуемое положение и нажмите левую кнопку мыши. Метки вычисляются повторно с помощью нового центра. Если изображение роговицы слишком смещено, отображается сообщение "Misalignment too great for accurate results" (Слишком большое смещение для получения точных резхультатов). В этом случае можно использовать функцию Process Anyway (Обработать в любом случае) для повторной обработки расчёта меток, но достоверность снижается.
- 5) Нажмите левой кнопкой мыши кнопку Mires OK (Метки OK), отображается карта. Новая карта автоматически отрисовывается поверх сохраняемой оригинальной карты.

# || Note |

### *■ При повторной обработке данных необходимо импортировать файл калибровки видеокератоскопа, который использовался для предыдущего измерения.*

Если файл калибровки видеокератоскопа, который использовался для отбора данных для повторной обработки, не установлен, отображается экран, указанный ниже. На данном экране можно временно импортировать файл калибровки (VksTbl0,blk), используемый при измерении, выбрав его. Тем не менее, исследования, съёмка которых велась приборами, отличными от TMS-4N, TMS-4A, TMS-4 и TMS-2N , невозможно повторно обработать.

Функцию повторной обработки нельзя использовать, если данное программное обеспечения запускается без включенного TMS-4 (режим Workstation (Рабочая станция)).

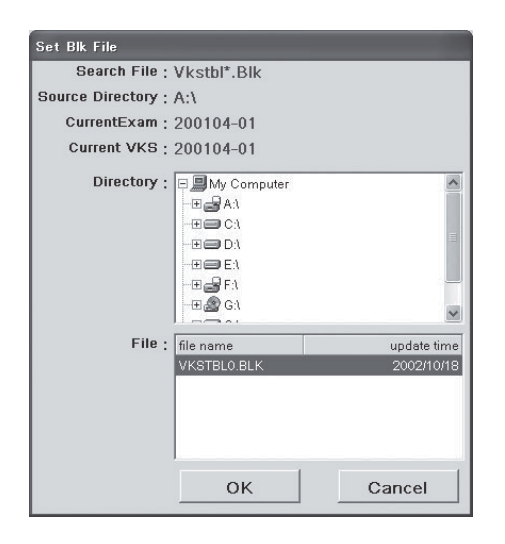

# **3.11.7 Patient List (Список пациентов)**

Patient List (Список пациентов) предоставляет список всех пациентов, сохранённых в базе данных.

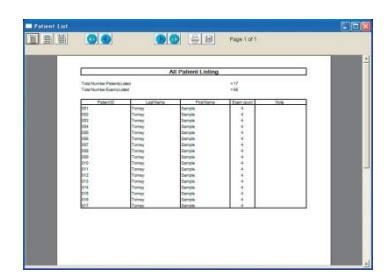

- 1) Выберите список пациентов из Utilities (Утилиты) на главном экране.
- 2) На экране отображается предварительный просмотр списка пациентов, включая фамилию, имя, идентификационный номер и примечания по пациенту, пациенты сохраняются в алфавитном порядке по фамилии.
- 3) Нажмите левой кнопкой мыши на иконку панели инструментов для запуска диалогового окна Printer Selection (Выбор принтера), печать можно выполнить, выполняя указания в данном окне.
- 4) Для сохранения списка пациентов нажмите левой кнопкой мыши иконку Save (Сохранить) панели инструментов и выберите директорию сохранения.

Список сохраняется в директории, выбранной под именем "Patientlist, csv" в файле формата CSV.

# **3.11.8 System Setup (Установка системы)**

System Setup (Установка системы) обеспечивает ввод клинической информации, указывает директории по умолчанию и определяет рекомендации по отображению карт. Изменённые настройки сохраняются нажатием кнопки "Save" (Сохранить). Если нажата кнопка "Cancel" (Отмена), изменённая настройка аннулируется (включая изменения в малых окнах).

Нажмите левой кнопкой мыши "Default" (По умолчанию) для возврата настроек по умолчанию.

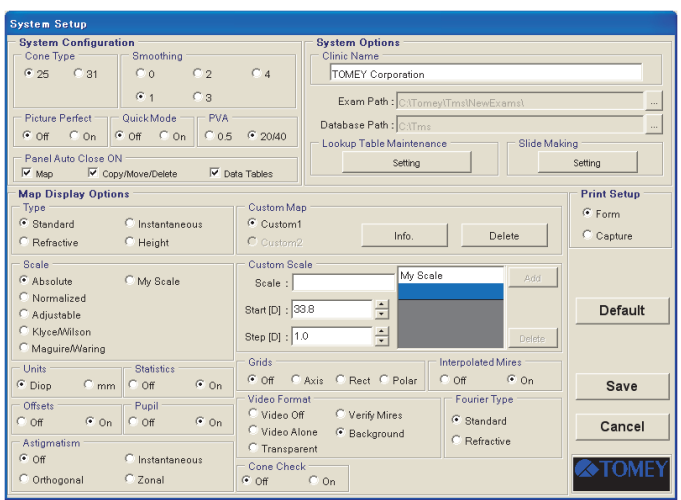

#### Конфигурация системы

#### Тип конуса

Определяются 25 или 31 тип конуса.

Smoothing (Сглаживание) (См. "3.8.17 Сглаживание")

Задаётся значение сглаживания. Начальное значение установлено на "1". Нажатие левой кнопкой мыши функциональной кнопки позволяет выбирать 0-4. Установите начальное значение на "1".

#### Picture Perfect (идеальное изображение) (См. "3.3.1 Название и функция компонентов экрана")

Задаётся "ON/OFF" (ВКЛ./ВЫКЛ.) для Picture Perfect (Идеальное изображение).

Quick Mode (Быстрый режим) (См. "3.5.3 Измерения с помощью "Quick Mode" (Быстрый режим)(Скрининговое обследование)")

Если выбрано Off (Выкл.), отображается главное окно при активировании программного обеспечения. Если выбрано On (Вкл.), отображается окно исследования после активации программного обеспечения, подготовка к съёмке изображения завершена.

#### PVA (Потенциальная острота зрения)

PVA задаётся для определения того, задано ли значение (предполагаемая максимальная острота) с десятичными знаками или дробными частями.

#### Panel Auto Close ON (ВКЛ. автоматическое закрытие панели)

Если отмечено, панель регистрации автоматически закрывается после выполнения.

Map Display Options (Опции дисплея карты)

Type (Тип) (См. "3.8.3 Типы карт")

Тип дисплея карты выбирается между Стандартной / Рефракционной / Мгновенной / Высота.

Scale (Шкала) (См. "3.8.7 Высота")

Стандартная шкала карты выбирается между Абсолютной / Стандартизованной / Регулируемой / Klyce/Wilson (Клайс/Уилсон) / Maguire/Warning (Магуайр/Варнинг) / Пользовательская. Пользовательская шкала выбирается на основании названия шкалы, созданной пользователем.(???)

Units (Единицы измерения) (См."3.8.15 Единицы измерения, используемые для карты")

Стандартная единица измерения при отображении выбирается между D (диоптрий) или mm (миллиметры).

Statistics (Статистика) (См. "3.10.5 Корнеальная статистика Клайса")

Стандартные статистические показатели Ks / Kf/MinK / AveK / Cyl / SRI / PVA / SAI устанавливаются на On (Вкл.) или Off (Выкл.).

Offsets (Смещения) (См. "3.7.7 Смещения")

Отображение отклонений осей X, Y и Z устанавливается на On (Вкл.) или Off (Выкл.).

Pupil (Зрачок) (См. "3.9.10 Зрачок")

Отображение диаметра зрачка и расчётного центра устанавливается на On (Вкл.) или Off (Выкл.)

Astigmatism (Астигматизм) (См. "3.10 Другие методы отображения карты и приложения")

Способ отображения осей цилиндров выбирается между Off (Выкл.)/ Instantaneous (Мгновенный)/Orthogonal (Ортогональный)/Zonal (Зональный).

Video Format (Формат видео) (См. "3.9.7 Формат видео")

Метод отображения видео изображения выбирается между Off (Выкл.)/Video Alone (Только видео)/Verify Mires (Проверить метки)/Background (Фон)/Transparent (Прозрачный).

Grids (Сетки) (См. "3.9.9 Опции сетки")

Метод отображения шкалы выбирается между Off (Выкл.)/Axes (X and Y axes) (Оси (оси Х и Y)/Rect (Треуг.) (сетка)/Polar (Полярный (концентрическая окружность).

#### Интерполированные метки

Данные на участке роговицы, на котором метки не могут быть обнаружены, не отображаются. Тем не менее, если данная опция включена, наносятся метки, добавленные на участок, на котором не отображается карта, они отображаются в виде голубых точек TMS-4N.

#### Fourier Type (Тип Фурье)

Fourier Map Type (Тип карты синтеза Фурье) выбирается из "Standard/Refractive" (Стандартная/Рефракционная).

#### Проверка конуса

Включает и отключает сообщение, отображаемое в случае некорректного выбора типа конуса.

#### Custom Map (Пользовательская карта) (См. "3.9.16 Добавить на пользовательскую карту")

Можно подтвердить/удалить информацию о зарегистрированных пользовательских картах. Отображается кнопка Map Panel registered by Info (Панель карты, зарегистрированная по информации) (например, регистрируется Разница преломляющей способности.)

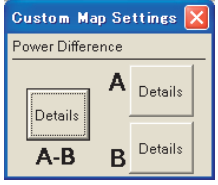

Информация о каждой карте отображается при нажатии кнопки Detail (Информация).

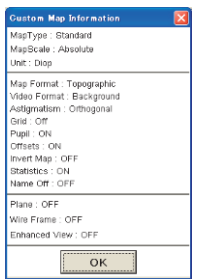

Custom Scale (Пользовательская шкала)

Custom Scale (Пользовательская шкала) может создавать пять оригинальных шкал дополнительно к существующим шкалам Абсолютная /

Абсолютной / Стандартизованной / Регулируемой / Klyce/Wilson (Клайс/Уилсон) / Maguire/Warning (Магуайр/Варнинг).

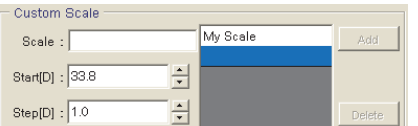

Пользовательская шкала создаётся следующим образом.

- 1) Введите имя новой шкалы в поле Scale (Шкала).
- 2) Поместите курсор в поле Start (Начало) и введите значение с помощью клавиатуры или нажатием левой кнопкой мыши стрелок вверх/вниз. Каждую цифру можно изменить по отдельности, сначала выбрав её мышью. Можно ввести значения в диапазоне 9,0 - 99,9 D.
- 3) Поместите курсор в поле Step (Ступень) и введите значение с помощью клавиатуры или нажатием левой кнопкой мыши стрелок вверх/вниз. Каждую цифру можно изменить по отдельности, сначала выбрав её мышью. Можно ввести значения в диапазоне 0,1 - 9,9 D.
- 4) Нажмите левой кнопкой мыши кнопку Add (Добавить).
- 5) В случае изменения пользовательской шкалы выберите изменяемую шкалу и нажмите левой кнопкой мыши кнопку Modify (Изменить).
- 6) В случае удаления пользовательской шкалы выберите изменяемую шкалу и нажмите левой кнопкой мыши кнопку Delete (Удалить).

#### Опции системы

Числа в ( ) показывают максимальное количество символов, доступных в каждой однобайтовой позиции.

#### Clinic Name (Название клиники) (30)

Регистрируется название клиники. Сохраняется в файле исследования при съёмки изображения.

#### Exam Path (Путь сохранения исследования)

Директория, в которой сохраняются данные измерения формы роговицы. По умолчанию - C:\Tomey\Tms\NewExams. Изменив данный путь, можно сохранять данные на внешнем носителе. Обычно рекомендуется временно сохранить данные в C:\Tomey\Tms\NewExams и переместить на внешний носитель с помощью меню Copy/Move (Копировать/Вставить). (См. "3.11.3 Копировать / Переместить / Удалить")

#### Database Path (Путь к базе данных)

Database Path (Путь к базе данных) - это директория, в которой сохранена база данных. По умолчанию - C:\Tms. Можно создать новую базу данных, когда база данных становится слишком большой для нормальной работы, изменив данную директорию. Если база данных существует в новой директории, система автмоатически использует новую базу данных в новой директории.

#### Ведение таблицы поиска

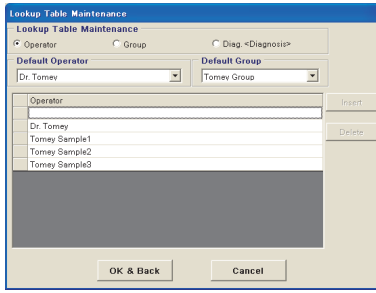

### Operator (Оператор) (30)

Для ввода Operator (Оператор) нажимайте левой кнопкой мыши функциональные кнопки и введите фамилию оператора в пустое поле. Нажмите левой кнопкой мыши кнопку "Insert" (Вставить), фамилия добавляется в список. Для удаления фамлии оператора из списка выберите фамилию оператора и нажмите левой кнопкой мыши кнопку "Delete" (Удалить). Если задано "Default Operator" (Оператор по умолчанию), настройка сохраняется в файле исследования при съёмке изображения.

### Group (Группа) (20)

Для ввода Group (Группа) нажимайте левой кнопкой мыши "Group" (Группа) и введите имя группа в пустое поле. Нажмите левой кнопкой мыши кнопку "Insert" (Вставить), группа добавляется в список. Для удаления группы выберите группу и нажмите левой кнопкой мыши "Delete" (Удалить). Если задано "Default Group" (Группа по умолчанию), настройка сохраняется в файле исследования при съёмке изображения.

#### Diagnosis Code (Шифр диагностики)

Нажатие левой кнопкой мыши Diagnosis Code (Шифр диагностики) функциональной кнопки отображает список зарегистрированных диагностик и шифр CPT. Нажатие левой кнопкой мыши кнопки Insert (Вставить) после ввода идентификационного номера и диагностики в пустом поле "DiagKey"(15) (Ключ. диагн.) и "DiagDesc"(100) (Диагн. реш.) добавляет их в список. Для удаления диагностики из списка выберите диагностику и нажмите левой кнопкой мыши "Delete" (Удалить). Шифр диагностики, зарегистрированный заранее, нельзя редактировать или удалить.

Slide Making Option (Опции создания слайда)

Карта, сохранённая в TMS, обычно передаётся на другой компьютер путём ввода имени её имени в файле карты на данном компьютере с помощью клавиатуры. Тем не менее, если тип имени файла уже задан при настройке опций создания слайда, имя карты вводится автоматически.

- 1) Нажмите левой кнопкой мыши кнопку Option (Опция) Slide Making (Создание слайда) в меню System Setup (Установка системы).
- 2) Отобразится диалоговое окно, как показано ниже, в котором вводятся имена файлов.

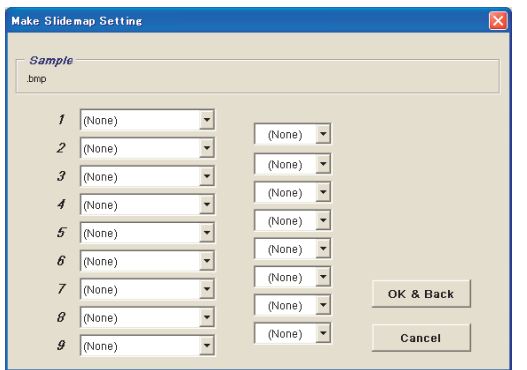

3) Нажмите левой кнопкой мыши в диалоговом окне выбора на первую верхнюю кнопку в левом столбце для отображения раскрывающегося меню. Затем выберите имя карты в меню, которую необходимо использовать.

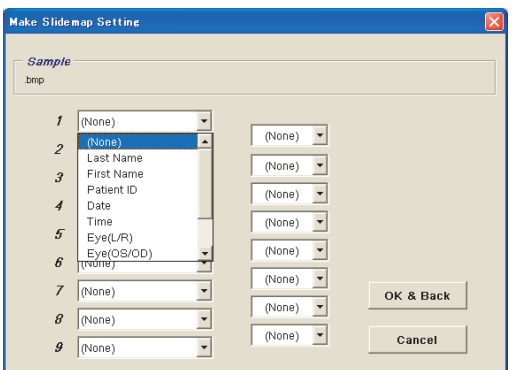

Список меню

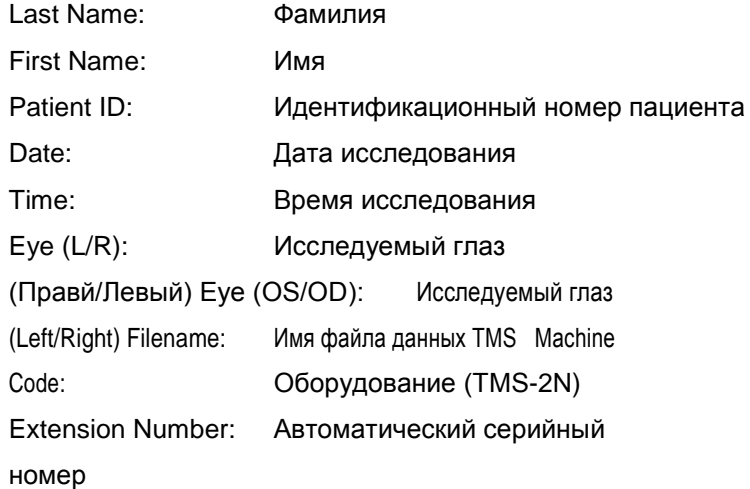

Extension Number (Номер расширения) полезна для определения различных типов дисплея одного и того же исследования одного и того же пациента.

- 4) Затем нажмите левой кнопкой мыши вторую сверху кнопку в левом столбце для выбора второго имени и выберите его из раскрывающегося меню. Продолжайте выбирать третье и четвёртое имя в требуемом порядке.
- 5) При размещении примечания между выбранными именами файлов нажмите левой кнопкой мыши на кнопку в диалоговом окне выбора и выберите требуемый символ разрыва из раскрывающегося меню.

Отметка флажка "TOMEY Link" справа задаёт настройку автоматической передачи карты в базу данных TOMEY через передающую программу TMS дополнительного программного обеспечения TOMEY Link .

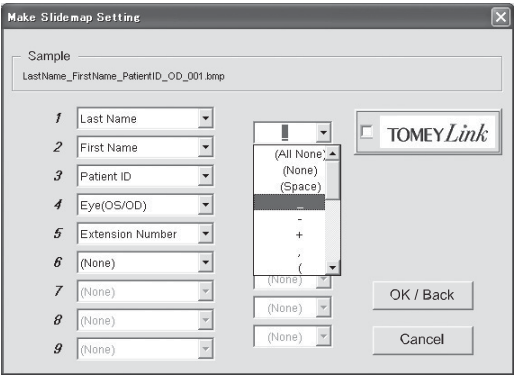

- 6) Формат имени файла карты отображается в верхней строке в
- 7) качестве образца. По завершении настройки, указанной выше,

нажмите левой кнопки мыши "Save" (Сохранить).

|| Note || *■ При наличии имени, для которого данные пациента не были введены, может быть зарегистрировано более двух символов разрывов в качестве перекрывающихся файлов. Например, если зарегистрирована только фамилия пациента, и опции имён определяют фамилию, имя, идентификационный номер пациента и номер расширения, и символом разрыва является , имя файла будет следующим:*

Last Name (Фамилия) 001

Символы разрыва перекрываются для увеличения длины информации.

Print Setup (Настройка печати)

Выходной формат устанавливается для печати с помощью иконки Print Preview

(Предварительный просмотр печати) или Print (Печать) на каждом дисплее

карты. Если выбрана "Form" (Форма), используется оригинальная форма печати

TMS.

В случае "Capture" (Съёмка) экран выводится в том виде, как онт выглядит.

# **3.11.9 Make Stamp Maps (Поставить штамп на карты)**

Обычно Stamp Map (Штам на карте) отрисовывается автоматически. Нарисуйте штамп на карте следующим образом, если по какой-либо причине он не был отрисован автоматически. Штамп на карте всегда отображается как небольшая карта изображения роговицы в абсолютной шкале.

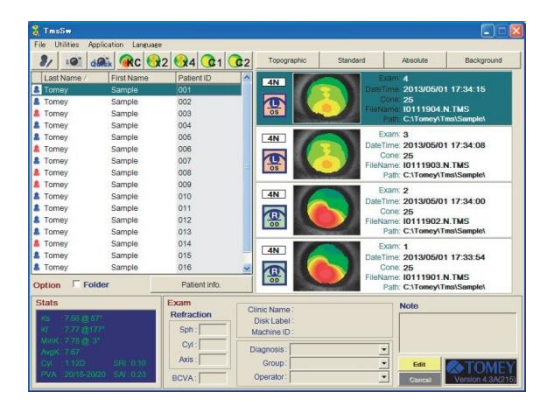

При выборе Make Stamp Maps (Поставить штамп на карты) в меню Utilities (Утилиты), штамп на карте создаётся для всех исследований, для которых не созданы штампы на картах, а также для исследований, сохранённых на жёстком диске и внешнем приводе.

# **3.11.10 Calibration Verification (Верификация калибровки)**

Calibration Verification (Проверка калибровки) - это метод проверки при правильной корректировки VKS. Для этого используйте приложенный стандартный тест-объект.

Для проверки калибровки используется следующая процедура.

1) Выберите Calibration Verification (Проверка

калибровки) из меню Utilities (Утилиты).

Запускается экран съёмки.

- 2) Расположите тест-объект рядом с конусом.
- 3) Нажмите кнопку джойстика для начала съёмки изображения. Совместите надлежащим образом тест-объект и снова нажмите кнопку джойстика для съёмки изображения. Переместите тест-объект для надлежащего совмещения.
- 4) После анализа снятого изображения и нанесения данных кольца зелёным цветом введите значение преломления или радиус кривизны, указанный чёрным цветом на тест-объекте. Данные значения корректируются или изменяются нажатием левой кнопкой мыши стрелок вверх/вниз или с помощью клавиатуры.

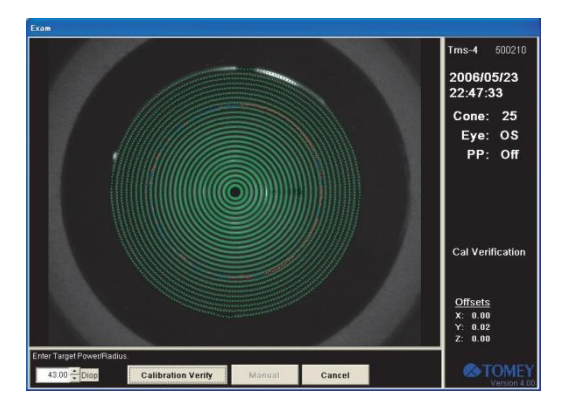

5) После ввода значения преломления нажмите левой кнопкой мыши кнопку Verify Calibration (Проверить калибровку) для проверки, что калибровка выполнена надлежащим образом. Если VKS калиброван надлежащим образом, отображается сообщение "Calibration Verified: OK" (Калибровка проверена: ОК). Если отображается сообщение "Calibration Verified: No Good" (Калибровка провперена: Ошибка), проверьте стандартный тест-объект на наличие пятен или повреждений, если всё в порядке, повторно снимите изображение. Если снова отображается "No Good" (Проблема), обратитесь к региональному представителю или в компанию TOMEY CORPORATION.

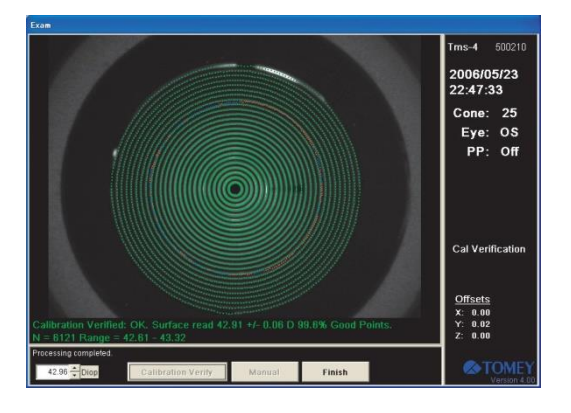

# **3.11.11 Regenerate Stats (Восстановить статистику)**

Программа Regenerate Stats (Восстановить статистику) повторно рассчитывает всю текущую применяемую корнеальную статистику Клайса анализируемых данных по старой версии программного обеспечения TMS (например, данные, исследованные TMS-1, TMS-2DOS, или любая модель, которая использовалась до TMS-2 для Windows, Версия 1.2).

Например, любые данные исследования, полученные после рефрактивной хирургии, оцениваются повторно с помощью показателей EDP и EDD. Данная программа обновляет данные, измеренные прибором, который не устанавливается вместе с программой кератконусного скринингового исследования, и проверяет включения шаблонов конусной роговицы Для воспроизведения статистических данных выберите список пациентов, данные в главном окне, затем выберите соответствующие данные (обратным выделением), затем выберите Regenerate Stats (Восстановить статистику) в меню Utilities (Утилиты) так, чтобы все статистические показатели были рассчитаны автоматически.

# **3.11.12 VKS Table Import (Импорт таблицы VKS)**

Программа Regenerate Stats (Восстановить статистику) импортирует файл калибровки VKS, необходимый для повторного анализа данных изображения, снятого TMS-4N.

Соблюдайте процедуру ниже для импорта файла калибровки видеокератоскопа на предусмотренном CD.

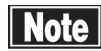

 *■ Снятые видео изображения не могут быть предоставлены до импорта файла калибровки VKS. Также выполните Calibration Verification (Проверить калибровку) после импорта для подтверждения корректности файла корректировки. (См. "3.11.10 Проверка калибровки")*

- 1) Вставьте предоставленный CD в CD-привод компьютера.
- 2) Выберите VKS Table Import ()Имопртировать таблицу VKS) в меню Utilities (Утилиты) главного окна.
- 3) Укажите "CD Drive" (CD-привод) в директории.
- 4) Выберите файл VKSTBL0.BLK и нажмите левой кнопкой мыши "OK".

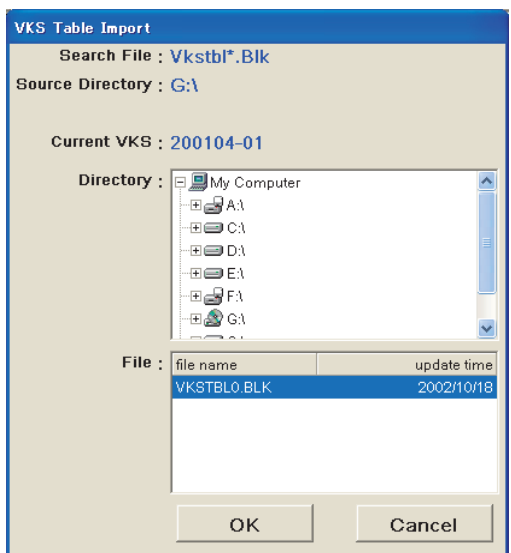

# Справка

Для повторной обработки данных, снятых прибором, отличным от TMS-4N, TMS-4(A) или TMS-2N, необходимо импортировать файл калибровки VKS с полученными данными.

Файл калибровки VKS "VksTbl0.blk" в директории "C:\Tomey\Tms\BLK" компьютера, который использовался для сбора данных, необходимо сохранить на внешнем носителе, импорт выполняется в соответствии с процедурой, указанной выше.

# **4. ТЕХНИЧЕСКАЯ ИНФОРМАЦИЯ**

### **4.1 Показатель рефракции роговицы**

Фактический показатель рефракции роговицы равен n = 1,376. Однако во время топографии роговицы замеряется кривизна роговицы; результат суммарной преломляющей способности роговицы требуется скорректировать определенным образом с применением конкретного показателя рефракции роговицы, так как суммарная преломляющая способность роговицы представляется в виде суммы передней и задней преломляющей способности. В топографической системе моделирования в качестве показателя рефракции роговицы используется n = 1,3375. Эта величина широко используется большинством топографов роговицы глаза.

### **4.2 Смделированные значения параметра K**

SimK, Kf, Ks, MinK, AveK, CYL

В стандартной модели глаза радиусом 8 мм моделированное значение параметра К рассчитывается на расстоянии 1,5 мм (φ 3) от анализируемого центра роговицы.

Показатель моделированной кератометрии параметра Sim K рассчитан из наибольшей активности, наблюдаемой на поверхности роговицы на расстоянии среднего радиуса кривизны 6-8 мм вдоль каждого меридиана. Ось активности роговицы и оси перпендикулярные наибольшей силе активности (Ks), так же характеризуются как традиционная кератометрия. Значения показателей больше нормы часто связывают с конической роговицей, в этом случае проникающая кератопластика и временное увлажнение роговицы являются обычным явлением. Значения показателей ниже нормы приводят к миопическим рефракционным корректировкам роговицы хирургическим путем и редко к корректировке плоскости роговицы.

Минимальное значение показателя кератометрии Min K

Очень часто меридианы высокой и низкой силы активности роговицы не перпендикулярны, и нужно знать меридиан на который приходится минимальная активность, в частности в проектировании стигматической кератометрии. Такая ситуация наиболее часто встречается с конической роговицей, внутренней кератопластикой и травмами, хотя может иметь место и после операции по удалению катаракты.

Средний показатель параметра К - это среднее значение параметра SimK.

CYL - значение параметра изменения стимулирования кератометрического цилиндра SimK сформировано разницей значений параметров (SK1 минус SK2). Значения CYL выше нормы связаны с несколькими патологоиями, травмой и хирургическим вмешательством.

### **4.3 Отклоенение при совмещении и смещение зрачка**

Программное обеспечение прибора TMS-4N показывает отклонения при совмещении и смещения зрачка в мм.

Направление их осей и обозначения определяются следующим образом:

Ось Х: Направление вправо - плюс, по направлению от врача на пациента.

Ось Y: Направление вверх- плюс.

Ось Z: Направление от врача к пациенту- плюс.

*■ В программном обеспечение приборов TMS-4N и TMS-2, 3 и 2N значения отклонения зрачка по оси Y имеют противоположные знаки.*

# **4.4 Анализ Фурье**

Анализ Фурье показывает специфическую цикличную модель, использующую сумму множества тригонометрических функций. Цикличная модель в приборе TMS - это распределение преломляющей способности роговицы для каждого изображения. Порядок составляющих, полученных в процессе разработки этой модели в сумме тригонометрических функций, можно разделить и определить как сферическую составляющую роговицы, ассиметричную составляющую, составляющую прямого астигматизма и высший порядок отклонения. В связи с этим, анализ может быть использован только для приблизительных расчетов оптических характеристик роговицы.

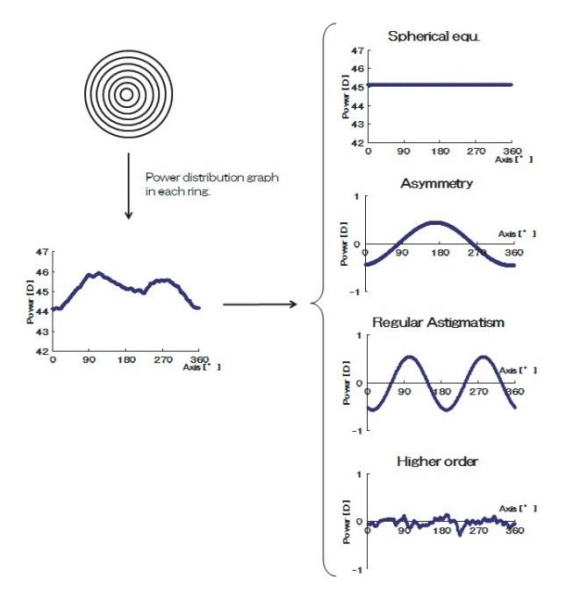

#### **● Сферическое равновесие**

Постоянный термин (сферическая составляющая) в анализе Фурье.

Постоянный термин (основная линия) представляет собой среднюю преломляющую способность роговицы более 360<sup>°</sup>, названной сферической степенью.

#### **● Прямой астигматизм**

Термин второго порядка (составляющая прямого астигматизма) в анализе Фурье. Представляет собой распределение преломляющей силы роговицы в месте, где точка с наибольшим преломляющим усилием (главный меридиан) составляет 90<sup>0</sup> по отношению к точке с наименьшим преломляющим усилием (меридиан низшего порядка), и назван прямым астигматизмом

#### **● Асимметрия**

Термин первого порядка (составляющая асимметрии) в анализе Фурье. Представляет распределение преломляющей силы роговицы в месте, где точка с наибольшим преломляющим усилием составляет 180<sup>0</sup> по отношению к точке с наименьшим преломляющим усилием, и назван асимметрией.

#### **● Неравномерность высшего порядка**

Термин второго или высшего порядка (составляющая высшего порядка неправильного астигматизма) в анализе Фурье. Эта разница (разность) между действительным и приблизительным результатом, полученным результирующей кривой, сформированной показателями первого и второго порядка, и названа «неравномерностью высшего порядка».

# **5. ПРОВЕРКА И ТЕХНИЧЕСКОЕ ОБСЛУЖИВАНИЕ**

# **5.1 Гарантия**

Ограниченная гарантия сроком на один год.

Продавец гарантирует, что товар не будет иметь дефектов в материале и в процессе работы при использовании прибора в обычных условиях в течении года или при иных других условиях работы, соответствующих общим требованиям, с даты передачи товара продавцом первому владельцу.

Гарантия не распространяется на лампы, бумагу и другие расходные материалы.

Гарантия так же не действует, если прибор был установлен и работал не в соответствии с требованиями инструкции по эксплуатации Корпорации Tomey Corporation (здесь и далее именуемое как «Tomey»). Ни продавец ни «Tomey» не несут ответственность за любые повреждения, вызванные ошибкой покупателя следовать требованиям инструкции по эксплуатации, для правильной установки и использования прибора.

Гарантия действует только на новую продукцию и не распространяется на любые повреждения, вызванные и причиненные случайно или по халатности, неправильным использованием, плохим обращением, неправильной модификацией этого прибора лицами, не авторизованными корпорацией «Tomey», на товар без серийного номера или номера партии, с исправленным и нечитаемым номером.

НАСТОЯЩАЯ ГАРАНТИЯ ИСПОЛЬЗУЕТСЯ ВМЕСТО ВСЕХ ОСТАЛЬНЫХ ПОДРАЗУМЕВАЕМЫХ И<br>ДЕЙСТВУЮЩИХ ГАРАНТИЙ (ОСОБЕННО РАСПРОСТРАНЯЯСЬ, БЕЗ ОГРАНИЧЕНИЙ (ОСОБЕННО РАСПРОСТРАНЯЯСЬ, БЕЗ ОГРАНИЧЕНИЙ ВЫШЕИЗЛОЖЕННОГО, НА ВСЕ ГАРАНТИИ ТОВАРНОГО СОСТОЯНИЯ И СООТВЕТСТВИЯ ПРИБОРА КОНКРЕТНОМУ НАЗНАЧЕНИЮ), НА ВСЕ ОБЯЗАННОСТИ И ОТВЕТСТВЕННОСТИ СО СТОРОНЫ ПРОДАВЦА И КОРПОРАЦИИ «TOMEY».

НИ ПРОДАВЕЦ НИ ПРОИЗВОДИТЕЛЬ «TOMEY» НЕ ОТВЕЧАЮТ ЗА СЛУЧАЙНЫЕ, ПОБОЧНЫЕ ИЛИ ОСОБЫЕ УБЫТКИ В СИЛУ КАКИХ-ЛИБО ОБСТОЯТЕЛЬСТВ, КРОМЕ КАК РЕМОНТОМ, ЗАМЕНОЙ ИЛИ ВОЗМЕЩЕНИЕМ СТОИМОСТИ ДЕФЕКТНЫХ ИЗДЕЛИЙ.

# **5.2 Эксплуатационный срок службы**

Прибор разработан с учетом эксплуатационного срока службы 8 лет при условии работы в соответствующих условиях окружающей среды при правильной проверке и техническом обслуживании.

# **5.3 Проверка**

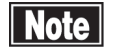

- *Убедитесь, что на тест-объекте нет пыли и пятен. Проверьте правильность установки прибора перед использованием его с поставляемым в комплекте тест-объектом для подтверждения, что внутренняя функция работает корректно и качество установки удовлетворительное. Смотри раздел описания «3.11.10. Проверка калибровки».*
	- *Проводите проверку и установку оборудования силами обслуживающего персонала поставщиков медицинского оборудования, включая нас, раз или два раза в год по мере необходимости. Пользуйтесь контрольным перечнем работ, предоставленным нами для более подробной информации о проверке.***.**

# **5.4 Плановое тхеническое обслуживание**

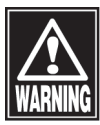

■ Удерживайте вилку кабеля переменного тока когда отсоединяете ее от *розетки для избежания чрезмерного применения силы к кабелю питания. Растягивание кабеля может повредить внутренние провода, что в свою очередь может привести к пожару и удару электрическим током.*

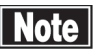

- *Не используйте органические растворы такие как растворитель, бензин или ацетон для чистки инструмента. Эти растворы могут повредить поверхность инструмента.*
- *■ Время от времени протирайте внутреннюю поверхность измерительного окошка мягкой тканью. Точность измерений будет ухудшена, если оптическая часть инструмента загрязнится.*
- *■ Установите пылезащитный чехол на основной блок, когда он не используется.*
- *■ Отсоедините кабель питания и установите пылезащитный чехол на основной блок, когда он не используется более одного месяца и дольше.*
- *■ Распылите очиститель стекол на мягкую ткань для очистки монитора основного блока.*
- *■ Осторожно протрите (не царапайте) хлопковой тканью, пропитанной спиртом, части инструмента, которые находятся в контакте с пациентом, такие как передняя подушечка и упор для подбородка.*
- *■ Не оставляйте капли воды, химических растворов и т.п. на сенсорной панели, так как панель очень чувствительна к влаге. Поверхность сенсорной панели может быть повреждена и неспособна выполнять соответствующие функции.*

Удалите пыль с основного блока легкой протиркой с помощью хорошо отжатой смоченной в воде ткани, а затем сухой тканью. Если поверхность очень грязная, очистите ее легкой протиркой с помощью хорошо отжатой ткани, смоченной в растворе с нейтральным детергентом. Затем протрите тканью, смоченной в воде, а после этого сухой тканью.

Удалите грязь с поверхности сенсорной панели сухой тканью. Если панель очень грязная, осторожно протрите ее сухой тканью, пропитанной спиртом. Затем протрите панель сухой тканью, чтобы полностью удалить влагу.

# **5.5 Замена расходных материалов**

# **5.5.1 Замена плавких предохранителей**

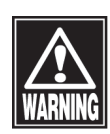

■ *Отсоедините кабель питания от розетки, когда меняете предохранители. Иначе вы можете получить удар электрическим током, что может привести к летальному исходу или серьезным повреждениям.*

- *■ Используйте специальные модели предохранителей для этого инструмента.*
- *■ Если после замены предохранителей прибор работает неправильно, причиной этому могут быть другие неисправности. Немедленно выключите прибор и свяжитесь с нашим местным дистрибьютером.*

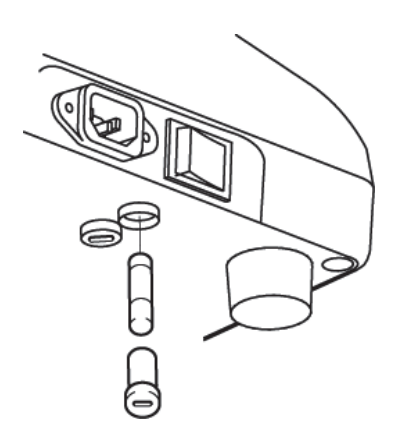

- 1) Выключите питание и отсоедините вилку питания от розетки.
- 2) Отсоедините вилку кабеля питания от ввода питания.
- 3) Вставьте плоскую отвертку или монетку в паз держателя предохранителя, расположенного на днище корпуса основного блока. Поверните отвертку против часовой стрелки, чтобы извлечь предохранитель.
- 4) Замените перегоревший предохранитель на новый.
- 5) Установите держатель для предохранителя в обратном порядке.

# **5.5.2 Салфетки сменные бумажные для упора подбородка**

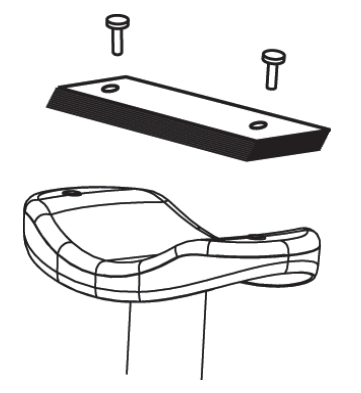

- 1) Удалите два фиксатора бумажных салфеток упора для подбородка.
- 2) Установите новую салфетку для упора подбородка на держатель для подбородка и закрепите ее защелками.
## **5.6 Хранение**

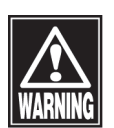

■ *Установите прибор в месте, в котором отсутствует вода и химические вещества. Попадание воды или химических веществ в прибор может привести к поражению электрическим током или сбою.*

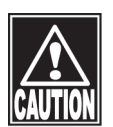

- *■ Не храните прибор в местах хранения химических препаратов или там, где могут образоваться газовые испарения. Разлитые химические вещества и испарения могут попасть в прибор и вызвать пожар.*
- *■ Отсоедините кабель питания от розетки для обеспечения безопасности, когда инструмент не работает в течение месяца или дольше.*
- *■ Храните инструмент в местах не подвергнутых прямым солнечным лучам, высокой температуре и влажности, воздуху с содержанием пыли, соли и/или серы. В противном случае может произойти поломка инструмента или перебои в его работе.*
- *■ Храните инструмент на выровненной устойчивой поверхности без вибраций или механических ударов. В противном случае измерения нельзя будет проводить корректно. Так же инструмент может опрокинуться и упасть, что приведет к пожару или несчастному случаю.*
- *Устанавливайте инструмент таким образом, чтобы доктор и пациент могли общаться друг с другом через него.*
- *Устанавливайте пылезащитный чехол, когда инструмент не используется. Точность измерений становится значительно ниже если пыль или грязь попадают внутрь оптической системы.*

### **5.7 Утилизация**

Note

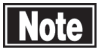

- *■ Сохраняйте коробку и упаковочные материалы для их использования при перевозке и транспортировке инструмента.*
- *■ Храните коробку и упаковочные материалы вместе.*
- *■ При утилизации основного блока и/или упаковочных материалов отсортируйте их по типу материала и соблюдайте требования правил и законов местного правительства.*

Данная страница намеренно оставлена пустой.

# **6. ПОИСК И УСТРАНЕНИЕ НЕИСПРАВНОСТЕЙ**

В первую очередь проверьте следующее, когда сталкиваетесь с неисправностью.

Если неисправность не удается устранить даже после проверки, согласно соответствующего списка ниже, свяжитесь с нашим местным дистрибьютером для запроса проверки и/или ремонта.

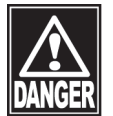

*■ Не удаляйте защитное покрытие инструмента. Вы можете подвергнуться действию секций высокого напряжения.*

**Note** 

*■ Не предпринимайте никаких действий, кроме описанных ниже.*

## **6.1 ПОИСК И УСТРАНЕНИЕ НЕИСПРАВНОСТЕЙ**

Выключатель питания включен, |«Power LED» (Индикатор питания) не горит.

 $\Omega$  Cause 1) Вилка кабеля питания не работает

(Solution  $\bigcirc$  Проверьте наличие дефектов на кабеле питания, таких как трещины.

**2 Cause 2** Неисправен предохранитель

**Solution S** замените предохранитель (модель T2AL, 250B).

Нет изображения на мониторе совмещения.

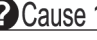

 $\Omega$  Cause 1) Не включен режим «EXAM» (Режим исследования).

 $\textcircled{\texttt{Solution}}$  Нет изображения на тестируемом мониторе, пока прибор TMS-4N в состоянии «Режима проверки». В качестве контрмеры выберите «Quick Mode» (Быстрый Режим) или «New Patient» (Новый пациент) в главном окне Windows, а затем нажмите кнопку джойстика. В случае перехода прибора в режим «Time Out» (Перерыв) нажмите на кнопку «Retake» (Повтор).

Не горит лампа фиксации конуса.

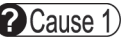

 $\bigotimes$  Cause 1) Не включен режим «EXAM» (Режим исследования)

 Включите режим «Проверки» выбрав «Quick Mode» (Быстрый Режим) или «New Patient» (Новый пациент) в основном окне Windows а затем нажмите кнопку джойстика. В случае пехода прибора в режим Time Out (Перерыв) нажмите не кнопку Retake (Повтор).

 $\bullet$  **Cause 2** «Exam Mode» (Режим исследования) был включен, но кнопка джойстика не была включена..

 $\big(\text{Solution}\bigcap$ 

 После включения «Exam Mode» (Режима исследования) нажмите кнопку джойстика, чтобы выполнить совмещение.

Не отражаются на OD/OS дисплее данные анализа.

 $\bullet$  Cause 1) фотопрерыватель, который распознает направления вправо и влево, работает с перебоями.

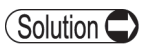

Обратитесь в местное представительство компании производителя для осуществления ремонта.

Данные измерений стандартного образца для испытаний не корректны.

 $\Omega$  Cause  $1$  Поверхность образца загрязнена.

**Solution •** Очистите поверхность образца и повторно сделайте снимки карты.

Значения отклонений по осям X,Y,Z слишком велики. 2 Cause 2

 $\big(\text{Solution}\bigcirc$ 

Сделайте снимки карты с как можно меньшим отклонением значений и проверьте их качество.

Не возможно вывести на печать данные аналитики.

 $\left($   $\bullet$   $\text{Case 1}\right)$  Соединительный кабель работает с перебоями

(Solution **C**) Проверьте соединительный кабель (со стороны принтера) на наличие трещин и возможную работу с перебоями. Надежно соедините принтер с прибором TMS-4 и включите питание для обоих приборов принтера и TMS-4.

**• Cause 2** Не работает драйвер принтера

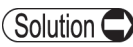

(Solution C) Убедитесь в том, что тип драйвера для принтера, используемый для Windows в ваше компьютере, совпадает с драйвером для TMS-4N. Убедитесь в правильном выборе типа драйвера для принтера.

# **6.2 Ошибка и устранение**

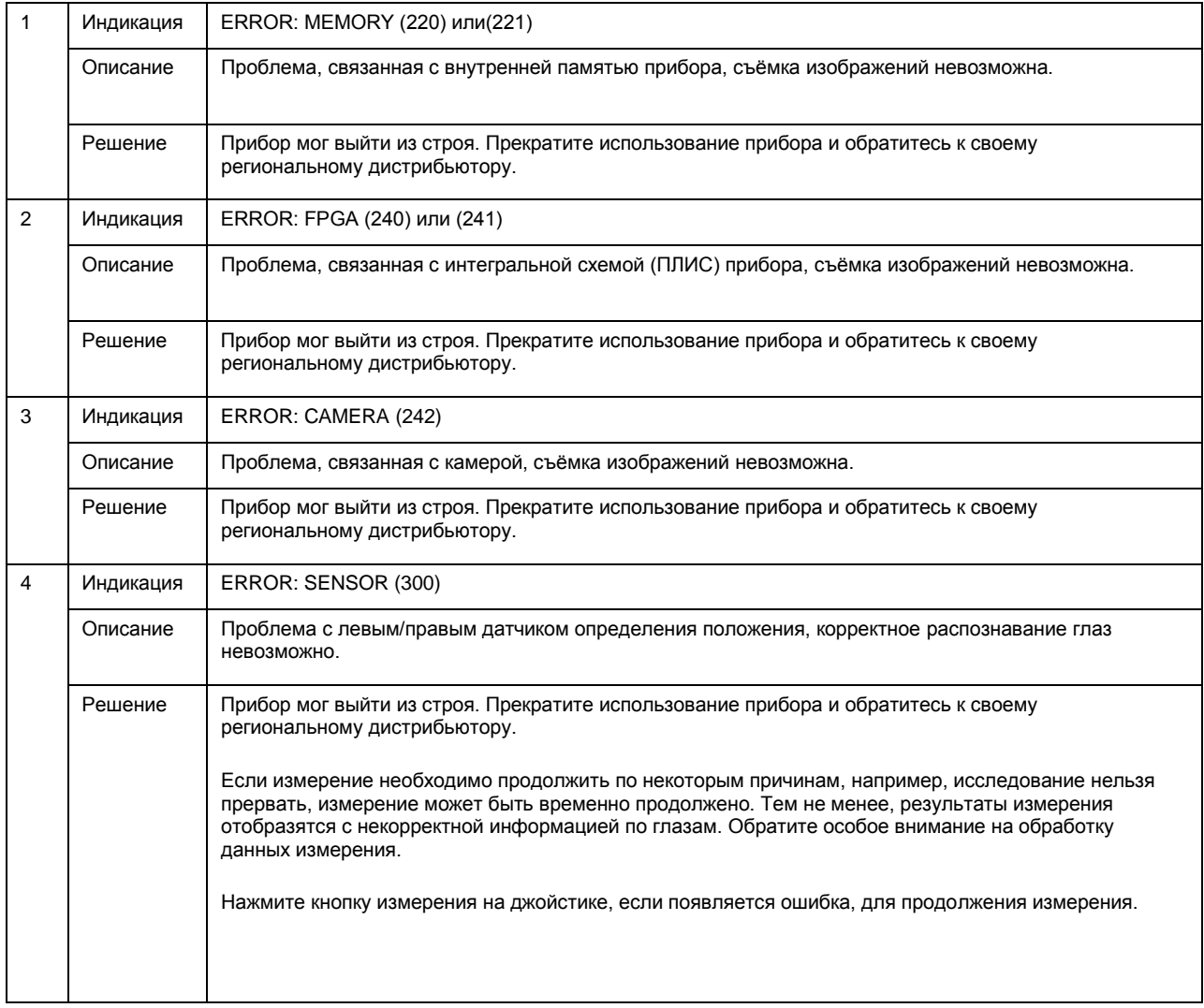

Данная страница намеренно оставлена пустой.

# **7. РАСХОДНЫЕ МАТЕРИАЛЫ И ДОПОЛНИТЕЛЬНОЕ ОБОРУДОВАНИЕ**

Расходные материалы поставляются в то же место, куда поставлен данный покупной прибор. Для приобретения расходных материалов обратитесь к своему региональному дистрибьютору.

- Салфетки сменные бумажные для упора подбородка (100 шт. / комплект)
- Фиксаторы бумажных салфеток
- Предохранители. Укажите тип детали, например, "TMS-4N fuse." (Плавкий предохранитель TMS-4N).

Данная страница намеренно оставлена пустой.

# **8. ТЕХНИЧЕСКИЕ ХАРАКТЕРИСТИКИ**

# **8.1 Технические характеристики**

### **8.1.1 Измерение**

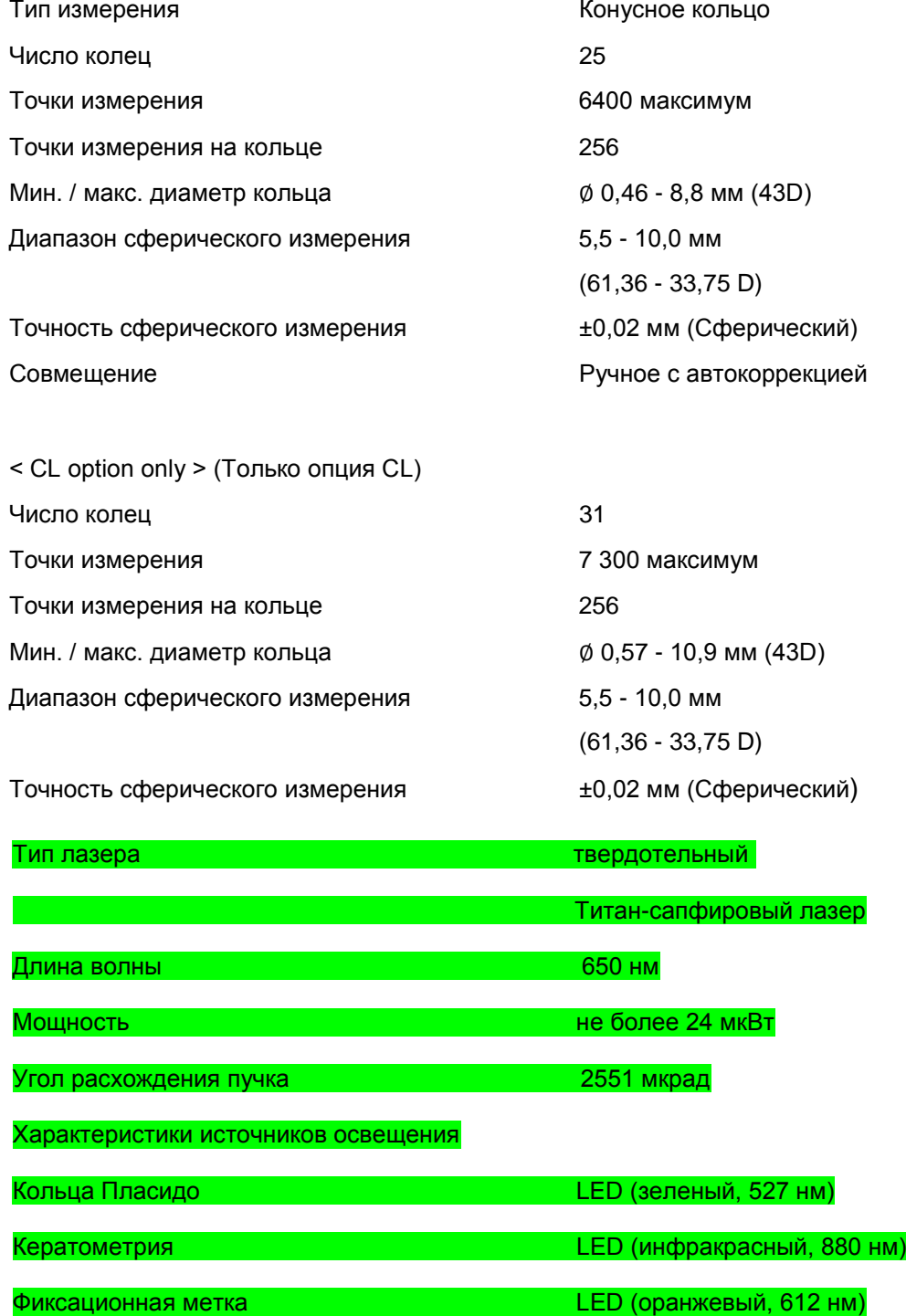

# **8.1.2 Главный блок**

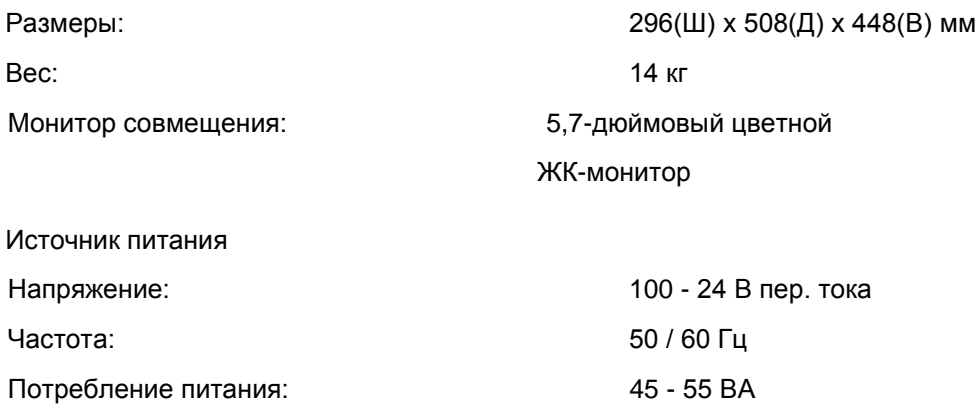

### **8.1.3 Персональный компьютер**

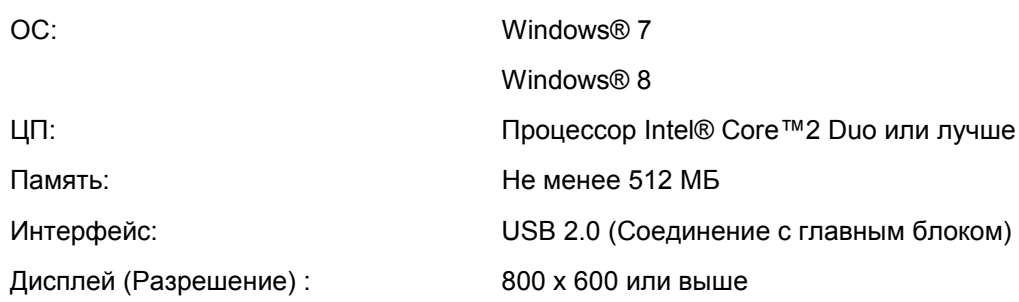

### **8.1.4 Требуемые технические характеристики изолирующего трансформатора**

Выходная мощность Более 500 ВА

### **8.2 Звуки**

Данный прибор издаёт звуковой сигнал в следующих случаях.

● При включении питания

При открытии отображается сообщение: один раз

● При съёмке

Во время съёмки изображения на анализирующем

ПК: Когда четыре изображения снимаются для

одного глаза: дважды

● При перемещении измерительной головки

При перемещении измерительной головки к глазу, когда уже сняты 4 изображения:

Один звуковой сигнал даётся при отображении рабочего статуса.

Два звуковых сигнала даются при максимальном числе снимаемых изображений.

## **8.3 Внешние условия**

Данный прибор необходимо применять при следующих внешних условиях.

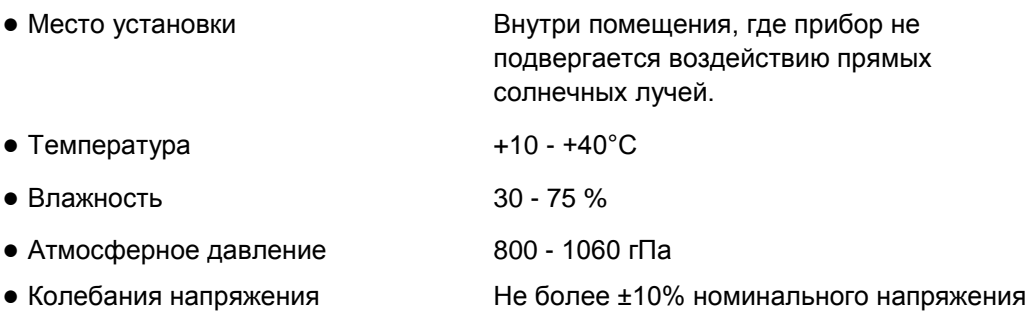

Храните и/или транспортируйте прибор в его коробке при следующих условиях

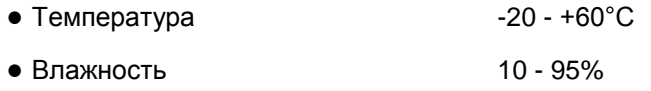

## **8.4 Классификация**

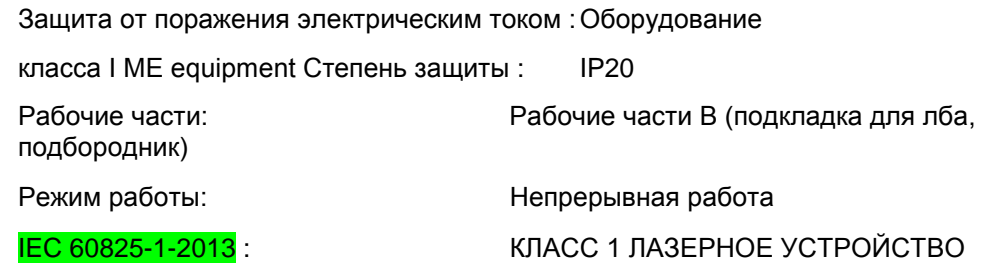

### **8.5 Декларация соответствия электромагнитной совместимости**

Осторожно: Медицинское электрическое оборудование. Необходимо принимать во внимание EMC (Электромагнитная совместимость) любого устанавливаемого или вводимого в эксплуатацию медицинского электрического оборудования. Соблюдайте информацию, приведённую в сопроводительной документации, при установке и эксплуатации TMS-4N. Осторожно: Переносное или мобильное радиочастотное коммуникационное оборудование может оказывать воздействие на медицинское электрическое оборудование. Руководство и декларация изготовителя - электромагнитное излучение Таблица 201 TMS-4N предназначен для использования в электромагнитный среде, указанной ниже. Заказчик и пользователь TMS-4N должны использовать данное оборудование в такой среде. Проверка излучения Соответствие Руководству регламентирующее уровень электромагнитного излучения Радиоизлучение, Требования к бытовым электрическим приборам, электрическим инструментам и аналогичным приборам 11 Группа 1 TMS-4N использует радиочастотную энергию только для выполнения внутренней функции. Поэтому его радиоизлучение очень низкое, маловероятно, что оно может создать помехи для расположенного поблизости электронного оборудования. Радиоизлучение, Требования к бытовым электрическим приборам, электрическим инструментам и аналогичным приборам 11 Класс В TMS-4N подходит для применения во всех учреждениях, включая жилые помещения и в помещениях, напрямую подключенных к коммунальной низковольтной электросети, которая обеспечивает электроснабжение зданий в бытовых целях. Эмиссия гармонических составляющих IEC 61000-3-2 Класс А Излучения при колебаниях напряжения/резких перепадах напряжения IEC 61000-3-3 Соответствует

#### Руководство и декларация изготовителя - электромагнитная устойчивость Таблица 202

TMS-4N предназначен для использования в электромагнитный среде, указанной ниже. Заказчик и пользователь TMS-4N должны использовать данное оборудование в такой среде.

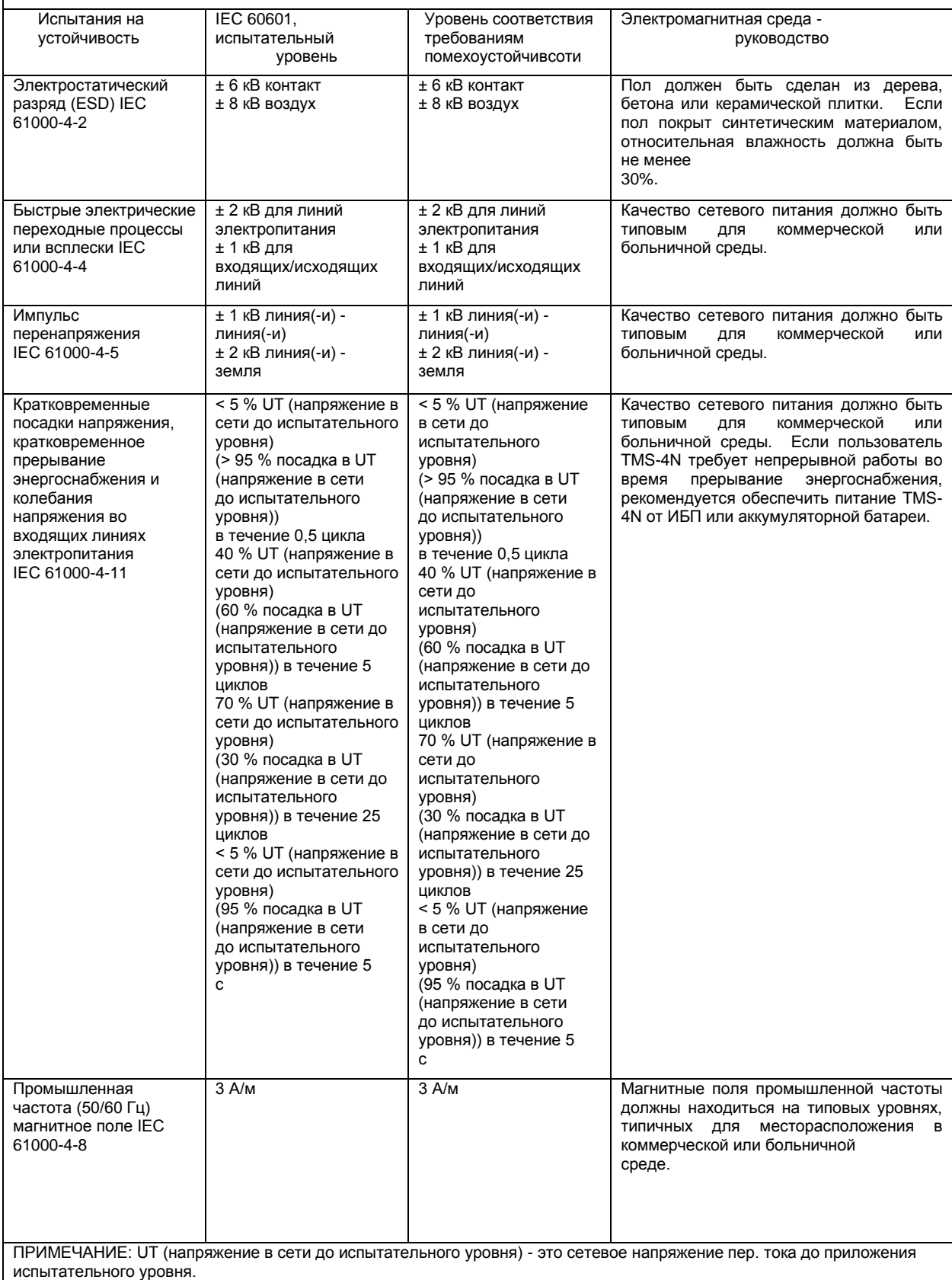

#### Руководство и декларация изготовителя - электромагнитная устойчивость Таблица 204

TMS-4N предназначен для использования в электромагнитный среде, указанной ниже. Заказчик и пользователь TMS-4N должны использовать данное оборудование в такой среде.

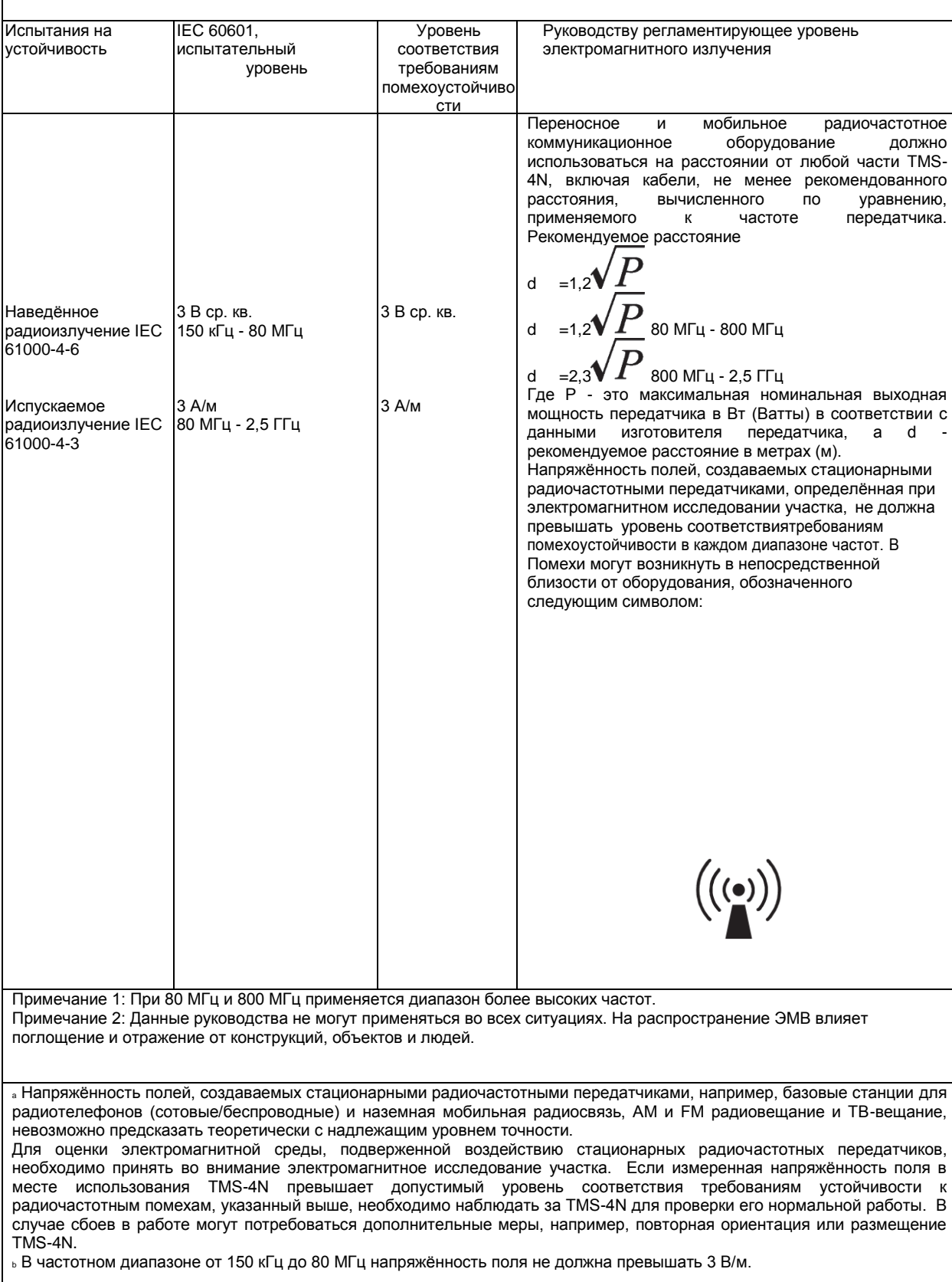

### Рекомендуемые расстояния между переносным и мобильным радиочастотным коммуникационным оборудованием и TMS-4N Таблица 206

TMS-4N предназначен для применения в электромагнитной среде, в которой контролируется излучаемые радиочастотные возмущения. Заказчик или пользователь TMS-4N может способствовать предотвращению возникновения электромагнитных помех, поддерживая минимальное расстояние между переносным и мобильным радиочастотным коммуникационным оборудованием (передатчики) и TMS-4N, как указано ниже, в соответствии с максимальной выходной мощностью коммуникационного оборудования.

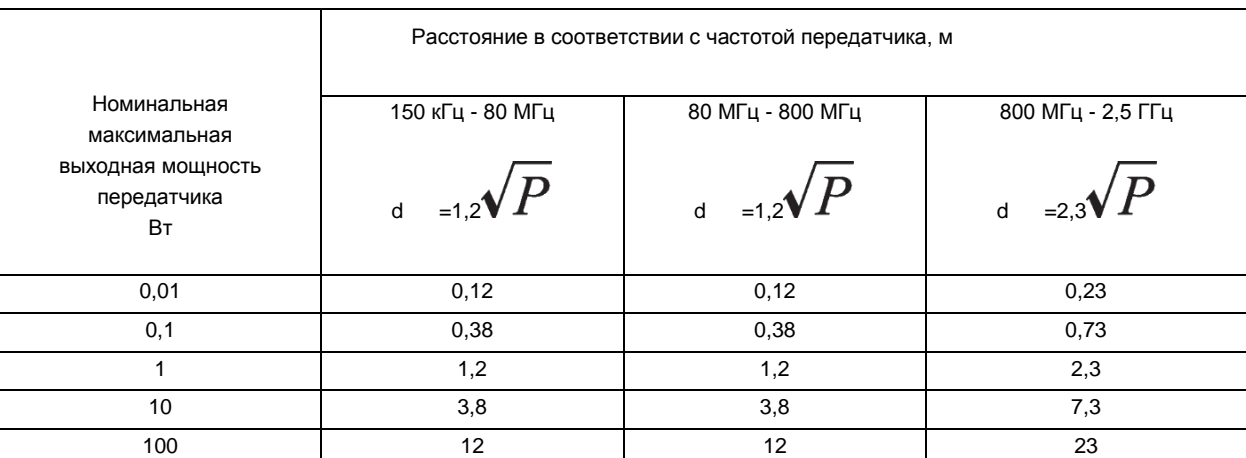

Для передатчиков, имеющих номинальную максимальную выходную мощность, не указанную выше, рекомендуемое расстояние d в метрах (м) можно оценить с помощью уравнения, применяемого к частоте передатчика, где Р номинальная максимальная выходная мощность передатчика в Вт (Ватты) в соответствии с информацией изготовителя передатчика.

ПРИМЕЧАНИЕ 1: При 80 МГц и 800 МГц применяется расстояние для диапазона более высоких частот. ПРИМЕЧАНИЕ 2: Данные руководства не могут применяться во всех ситуациях. На распространение ЭМВ

влияет поглощение и отражение от конструкций, объектов и людей.

- Microsoft, Windows являются зарегистрированными торговыми марками компании Microsoft Corporation в США и других странах.
- Соответствующее наименование Windows это операционная система Microsoft Windows.
- Intel, Pentium являются зарегистрированными торговыми марками компании Intel Corporation в США и других странах.
- Все торговые марки являются собственностью соответствующих владельцев.

#### **Производитель**

Tomey Corporation 2-11-33 Noritakeshinmachi Nishi-ku, г. Нагоя 451-0051, Япония тел: +81 52-581-5327 факс: +81 52-561-4735 **Представительство в Европе** Tomey GmbH Am Weichselgarten 19a 91058 г. Эрланген, Германия тел: +49 9131-77710 факс: +49 9131-777120

#### **Авторизованные сервисные центры Tomey**

Штаб-квартиры, страны тихоокеанского побережья

Tomey Corporation 2-11-33 Noritakeshinmachi Nishi-ku, г. Нагоя 451-0051 Япония тел: +81 52-581-5327 факс: +81 52-561-4735

#### Европа

Tomey GmbH Am Weichselgarten 19a 91058 г. Эрланген, Германия тел: +49 9131-77710 факс: +49 9131-777120

Оригинальные инструкции

20150116

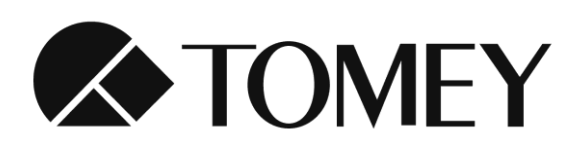

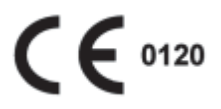